## **NS-Series CX-Designer Ver. 3.**@ **NS-CXDC1-V3**

# **USER'S MANUAL**

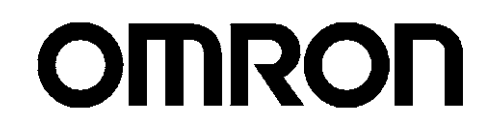

Industrial automation **Elincom Group European Union: www.elinco.eu** Russia: www.elinc.ru

## **CX-Designer Ver. 3.**@ **NS-CXDC1-V3**

### **User's Manual**

*Revised July 2011*

### *Notice:*

OMRON products are manufactured for use according to proper procedures by a qualified operator and only for the purposes described in this manual.

The following conventions are used to indicate and classify precautions in this manual. Always heed the information provided with them. Failure to heed precautions can result in injury to people or damage to property.

- $\bigwedge$  DANGER Indicates an imminently hazardous situation which, if not avoided, will result in death or serious injury. Additionally, there may be severe property damage.
- $\sqrt{N}$  WARNING Indicates a potentially hazardous situation which, if not avoided, could result in death or serious injury. Additionally, there may be severe property damage.
- $\triangle$  Caution Indicates a potentially hazardous situation which, if not avoided, may result in minor or moderate injury, or property damage.

### *OMRON Product References*

All OMRON products are capitalized in this manual. The word "Unit" is also capitalized when it refers to an OMRON product, regardless of whether or not it appears in the proper name of the product.

The abbreviation "Ch," which appears in some displays and on some OMRON products, often means "word" and is abbreviated "Wd" in documentation in this sense.

The abbreviation "PLC" means Programmable Controller. "PC" is used, however, in some Programming Device displays to mean Programmable Controller.

### *Visual Aids*

The following headings appear in the left column of the manual to help you locate different types of information.

- **Note** Indicates information of particular interest for efficient and convenient operation of the product.
- *1,2,3...* 1. Indicates lists of one sort or another, such as procedures, checklists, etc.

### *Terminology*

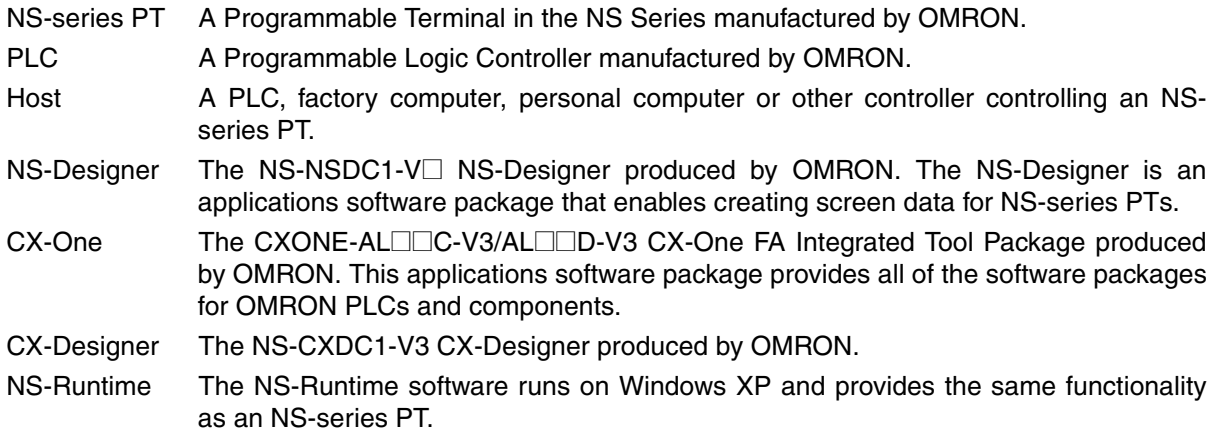

#### **OMRON, 2008**

All rights reserved. No part of this publication may be reproduced, stored in a retrieval system, or transmitted, in any form, or by any means, mechanical, electronic, photocopying, recording, or otherwise, without the prior written permission of OMRON.

No patent liability is assumed with respect to the use of the information contained herein. Moreover, because OMRON is constantly striving to improve its high-quality products, the information contained in this manual is subject to change without notice. Every precaution has been taken in the preparation of this manual. Nevertheless, OMRON assumes no responsibility for errors or omissions. Neither is any liability assumed for damages resulting from the use of the information contained in this publication.

### **TABLE OF CONTENTS**

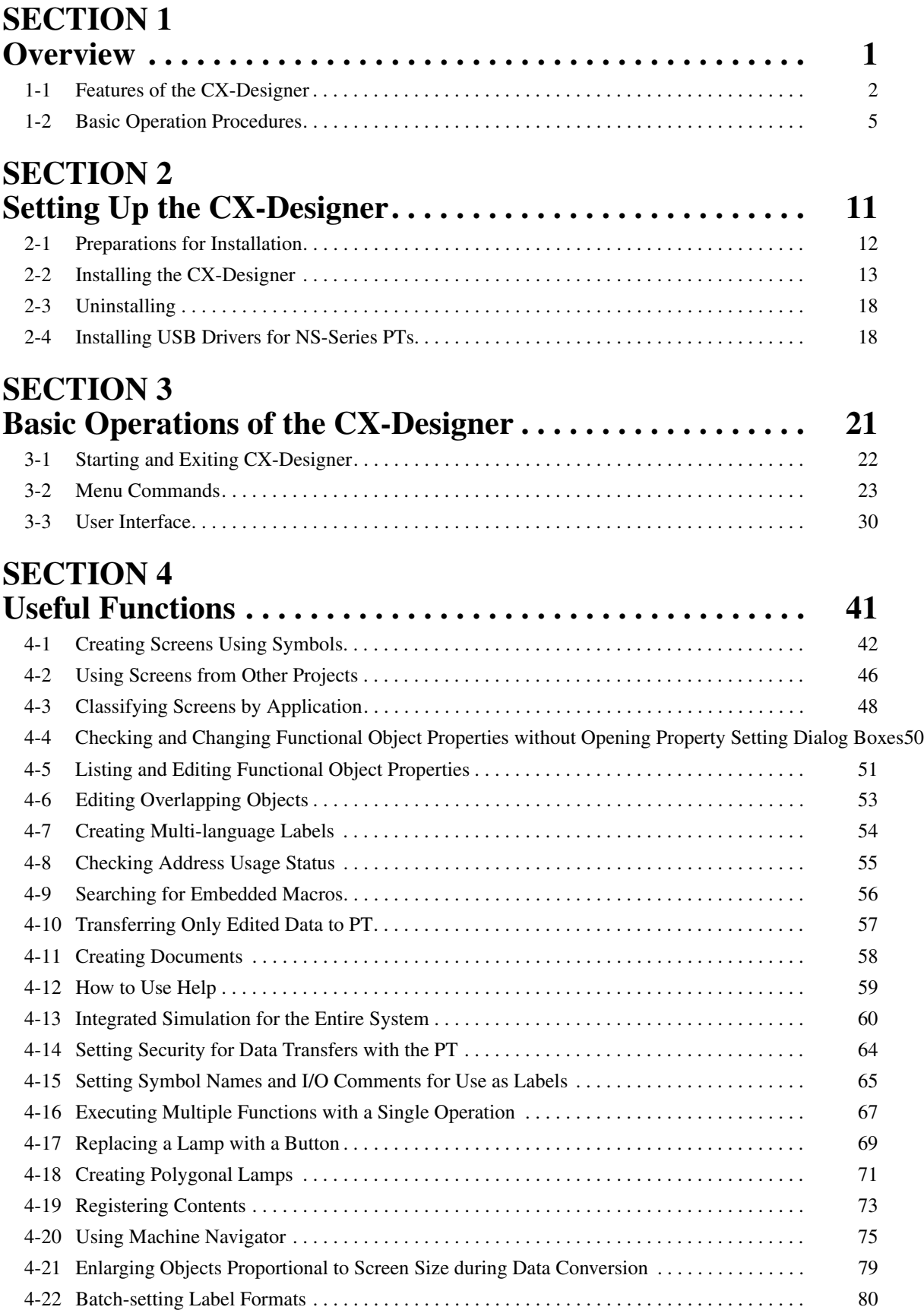

### **TABLE OF CONTENTS**

### **[Appendices](#page-104-0)**

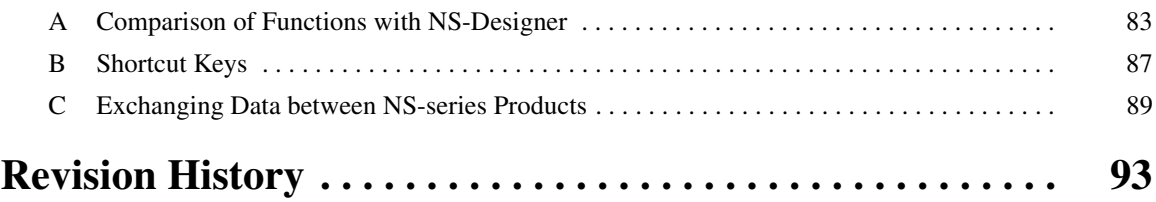

### *About this Manual:*

The CX-Designer is a software package that enables creating screens for OMRON Programmable Terminals. Please be sure you understand the functions and performance of the CX-Designer to ensure correct application of the Programmable Terminals.

Please read this manual and related manuals carefully and be sure you understand the information provided before attempting to use the CX-Designer.

**Section 1** provides an overview of the CX-Designer and its features and explains basic operating methods.

**Section 2** describes how to install and uninstall the CX-Designer.

**Section 3** describes the CX-Designer menus and basic procedures.

*Section 4* describes convenient functions of the CX-Designer.

The *Appendices* provide a comparison between the CX-Designer and NS-Designer, tables of shortcut keys, and data transfer procedures between different versions of NS-series PT.

 $\sqrt{N}$  WARNING Failure to read and understand the information provided in this manual may result in personal injury or death, damage to the product, or product failure. Please read each section in its entirety and be sure you understand the information provided in the section and related sections before attempting any of the procedures or operations given.

## **Guide to Version Upgrade**

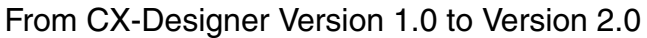

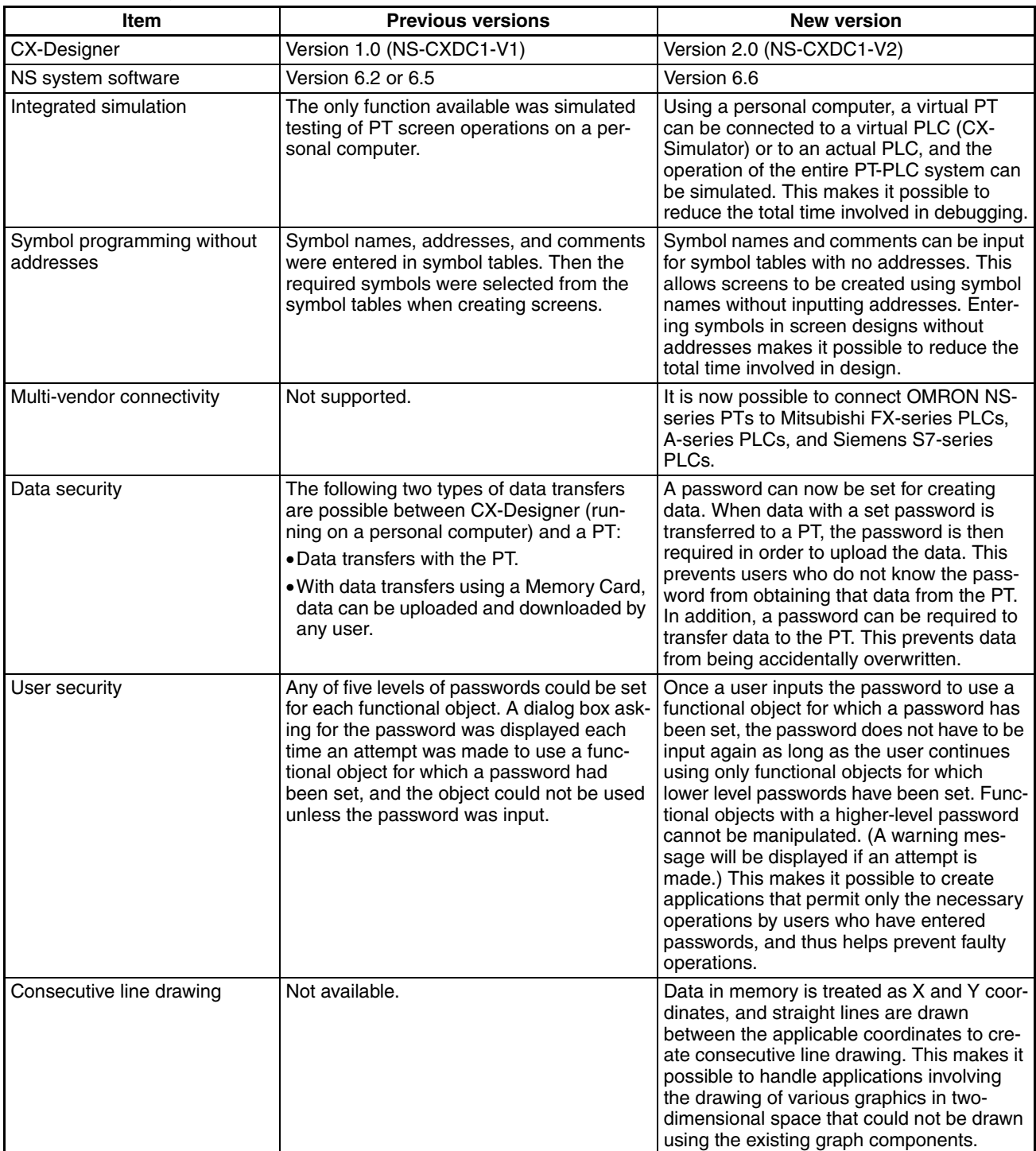

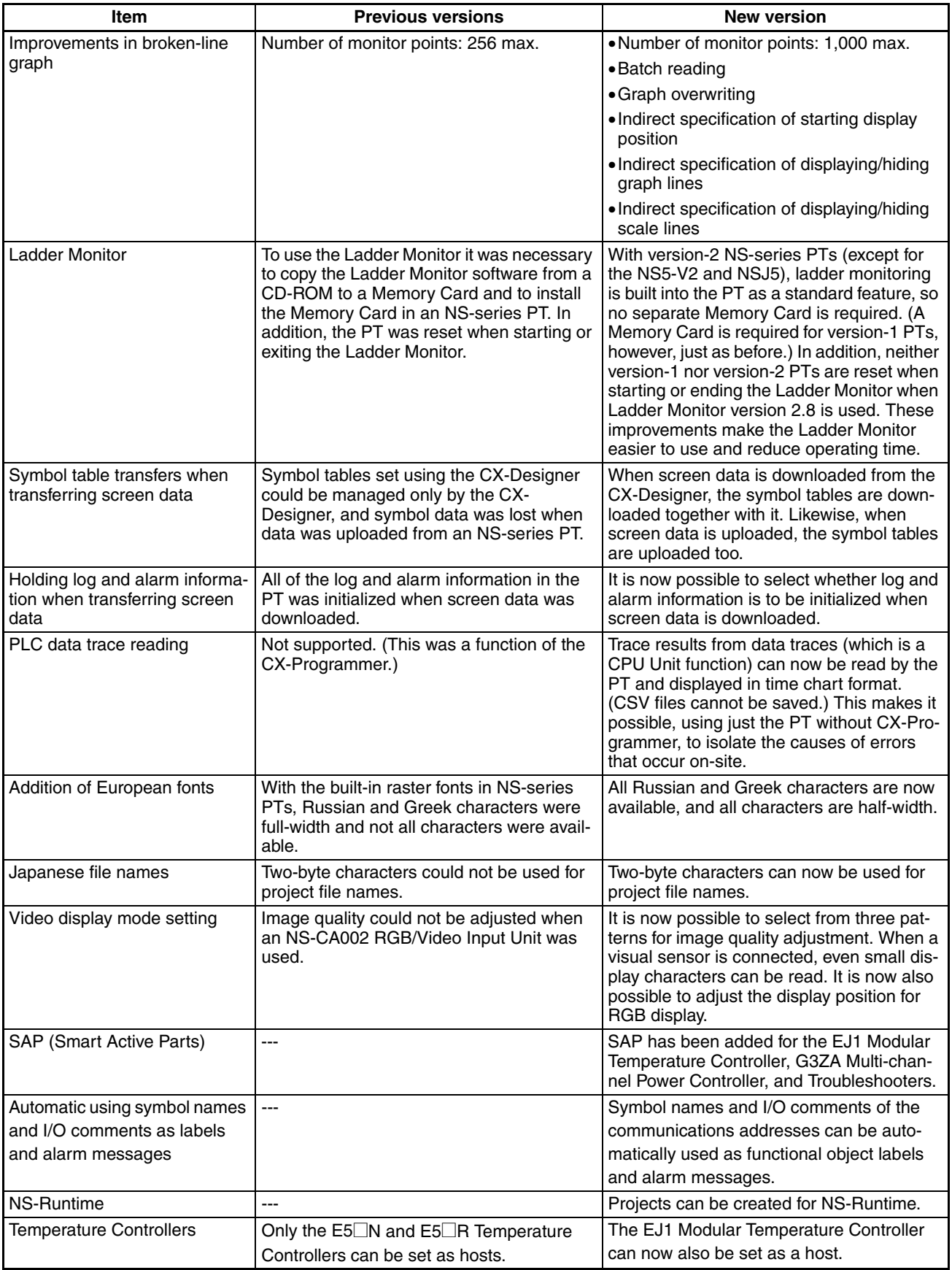

#### From CX-Designer Version 2.0 to Version 2.1

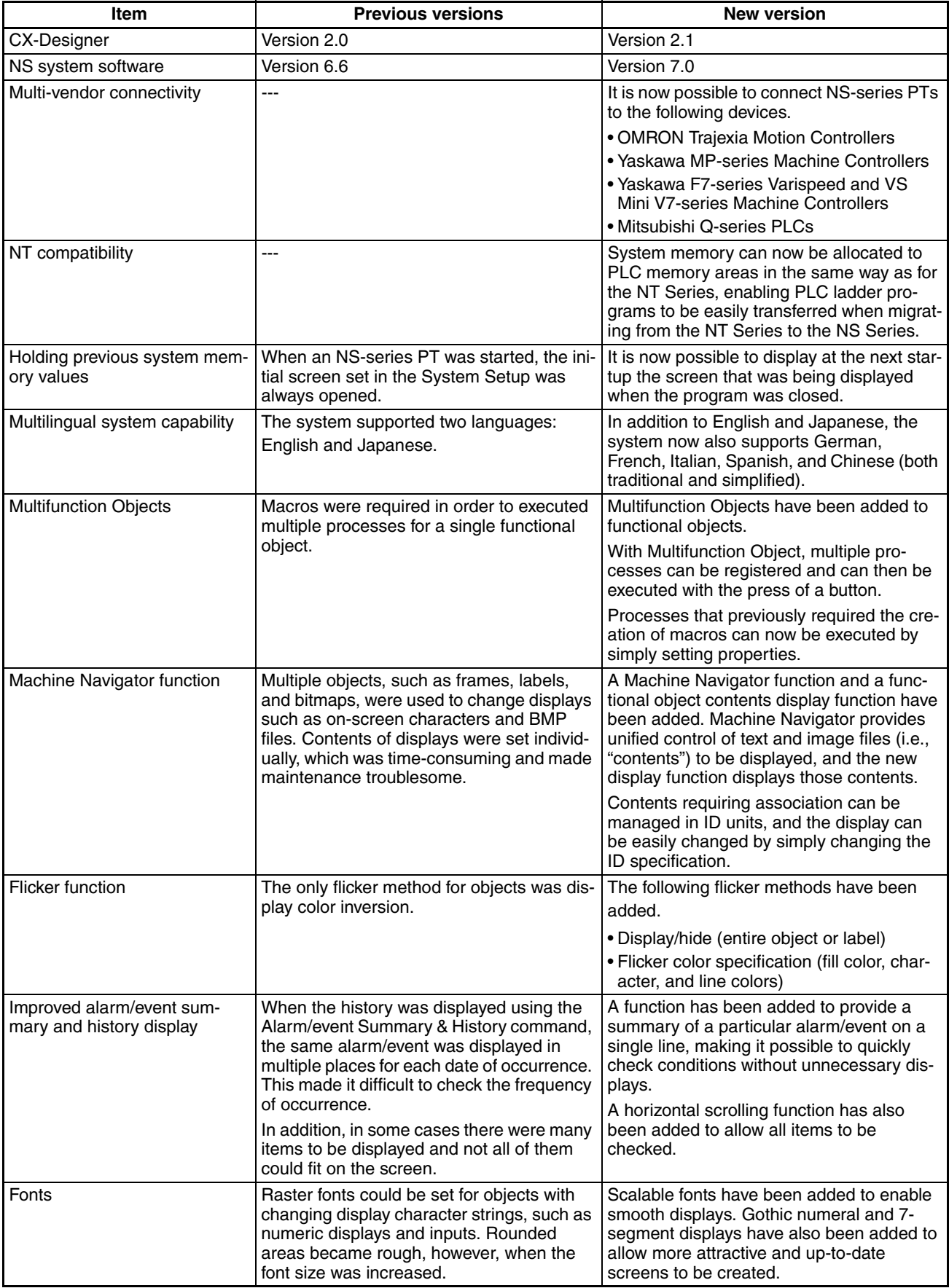

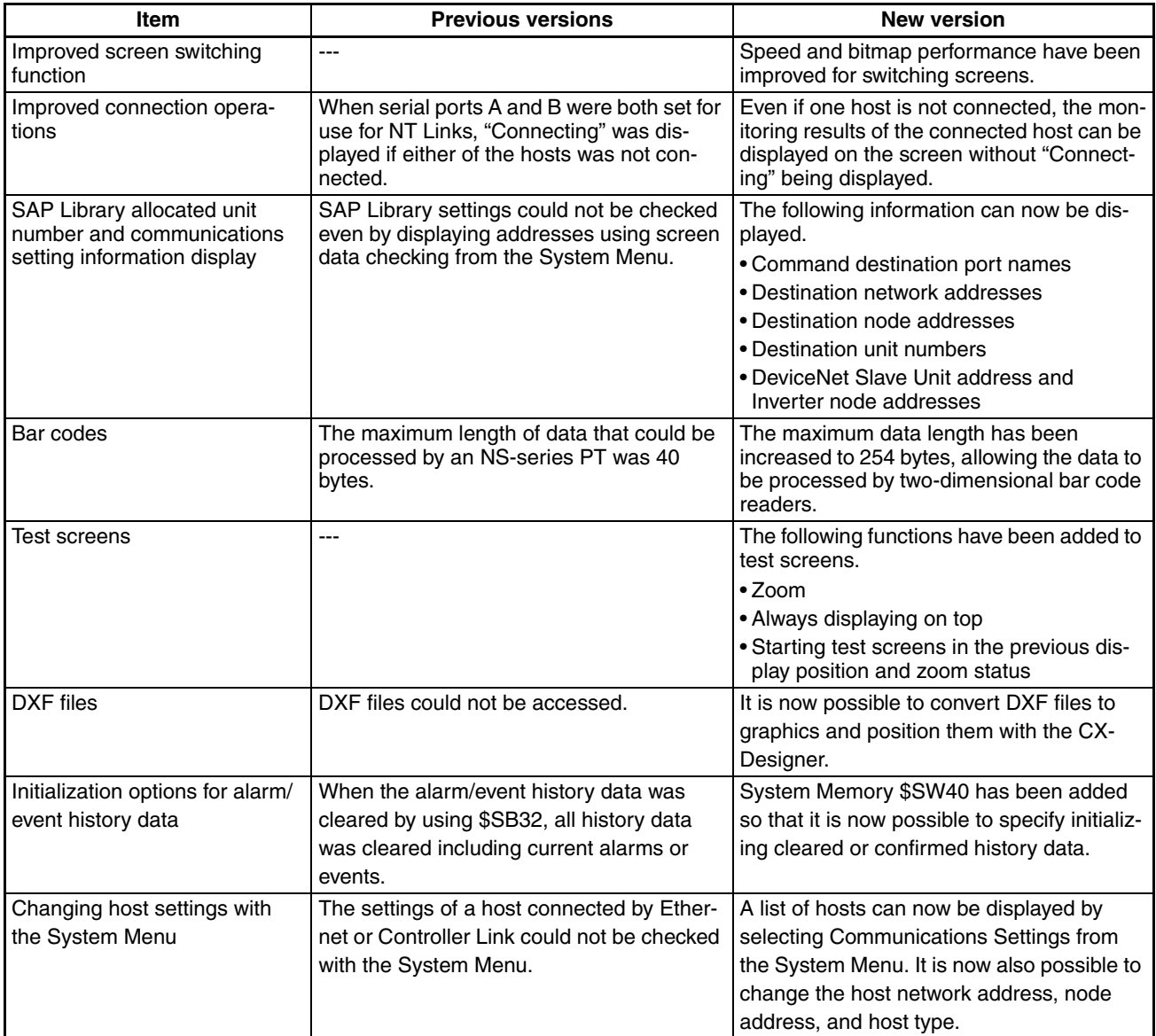

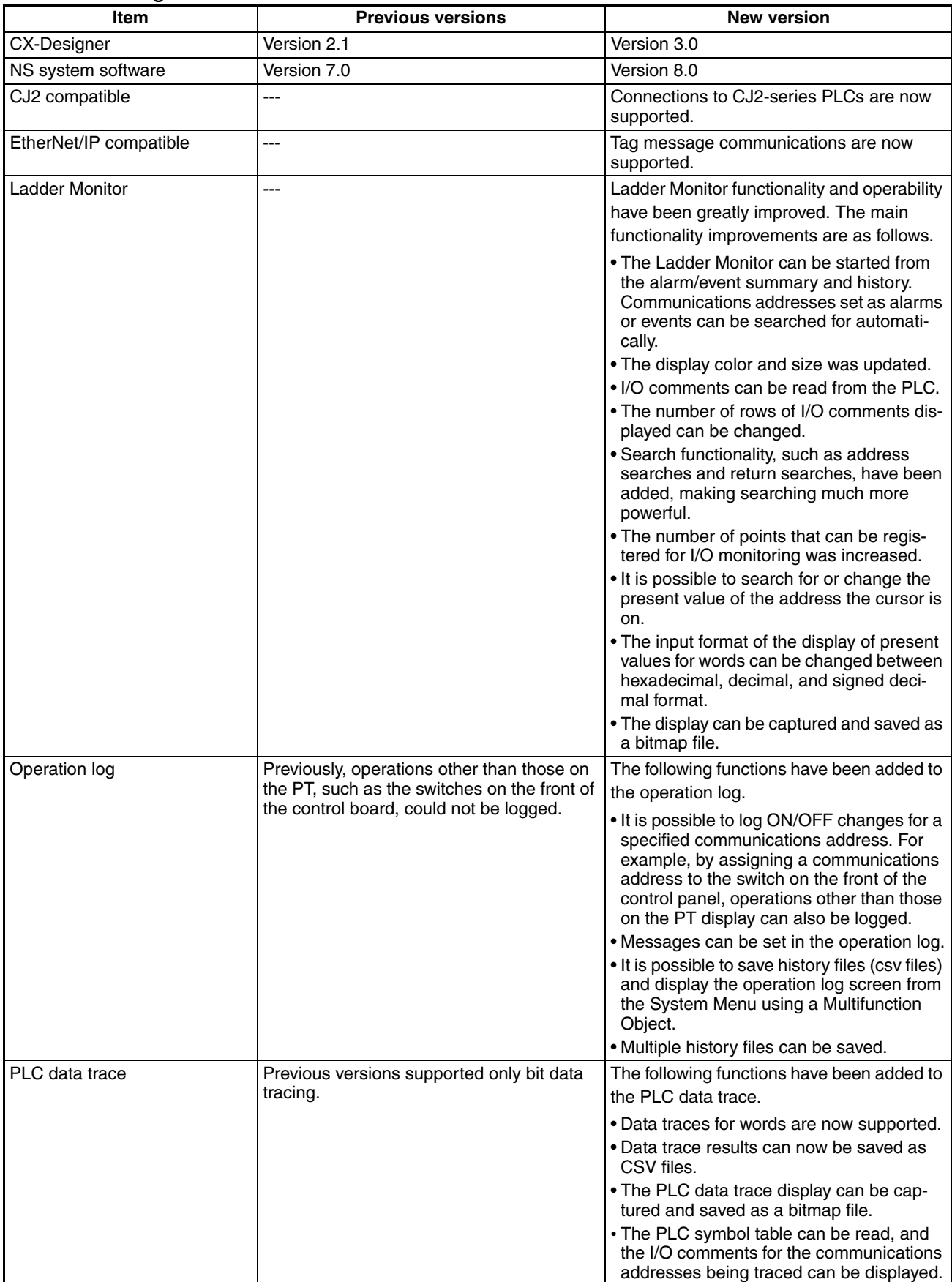

#### From CX-Designer Version 2.1 to Version 3.0

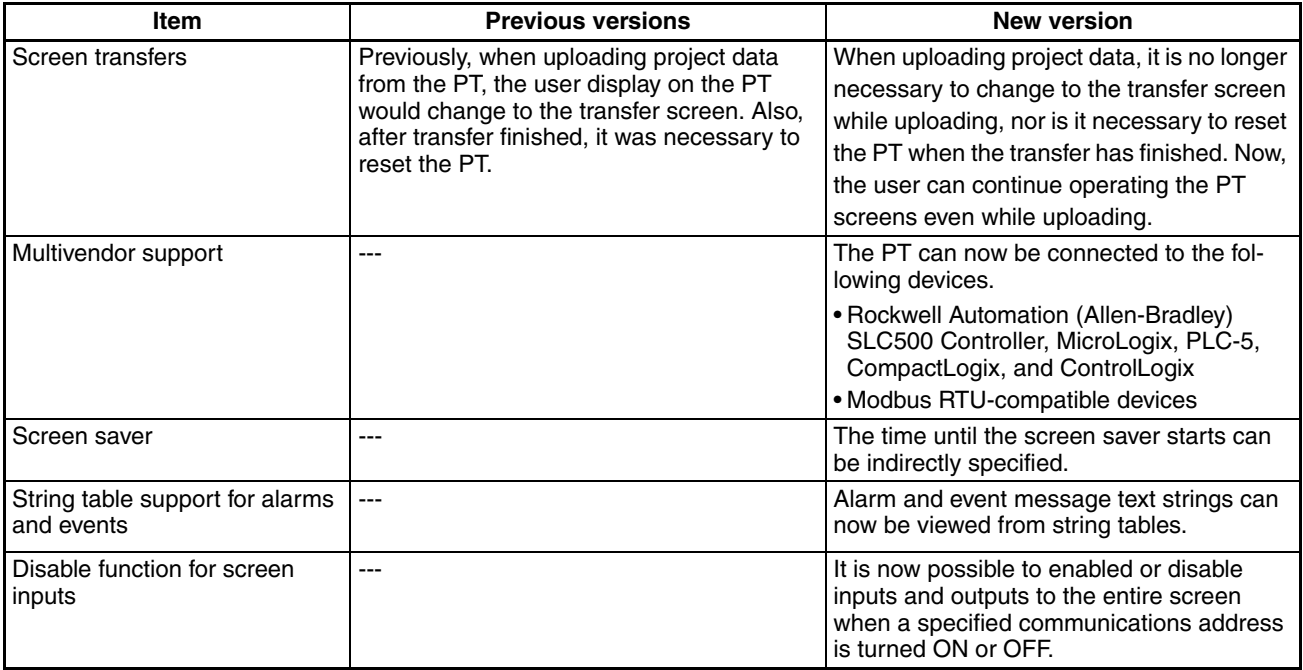

### From CX-Designer Version 3.0 to Version 3.007

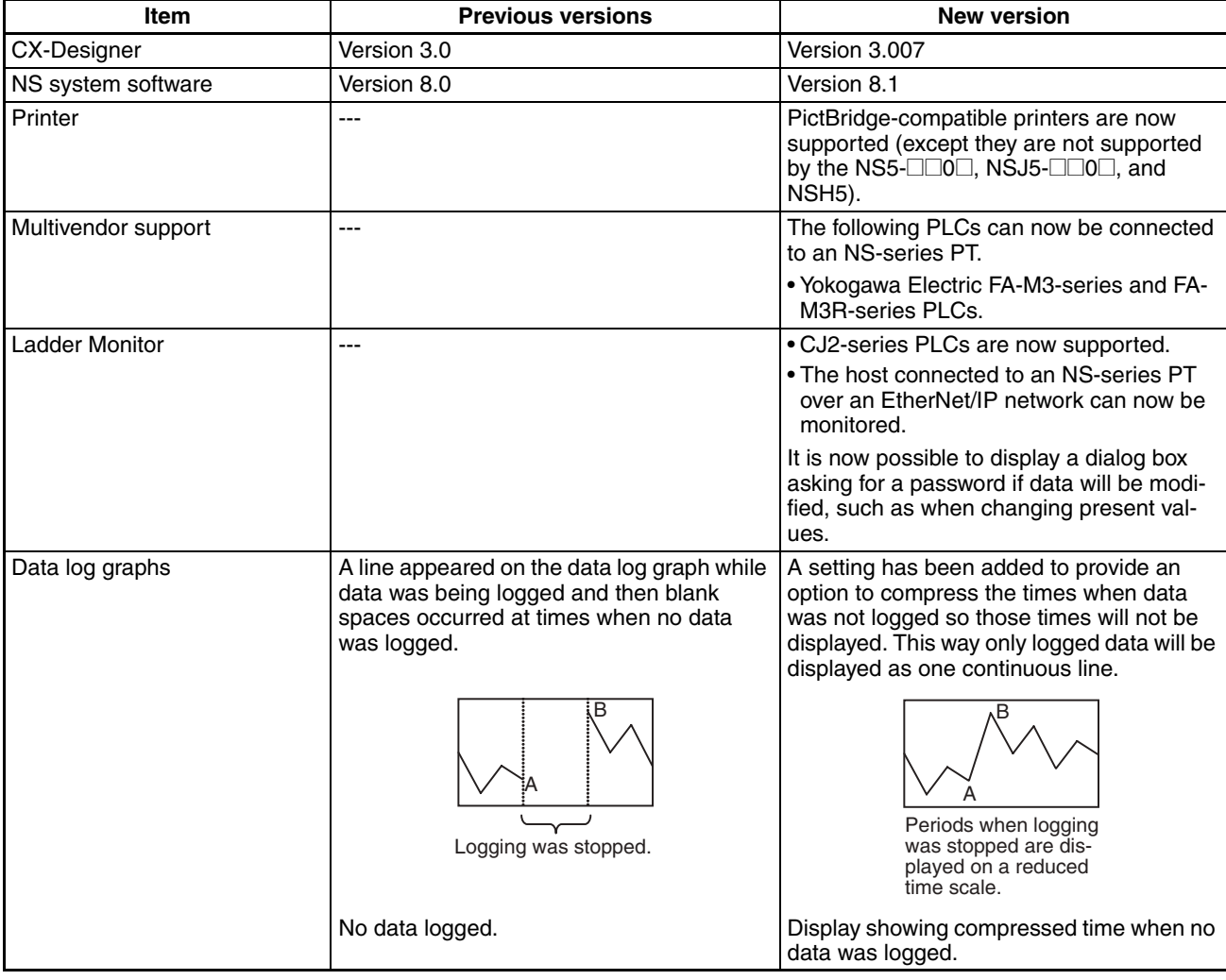

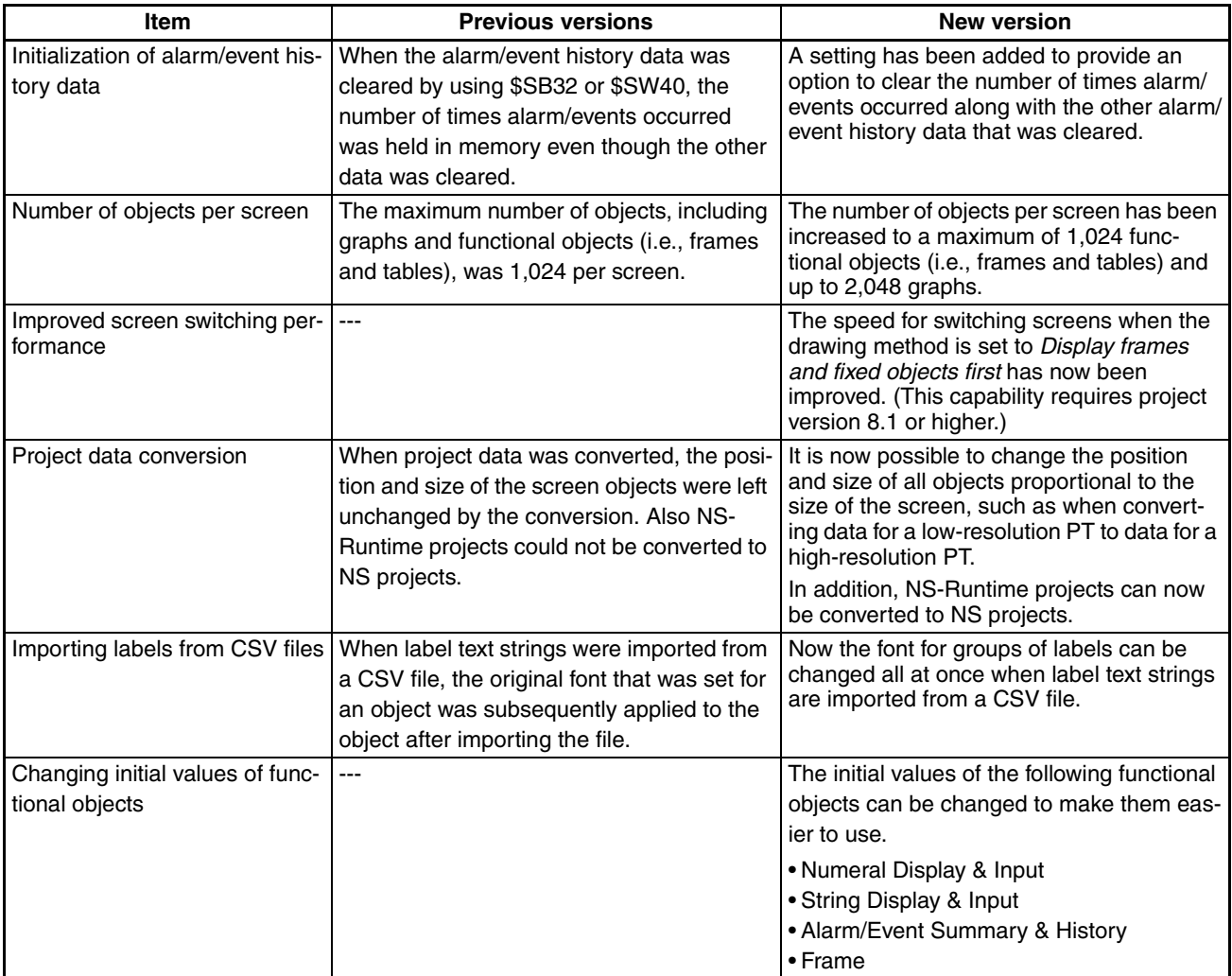

#### From CX-Designer Version 3.007 to Version 3.008

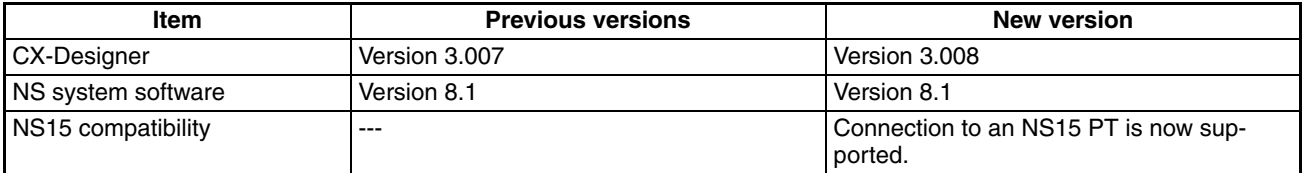

#### From CX-Designer Version 3.008 to Version 3.1

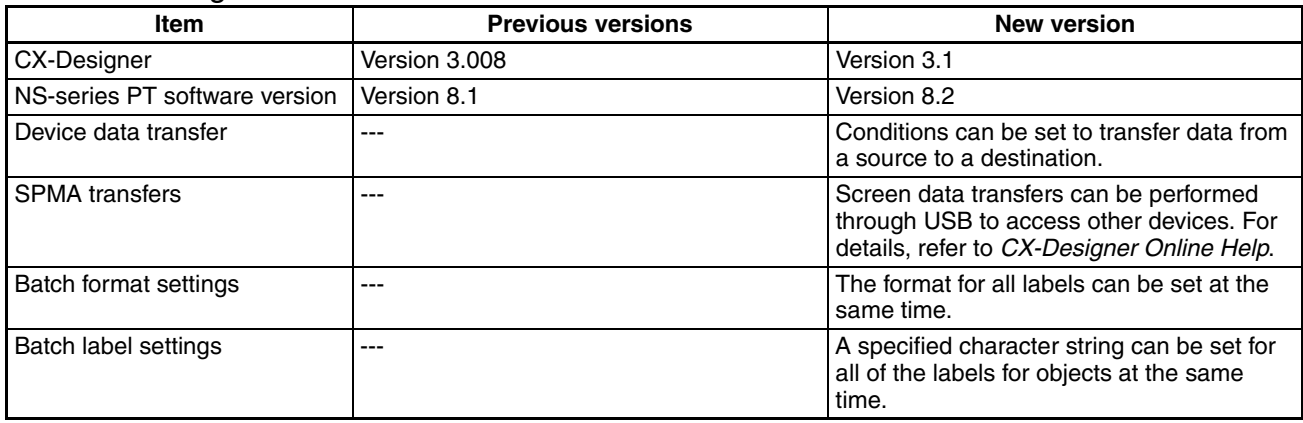

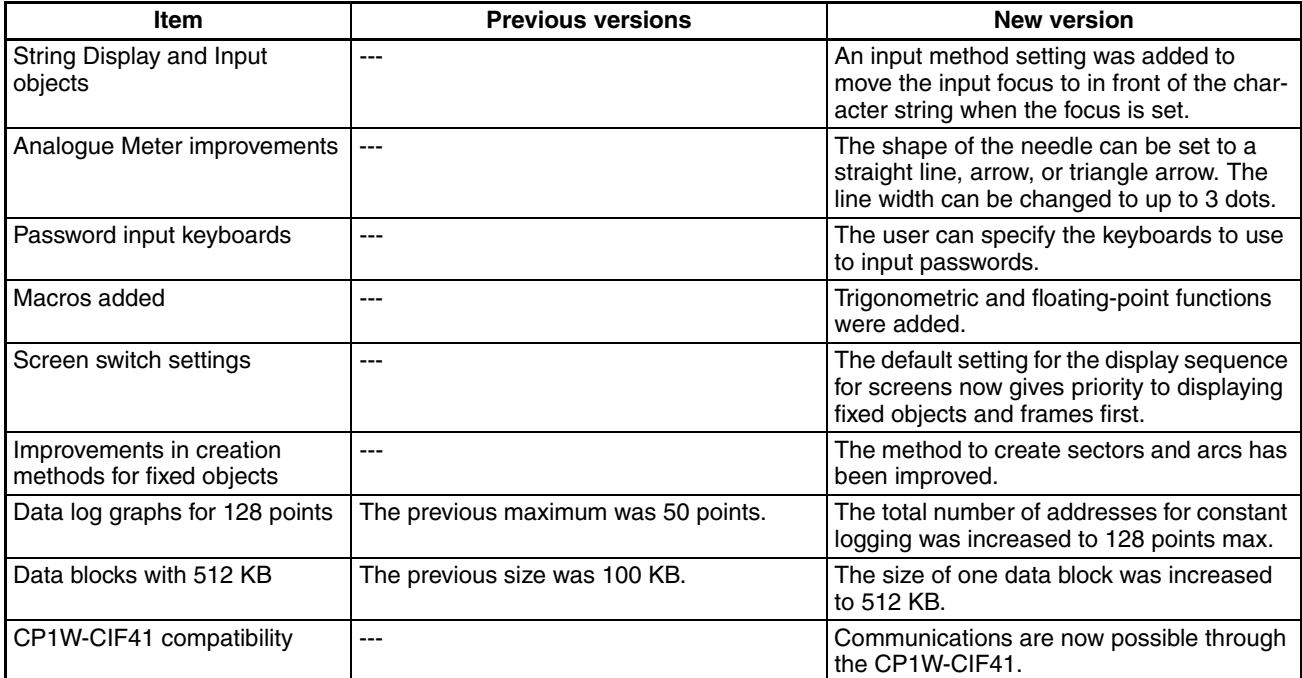

#### From CX-Designer Version 3.1 to Version 3.113

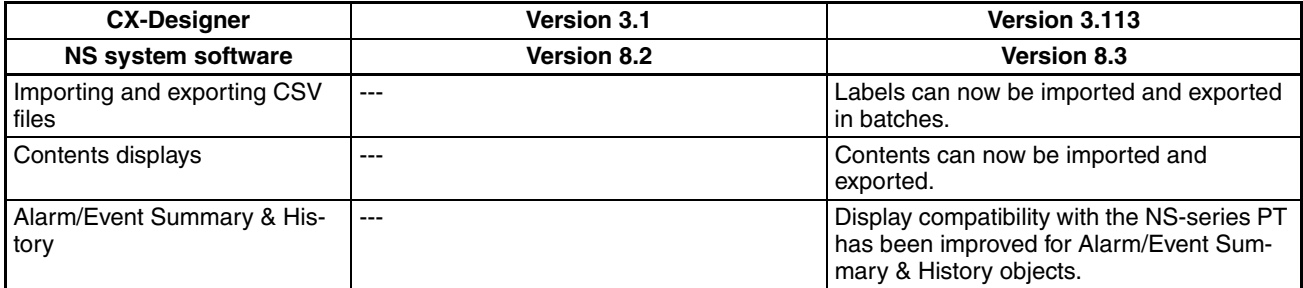

#### From CX-Designer Version 3.113 to Version 3.2

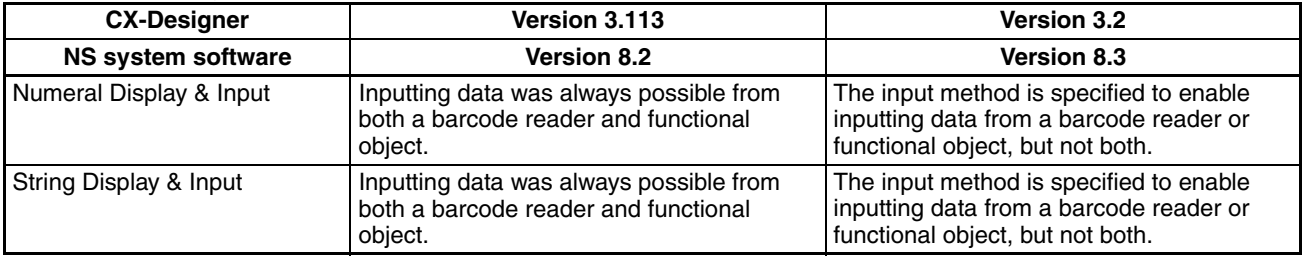

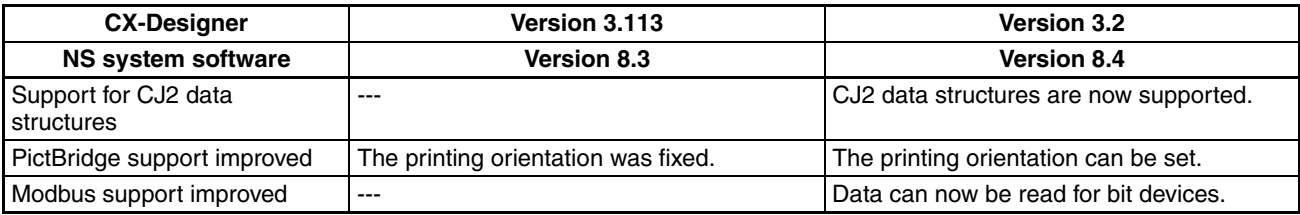

#### From CX-Designer Version 3.2 to Version 3.3

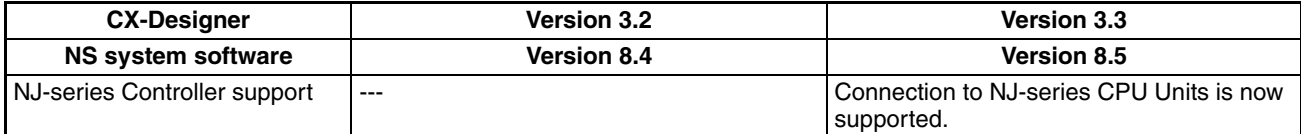

### *Related Manuals:*

The manuals related to using the CX-Designer are listed below. Manual suffixes have been omitted. Please be sure you have the most recent version for your area.

#### **Installing the CX-Designer**

#### CX-Designer User's Manual- - - - - - - - - - - - - - - - V099

This manual describes how to install the CX-Designer and the user interface. It also describes characteristic functions and application methods.

#### **Confirming Functional/Fixed Object Setting Procedures when Using the CX-Designer**

#### CX-Designer Help

The online help feature explains CX-Designer operating methods and settings (including detailed settings for functional and fixed objects).

It also explains how to transfer screen data to the NS-series PT.

#### **Using NS-series PT Functions and Troubleshooting Errors**

#### NS-Series PT Programming Manual - - - - - - - - - - V073

This manual describes using NS-series PT functions and application methods. It also provides troubleshooting methods in the event that problems occur with the PT.

#### **Checking NS-series PT Functions, Operations, and Restrictions**

#### NS-V1/V2-series PT Setup Manual - - - - - - - - - -V083

This manual describes installation and connection procedures, general specifications, and other hardware information for NS-V1/V2-series PTs (NS15-V2, NS12-V1/V2, NS10-V1/V2, NS8-V1/V2, and NS5-V1/V2).

NS-series PT Setup Manual- - - - - - - - - - - - - - - - V072

This manual describes installation and connection procedures, general specifications, and other hardware information for NS-series PTs (NS12, NS10, and NS7).

#### **Installing the CX-Designer from the CX-One**

CXONE-AL□□C-V4/AL□□D-V4 CX-One Ver. 4.0 Setup Manual

- - - - - - - - - - - - - - - - - - - - - - - - - - - - - - - - - - - - W463

This manual provides an overview of the CX-One FA Integrated Tool Package and describes installation methods.

#### **Using an NS-series PT for the First Time**

CX-Designer Introduction Guide- - - - - - - - - - - - - V089

This tutorial describes using a NS-series PT for first-time users, from simple screen creation to system operation.

#### **Using NS-series PT Macros**

#### Macro Reference (Installed from CX-Designer CD-ROM.)

The online help for the CX-Designer provides detailed descriptions of the NS-series PT macro function. The same level of detail is also provided in this reference manual, which is installed

on the hard disk as a PDF file when the CX-Designer is installed. Use either the online help or this reference as required.

#### **Checking PLC Functions and Operation**

Operation Manuals for the PLC Being Used

For information on PLC operation and functions, refer to the operation manuals for the CPU Unit, Special I/O Units, CPU Bus Units, Communications Units, or other Units that you are using.

#### **Checking NS-Runtime Functions, Operations, and Restrictions**

#### NS-Runtime User's Manual - - - - - - - - - - - - - - - -V093

This manual describes the special functions of NS-Runtime.

### *Read and Understand this Manual*

Please read and understand this manual before using the product. Please consult your OMRON representative if you have any questions or comments.

### *Warranty and Limitations of Liability*

#### *WARRANTY*

- (1) The warranty period for the Software is one year from either the date of purchase or the date on which the Software is delivered to the specified location.
- (2) If the User discovers a defect in the Software (i.e., substantial non-conformity with the manual), and returns it to OMRON within the above warranty period, OMRON will replace the Software without charge by offering media or downloading services from the Internet. And if the User discovers a defect in the media which is attributable to OMRON and returns the Software to OMRON within the above warranty period, OMRON will replace the defective media without charge. If OMRON is unable to replace the defective media or correct the Software, the liability of OMRON and the User's remedy shall be limited to a refund of the license fee paid to OMRON for the Software.

### *LIMITATIONS OF LIABILITY*

- (1) THE ABOVE WARRANTY SHALL CONSTITUTE THE USER'S SOLE AND EXCLUSIVE REMEDIES AGAINST OMRON AND THERE ARE NO OTHER WARRANTIES, EXPRESSED OR IMPLIED, INCLUDING BUT NOT LIMITED TO, WARRANTY OF MERCHANTABILITY OR FITNESS FOR A PARTICULAR PURPOSE. IN NO EVENT WILL OMRON BE LIABLE FOR ANY LOST PROFITS OR OTHER INDIRECT, INCIDENTAL, SPECIAL, OR CONSEQUENTIAL DAMAGES ARISING OUT OF USE OF THE SOFTWARE.
- (2) OMRON SHALL ASSUME NO LIABILITY FOR DEFECTS IN THE SOFTWARE BASED ON MODIFICATION OR ALTERATION OF THE SOFTWARE BY THE USER OR ANY THIRD PARTY.
- (3) OMRON SHALL ASSUME NO LIABILITY FOR SOFTWARE DEVELOPED BY THE USER OR ANY THIRD PARTY BASED ON THE SOFTWARE OR ANY CONSEQUENCE THEREOF.

### *Application Considerations*

#### *SUITABILITY FOR USE*

THE USER SHALL NOT USE THE SOFTWARE FOR A PURPOSE THAT IS NOT DESCRIBED IN THE ATTACHED USER MANUAL.

### *Disclaimers*

#### *CHANGE IN SPECIFICATIONS*

The software specifications and accessories may be changed at any time based on improvements or for other reasons.

#### *EXTENT OF SERVICE*

The license fee of the Software does not include service costs, such as dispatching technical staff.

#### *ERRORS AND OMISSIONS*

The information in this manual has been carefully checked and is believed to be accurate; however, no responsibility is assumed for clerical, typographical, or proofreading errors, or omissions.

### **SECTION 1 Overview**

<span id="page-22-0"></span>This section describes the features of the CX-Designer and the startup procedures for NS-series PTs for first-time users.

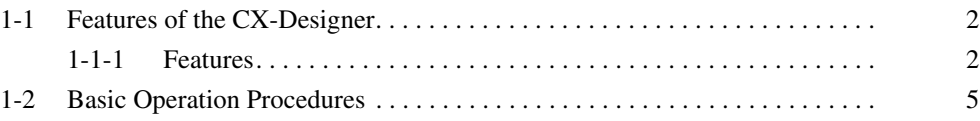

#### <span id="page-23-0"></span>**1-1 Features of the CX-Designer**

The CX-Designer is software that can be run on Windows XP, Vista, or 7 to create screen data for NS-series Programmable Terminals (PTs).

The CX-Designer has a variety of functions to enable efficient screen creation and debugging.

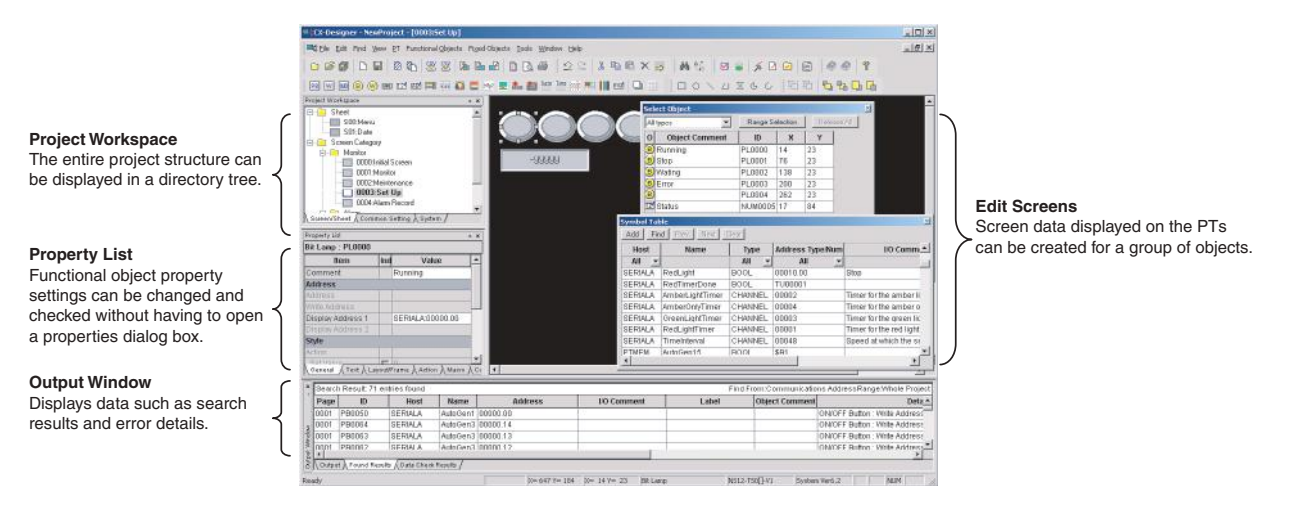

#### <span id="page-23-1"></span>**1-1-1 Features**

**Screens Can Be Created Using Symbols** 

Symbols can be used with the CX-Designer. Symbols are addresses to which names have been assigned. In addition to the existing method of directly inputting addresses to be browsed by functional objects, the addresses can also be set by using symbols (names). When the address allocated for a symbol is changed, the address is changed for all objects that access that symbol. This makes it easy to change address allocations and reuse screens. Symbols/variables can also be shared between the CX-Designer and CX-Programmer/Sysmac Studio by copying the symbols/variables from CX-Programmer symbol tables or Sysmac Studio variable tables to the CX-Designer.

Refer to *[4-1 Creating Screens Using Symbols](#page-63-1)* for details.

**Project Management Using Project Workspace** Screens, alarms, and other common settings can be displayed in a directory tree in the CX-Designer project workspace. Projects are easy to manage because the entire project structure can be checked at a glance.

> Screens and settings can be copied between multiple CX-Designer project workspaces. Screens can also be copied within the same project workspace. Refer to *[4-2 Using Screens from Other Projects](#page-67-1)* for details.

**Easy Reuse of Screens** Screens and settings can be copied between multiple CX-Designer project workspaces. Screens can also be copied within the same project workspace. The common settings accessed by screens are also copied automatically.

> If symbols are used, it also becomes easy to change addresses after screens have been copied. Refer to *[4-2 Using Screens from Other Projects](#page-67-1)* for details.

**Screen Classification by Application for Easy Management** Screens can be classified into any category, e.g., by application, and displayed in a directory tree. When screens are created, consecutive screen numbers are automatically applied to screens in the same category. These numbers can also be changed. This makes screen management even easier.

Refer to *[4-3 Classifying Screens by Application](#page-69-1)* for details.

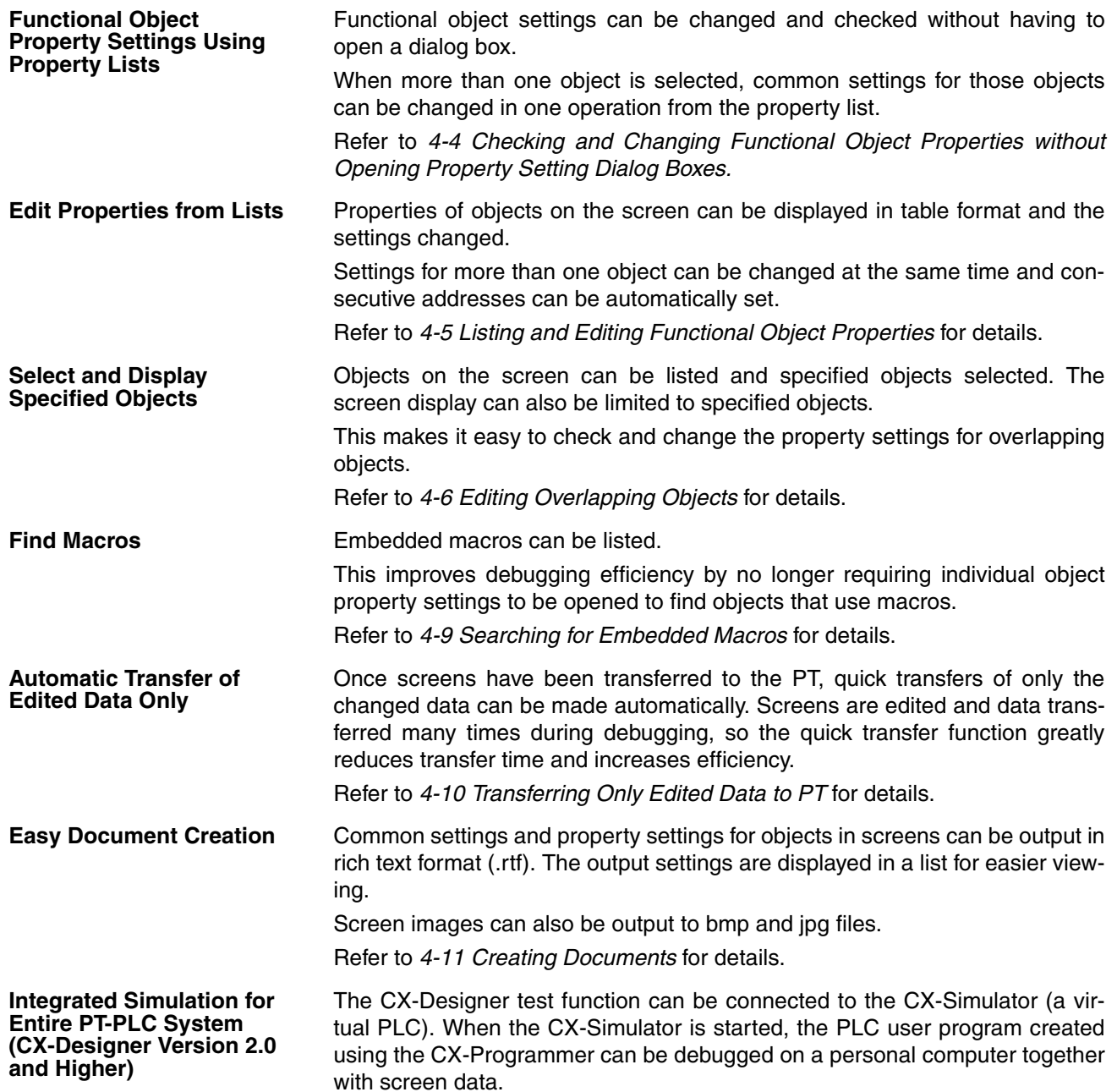

In addition, the test function can be connected directly to an actual PLC. This enables debugging (including monitoring and settings) using actual I/O, Special I/O Units, and CPU Bus Units connected to the PLCs, as well as data from external devices and PLC data on the network.

- 1. Integrated operations with screens and user programs can be tested on a personal computer
- 2. Screen operations can be tested while connected to the actual PLC System (including external devices).

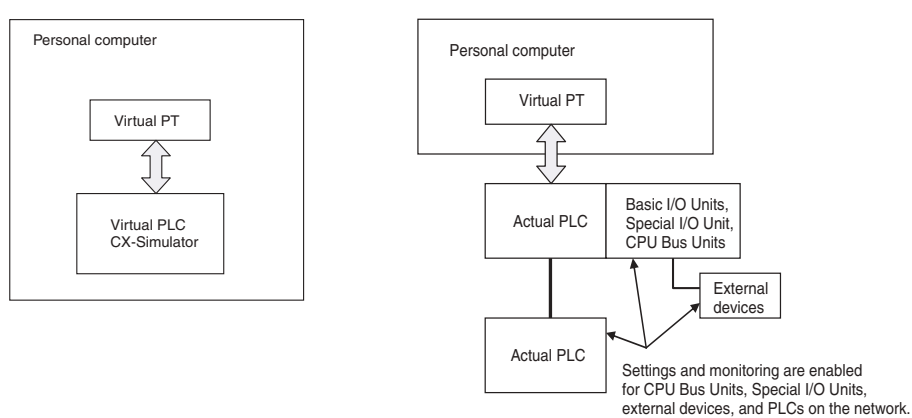

**Note** Integrated simulation is not supported for a connection to the Simulator of the

To prevent data theft from the PT, a password can be required to upload project data. Data cannot be uploaded from the PT unless the correct password is input. A password can also be required for downloading data to prevent data from being accidentally overwritten.

**Note** Project data created using the NS-Designer can be used with the CX-Designer. Project data created using the CX-Designer can also be used with the NS-Designer. (Only project data versions supported by NS-Designer, however, can be used.)

**Prevent Unauthorized Uploading of Data from the PT (CX-Designer Version 2.0 and Higher)**

Sysmac Studio.

#### <span id="page-26-0"></span>**1-2 Basic Operation Procedures**

This section describes the basic procedures for creating screens using CX-Designer, transferring data to the PT, and displaying screens. Refer to the CX-Designer online help and the *NS Series Setup Manual* and *NS Series Programming Manual* for details.

#### **Creating Projects and Screens on the CX-Designer**

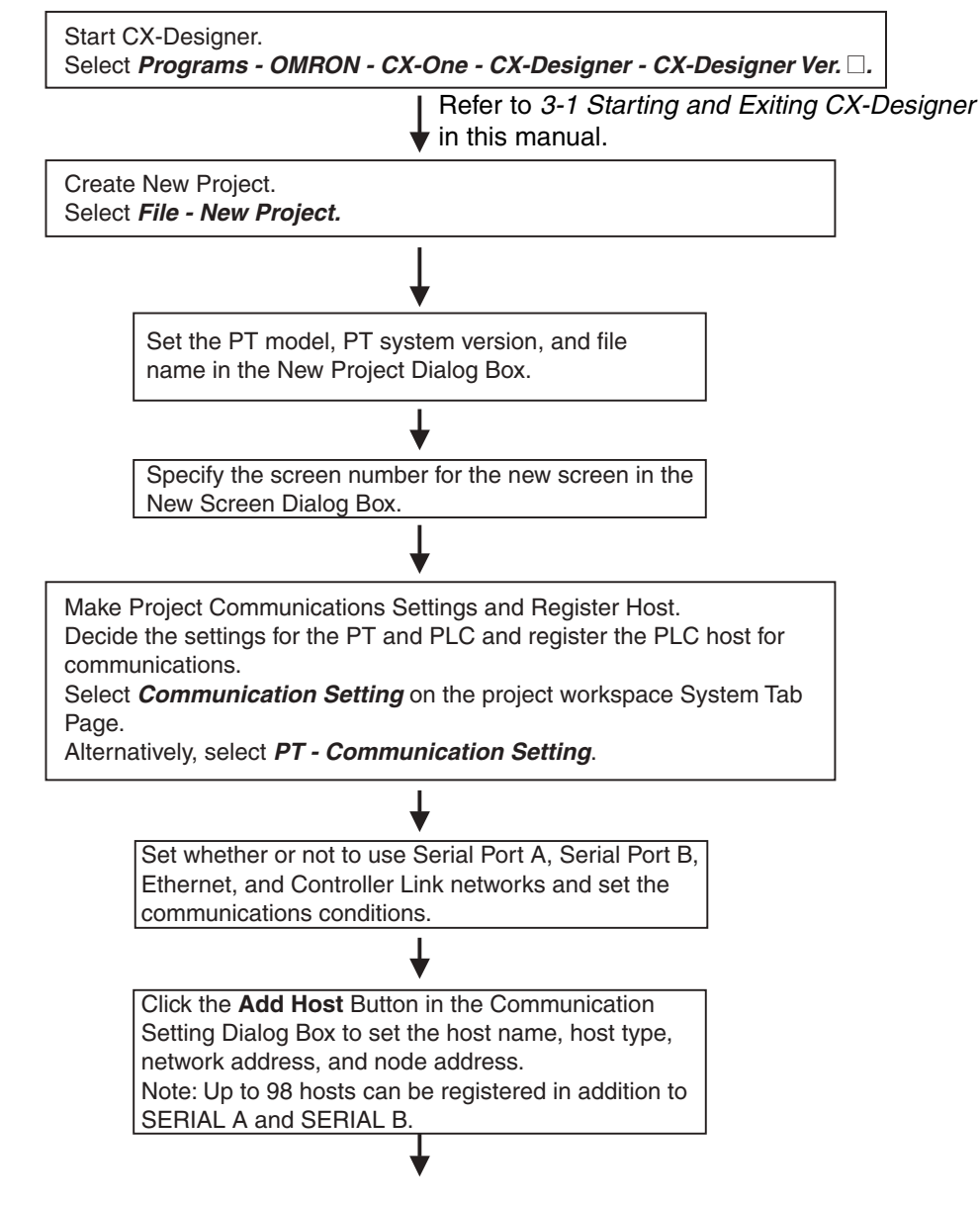

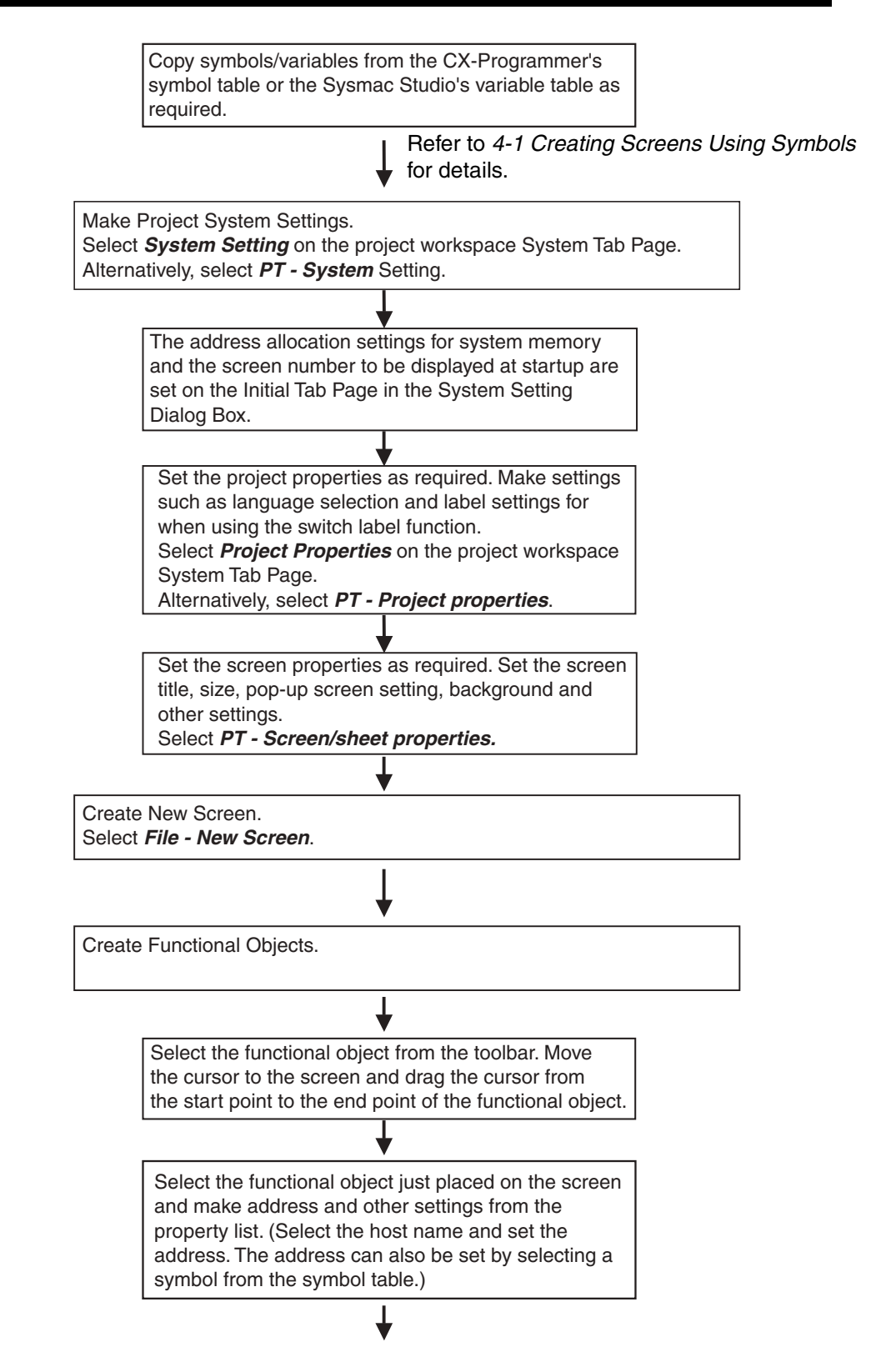

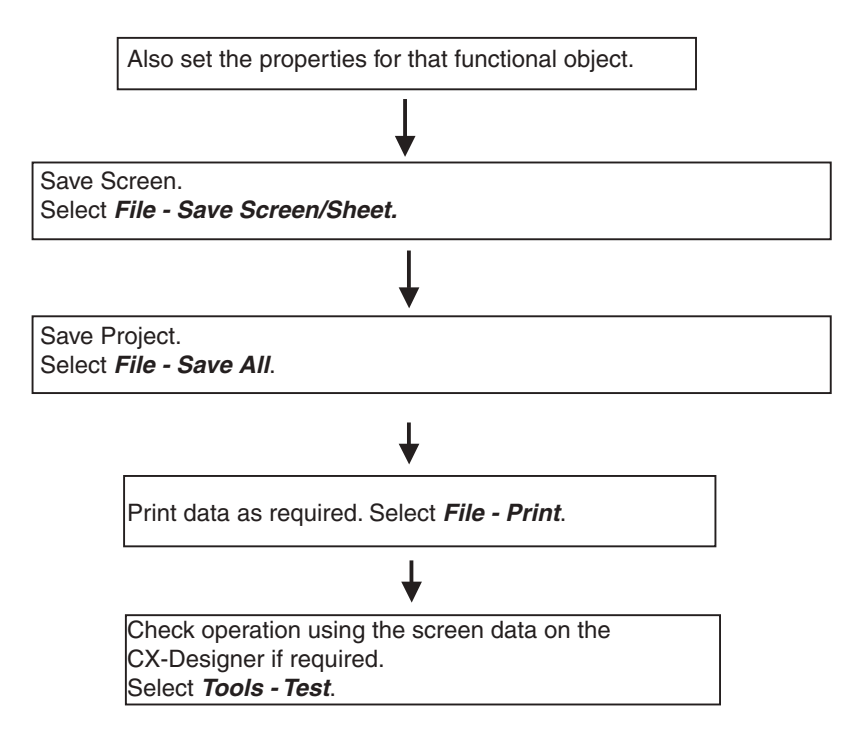

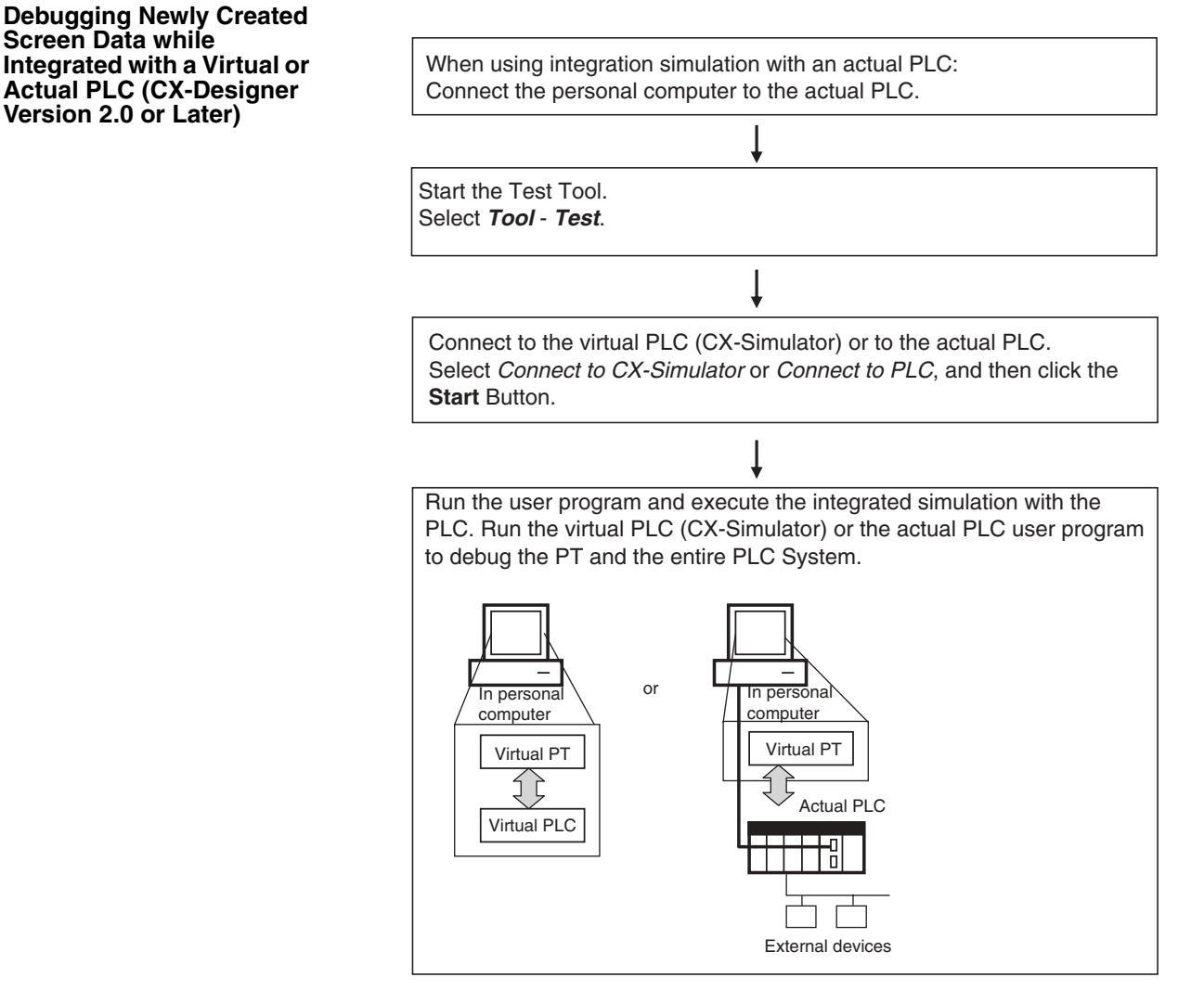

**Note** Integrated simulation is not supported for a connection to the Simulator of the Sysmac Studio.

**Transferring Projects and Screens to the PT**

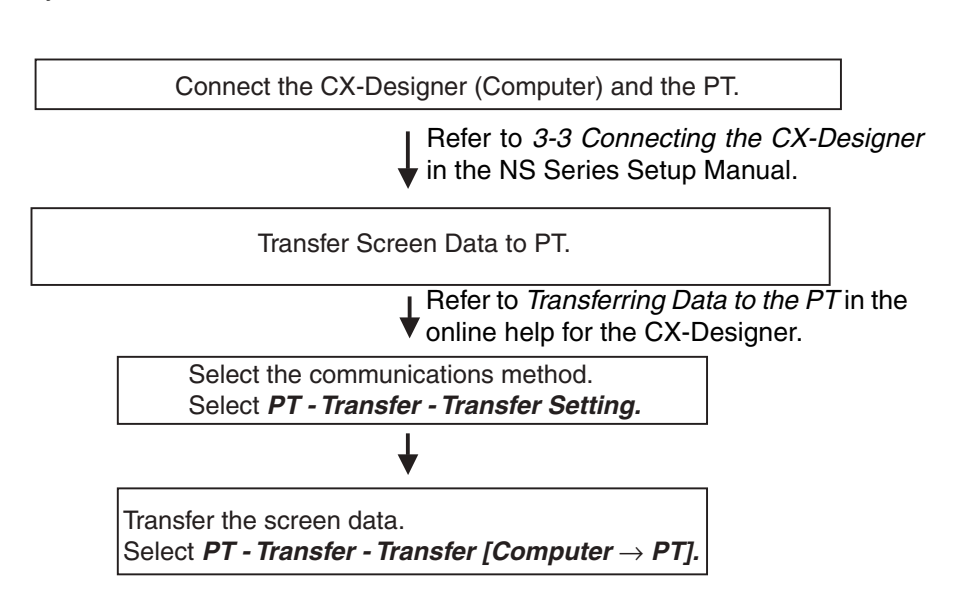

#### **Communications between the PT and PLC Connect the PT and PLC.**  Use a Serial, Ethernet, or Controller Link network to connect the PT and PLC. 2. Use the automatic NT Link connection setting function in CX-Integrator. • Serial connection (Toolbus or Host Link) • Network connection Automatic serial connection using NT Link (using RS-232C port) **Start Operation.**  (If the System Menu is displayed on the PT, press the **Exit** Button.) CX-Integrator **Confirm Communications Settings.**  Match the PT communications settings to the PLC system settings on the PLC. Use either of the methods outlined below. 1. Check the PT communications settings under the PT System Menu. If required, change the settings on the PT or change the PLC system settings on the PLC. • Select *System Menu - Comm*. Tab Page and check the settings. (The default baud rate under the CX-Designer communications settings is *High-Speed* and the default NT link unit number is 0. • Match these settings to the serial communications mode settings under the PLC system settings. Check that the RS-232C port serial communications mode is set to NT Link and that the maximum unit number for NT Link mode is higher than the number of units used. (The default baud rate in the PLC system settings is Standard and the default maximum unit number for NT Link mode is 0.) If the unit number for NT Link mode is set to 0, set the maximum NT Link unit number to 1 or higher in the PLC Setup. Automatically changes the serial port settings on the PLC to match the serial port settings on the NS-series PT. • Start CX-Integrator and click the right mouse button on the CPU Unit in the Online Connection Information Window. Select *NT Link Tool - NT Link Automatic Connection.*  The NT Link automatic connection function automatically detects the communications settings on the PT connected to the PLC by a serial network and automatically changes the serial port settings under the PLC system settings on the PLC.

Refer to *6-10 Starting Operation in the NS Series Setup Manual.* 

### **SECTION 2 Setting Up the CX-Designer**

<span id="page-32-0"></span>The CX-Designer must be installed on the computer before it can be used for the first time. The CX-Designer is application software that runs on a Windows XP, Vista, or 7 operating system. This section describes how to install the CX-Designer assuming that the Windows XP, Vista, or 7 operating system has already been installed on the computer.

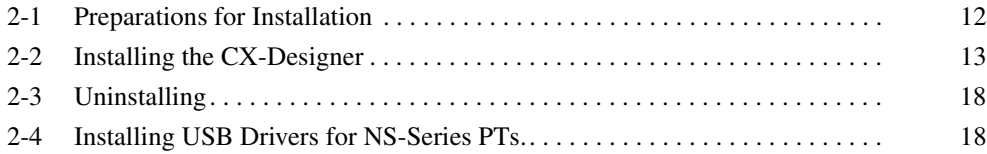

### <span id="page-33-0"></span>**2-1 Preparations for Installation**

Check to be sure that the following system requirements have been met before installing the CX-Designer.

**System Requirements** The system requirements for the CX-Designer are given in the following table.

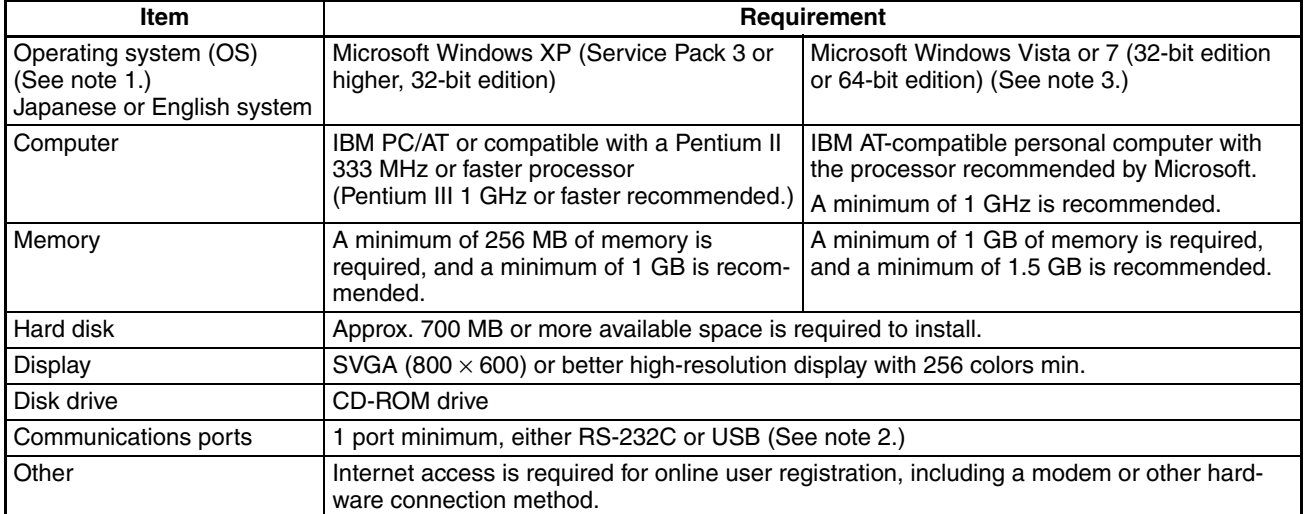

(1) CX-Designer Operating System Precaution

- The CX-Designer will not run on Microsoft Windows 95, 98, NT, Me, 2000, or any other OS not listed above. If such an OS is being used on the client computer, the OS must be upgraded before installing the CX-Designer. System requirements and hard disk space may vary with the system environment.
- (2) An RS-232C or USB port is required to connect to the NS-series PT.
- (3) The following restrictions apply when using CX-Designer version 2.1 or higher with Microsoft Windows Vista or 7.

Some help files cannot be referenced.

Help files can be referenced if the help program (WinHlp32.exe) for Windows Vista or 7 (distributed by Microsoft Corporation) is imported. For details, either refer to the Microsoft home page below or contact Microsoft Corporation. (When connected online, the download page is displayed automatically by opening the help file.)

http://support.microsoft.com/kb/917607/en

The following restrictions apply when using CX-Designer with Windows Vista or 7.

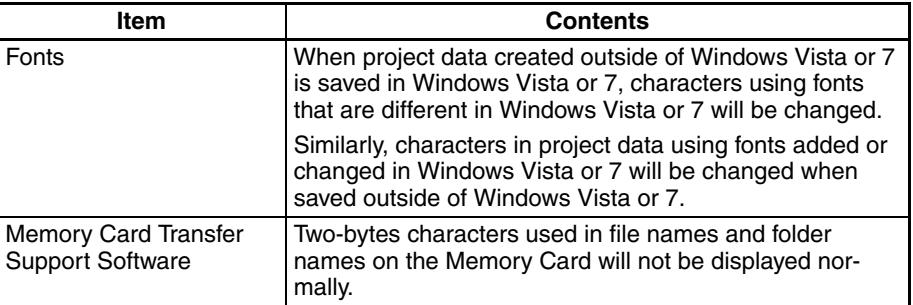

#### **Using CX-Designer with Windows Vista or 7**

#### <span id="page-34-0"></span>**2-2 Installing the CX-Designer**

Install the CX-Designer in the hard disk.

To install the CX-Designer, execute the installation program provided.

For details on procedures for installing the CX-Designer from CX-One FA Integrated Tool Package, refer to the *CX-One Ver. 2.1 Setup Manual* provided with CX-One.

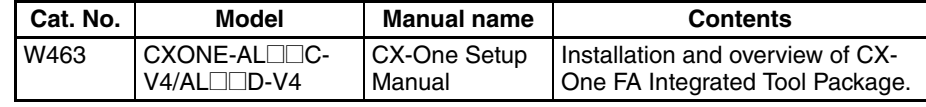

**Note** (1) If the CX-Designer was previously installed from the CX-One and it's necessary to install it from the individual CX-Designer installation disk, always uninstall the CX-Designer using the following procedure before installing it from its individual installation disk. The CX-Designer will not operate properly if it is installed without first uninstalling it.

*1,2,3...* 1. Insert the CX-One installation disk into the CD/DVD-ROM drive.

- 2. Select the *Modify* Option to enable modifying the Support Software that is installed.
- 3. In the Select Features Dialog Box, clear the selection of only the CX-Designer. Do not change any other selections.
- 4. Continue by following the instructions in the dialog boxes to modify the installation and uninstall CX-Designer.
- 5. Once the CX-Designer uninstallation process has been completed, place the individual installation disk for the CX-Designer into the CD/DVD-ROM drive and install the CX-Designer. (See note.)
	- **Note** If the version of the CX-Server bundled on the individual CX-Designer installation disk is lower than the version of the CX-Server bundled with the CX-One, install only the CX-Designer and NOT the CX-Server. If a version of CX-Server that is lower than the version with the CX-One is installed, the CX-One will not operate properly.
	- (2) You cannot install the CX-Designer from the individual installation disk if it has already been installed from the NX-One.

The main buttons that are displayed during installation are as follows:

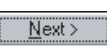

Confirms the settings in the window displayed and moves to the next window.

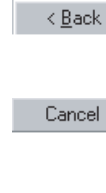

- Cancels the settings in the window displayed and returns to the previous window.
- Closes the window currently being displayed. The settings in the window are cancelled.

Installation can be cancelled by pressing this button in the installation window. A confirmation message will be displayed.

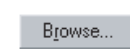

The actual folder configuration is displayed in a tree format, from which the folders where installation files are to be installed can be selected.

#### **Installation Procedure**

- *1,2,3...* 1. Start up Windows.
	- 2. Close all applications before executing installation. Place the CX-Designer installation disk in the CD/DVD-ROM drive. The setup program is started automatically. If the setup program does not start automatically, such as after executing uninstall, locate Setup.exe in the CD-ROM using Windows Explorer, and then double-click the file to execute the setup program.
- **Note** If CX-Designer is already installed, a dialog box to confirm deletion of this version will be displayed. Click the OK Button to start deleting this version. To exit the setup program, click the Cancel Button and then click the Exit Button. FinsGateway and CX-Server will not be uninstalled by this operation.
	- 3. The CX-Designer Setup Wizard will be displayed. Install the CX-Designer by following the instructions in the Setup Wizard.

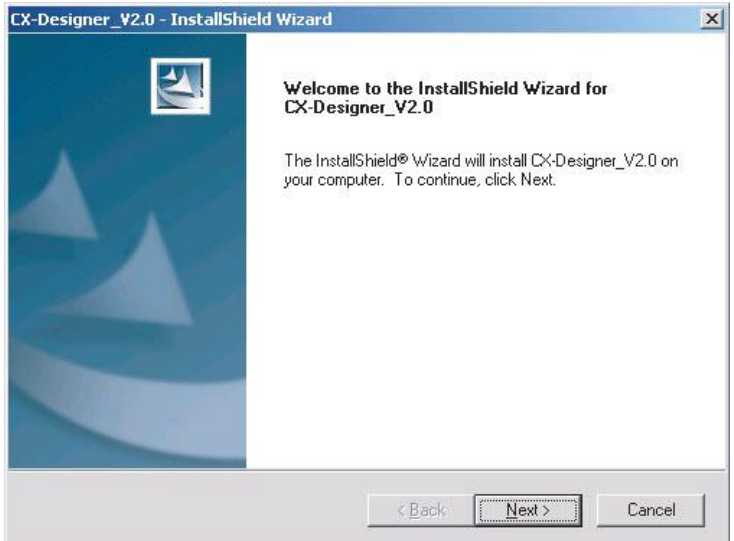

- 4. During installation, the installation progress is displayed as a percentage.
- 5. When CX-Designer installation has been completed, a message to confirm installation of Smart Active Parts will be displayed. Click the **Yes** Button to start the installation. If Smart Active Parts installation is not required, click the **No** Button and proceed to step 10.

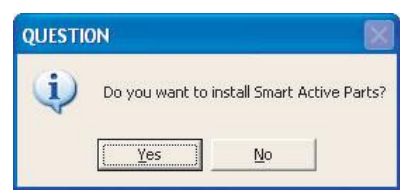

Smart Active Parts are libraries containing setting/monitoring screens (e.g., Position Control Unit setting screens and Temperature Controller monitoring screens).
6. The following dialog box will be displayed. Install the software according the instructions given in window messages.

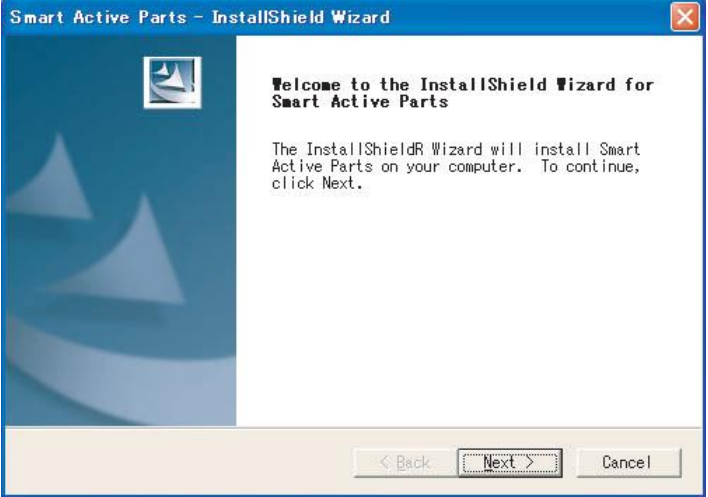

7. During installation, the installation progress is displayed as a percentage. When installation has been completed, the following dialog box will be displayed. Click the **Finish** Button.

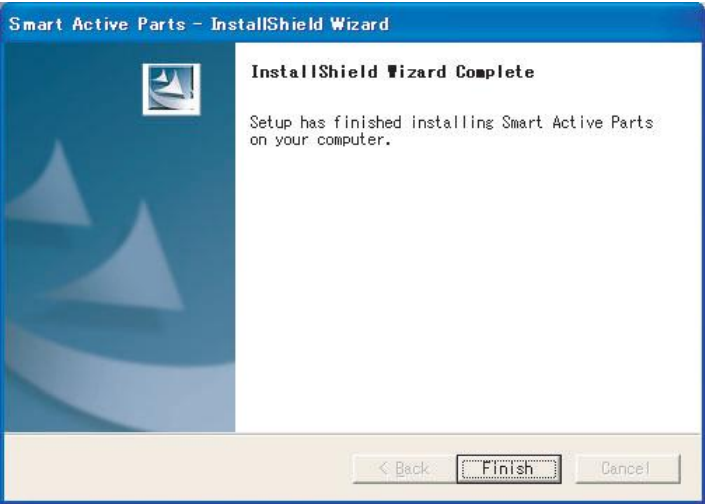

8. A message will be displayed to confirm installation of the CX-Server. Click the **Yes** Button.

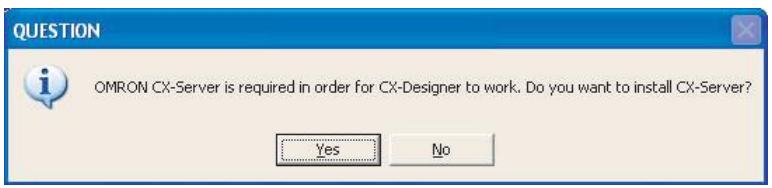

9. When installation has been completed, the following dialog box will be displayed. Select whether or not to restart the computer immediately, and click the **Finish** Button to complete the installation. Always restart the computer before using CX-Designer.

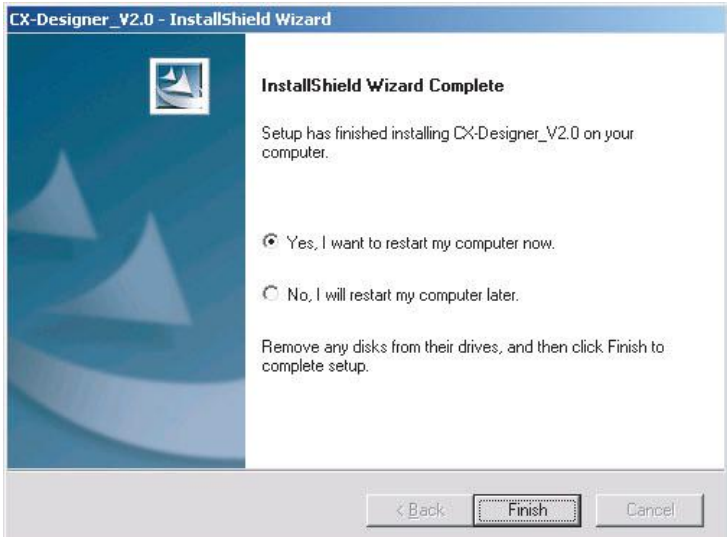

- **Note** (1) When installing CX-Designer in Windows XP, Vista, or 7, log onto the computer as the administrator to ensure that system DLL files can be overwritten. If overwriting system DLL files fails, CX-Designer may not operate properly.
	- (2) When adding Smart Active Parts after installation of CX-Designer, double-click the CD-ROM directory \SmartActiveParts\Setup.exe from Windows Explorer to execute the setup program. Select all the Smart Active Parts to be used in the dialog box for selecting components.
	- (3) Refer to the *How to manage after conversion* file in the Programs Folder under the Windows Start Menu for details after NT31C/NT631C Conversion Support Tool conversion.
	- (4) Internet Explorer Ver 5.5 or higher is required to transfer data.

## *Installing the CX-Designer* **Section 2-2**

The folder structure after installation is as follows:

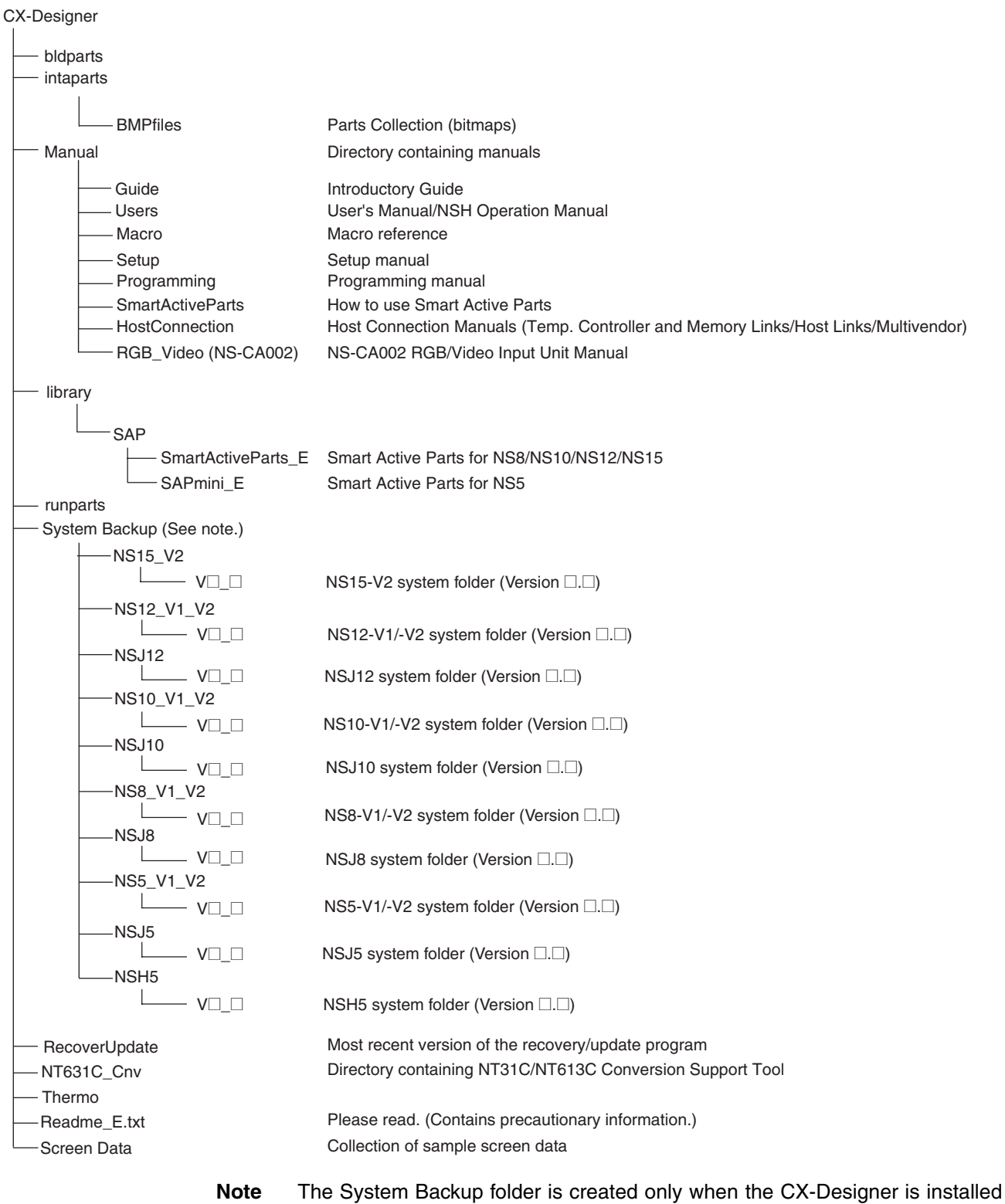

from its individual CD-ROM.

# **2-3 Uninstalling**

### **Operation Procedure**

- *1,2,3...* 1. To uninstall the CX-Designer, click the Windows **Start** Button and select *Settings - Control Panel*.
	- 2. Double-click *Add/Remove Applications*.
	- 3. Select *CX-Designer\_V*@*.*@ from the list and click the **Edit/Delete** Button  $(\text{``}\square \text{.'})$  represent the version number.) Follow the instructions displayed in the window messages to uninstall the CX-Designer.
	- 4. When uninstalling the CX-Designer has been finished, a message will be displayed indicating that the uninstall operation has been completed. Check the message and then click the **Finish** Button.

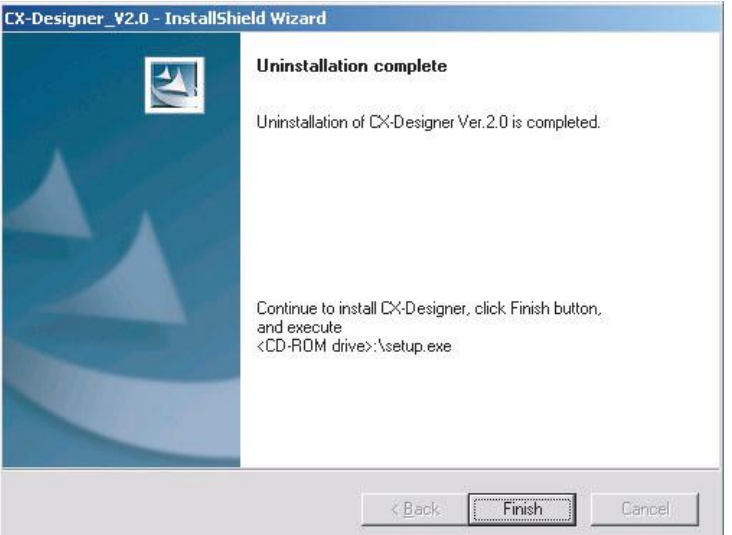

# **2-4 Installing USB Drivers for NS-Series PTs.**

Install the NS-series USB driver in the personal computer. After installation, data can be transferred between the personal computer and NS-series PT via USB.

**Note** (1) With NS-V1 Series models, make sure that the PT has a lot number that supports USB transmission. The system program version of the NS-series PT must also support USB transmission. For details, refer to 3*-3-2 Connecting via USB in the NS series Setup Manual* (Cat. No. V083).

- (2) If an NS-series USB driver has already been installed for use with the NS-Designer, the NS-series USB driver must be installed again to use the CX-Designer.
- (3) Do not install the NS-series USB driver for the NS-Designer while the CX-Designer is being used.
- (4) The following procedure is not required for CX-One version 3.1 or higher. The driver will be installed automatically.

Windows XP, Windows Vista, and Windows 7

**Applicable Operating Systems**

**Operation Procedure**

*1,2,3...* 1. Start Windows.

- 2. Connect the personal computer to the NS-series PT USB slave connector using the USB cable. The following Found New Hardware Wizard will be displayed.
- 3. For Windows XP, select *Install from a list or specific location (Advanced)* and click the **Next** Button.

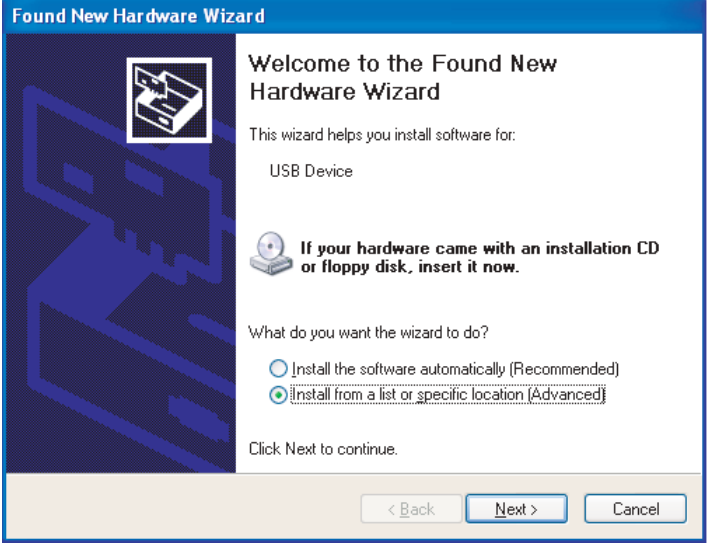

4. The dialog box shown below will be displayed. Confirm that *Search for the* best driver for my device (Recommended) is selected. Select the In*clude this location in the search* option, click the **Browse** Button and specify the following CX-Server installation directory folder: \USB

Then click the **Next** Button.

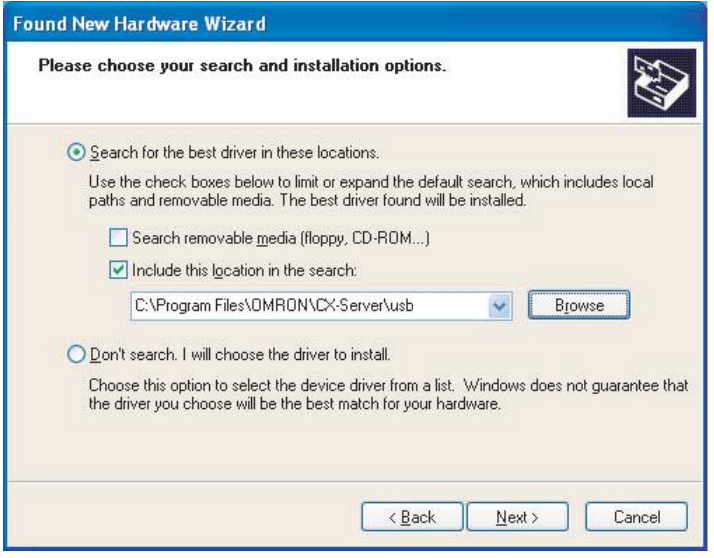

5. The dialog box shown below will be displayed. Click the **Continue Anyway** Button.

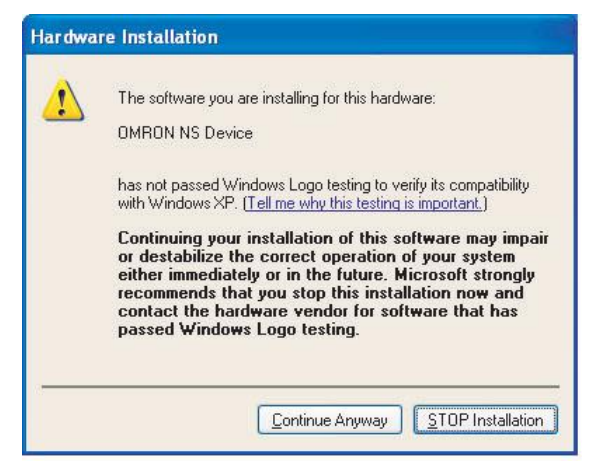

6. When installation is completed, the following dialog box will be displayed. Click the **Finish** Button.

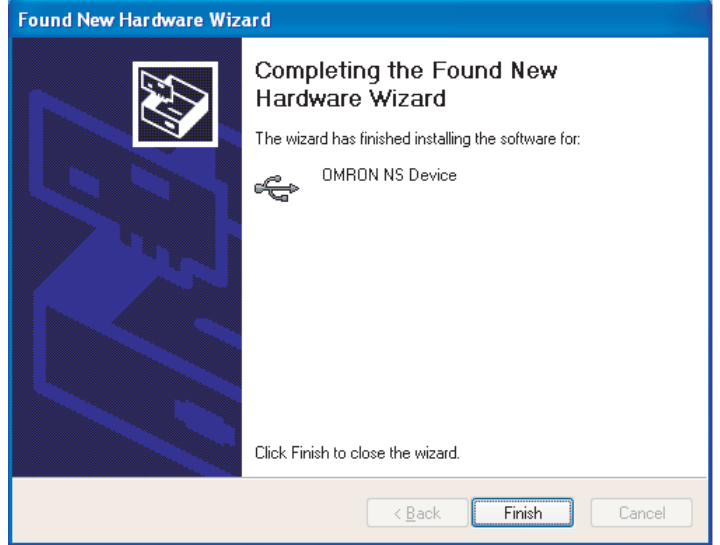

# **SECTION 3 Basic Operations of the CX-Designer**

This section describes basic functions and operation methods, such as starting and exiting CX-Designer and the user interface.

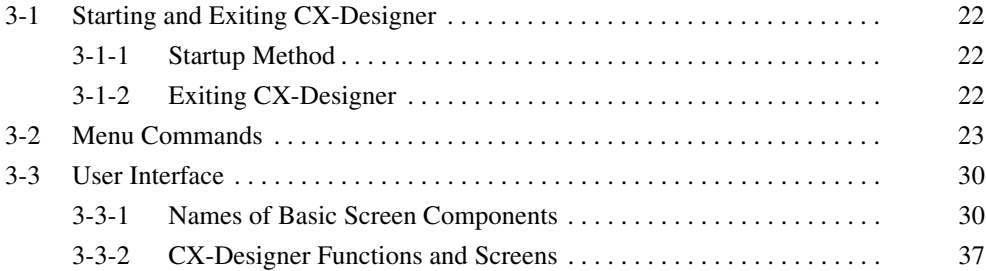

# <span id="page-43-0"></span>**3-1 Starting and Exiting CX-Designer**

This section describes how to start and exit the CX-Designer.

## <span id="page-43-1"></span>**3-1-1 Startup Method**

To start the CX-Designer, click the Windows **Start** Button, and then select *Programs - OMRON - CX-One - CX-Designer - CX-Designer Ver.*  $\Box$  (The items displayed may vary according to the program folder specified during installation). Alternatively, right-click the NS-series PT in the Network Configuration Window of CX-Integrator, and select *Start Special Application - Start Only.* 

When the CX-Designer startup is completed, the Main Window will be displayed, as follows:

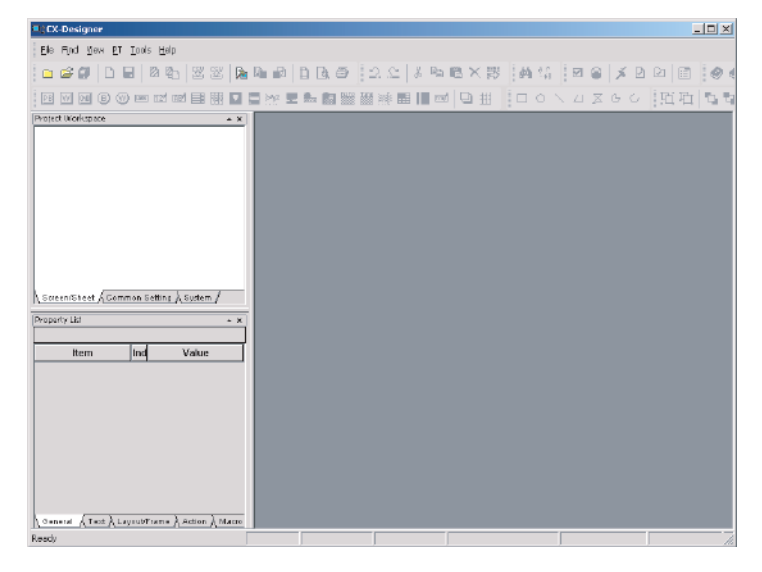

- **Note** (1) More than one copy of the CX-Designer application can be run at the same time.
	- (2) To start CX-Designer, log in as the administrator when using a personal computer running Windows XP, Vista, or 7.

## <span id="page-43-2"></span>**3-1-2 Exiting CX-Designer**

Use one of the following operations to exit the CX-Designer.

- Select *Exit* from the File Menu.
- Click the **Close** Button  $|x|$  at the top right of the Main Window.
- Double-click the CX-Designer icon at the top left of the Main Window.
- Click the CX-Designer icon at the top left of the Main Window and select *Close* from the Control Menu Box.
- Press the Alt + F4 Keys.

If the project data that is open has not been saved, a confirmation message will be displayed.

When the CX-Designer is exited, the system will return to the Windows display.

# <span id="page-44-0"></span>**3-2 Menu Commands**

The commands that appear on the pull-down menus of the CX-Designer and their functions are described in the following tables.

#### **File Menu**

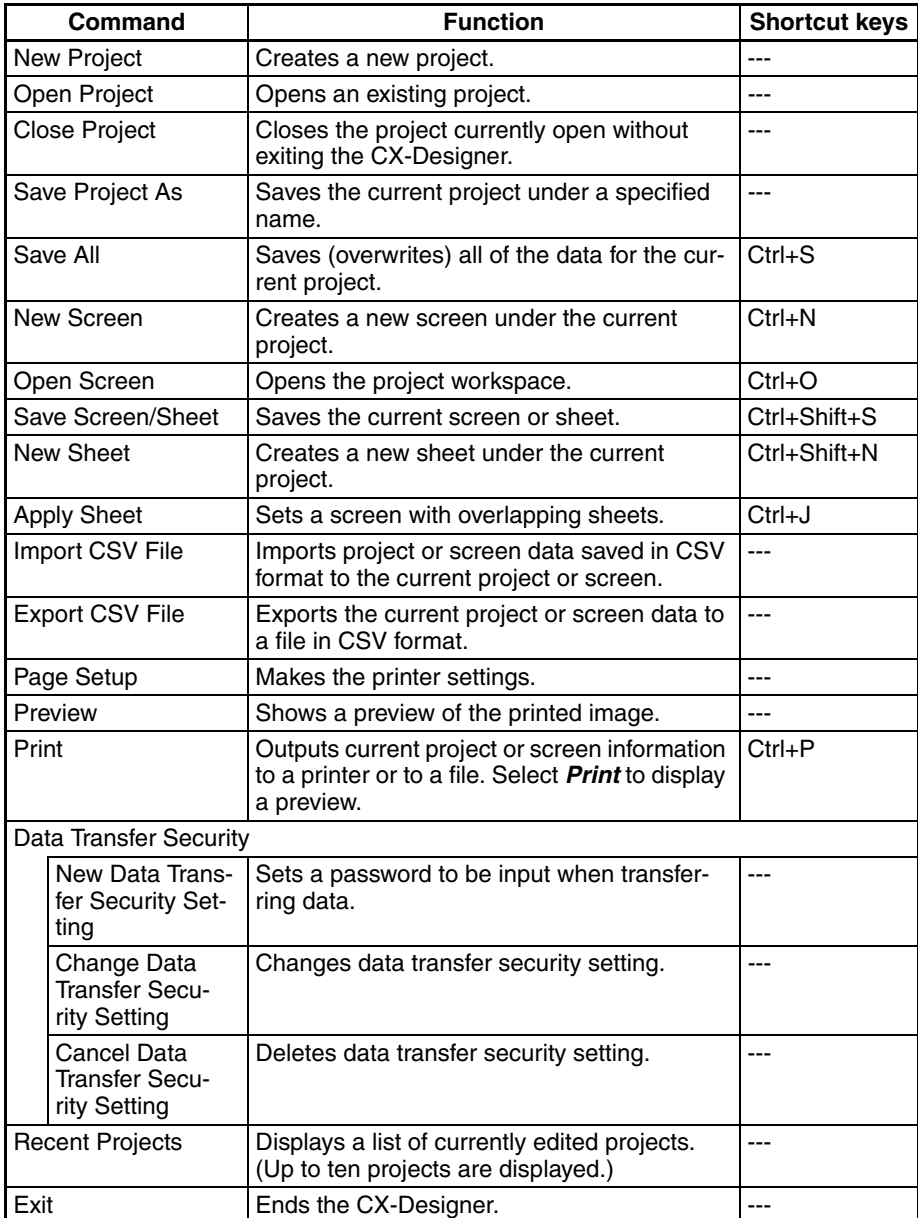

#### **Edit Menu**

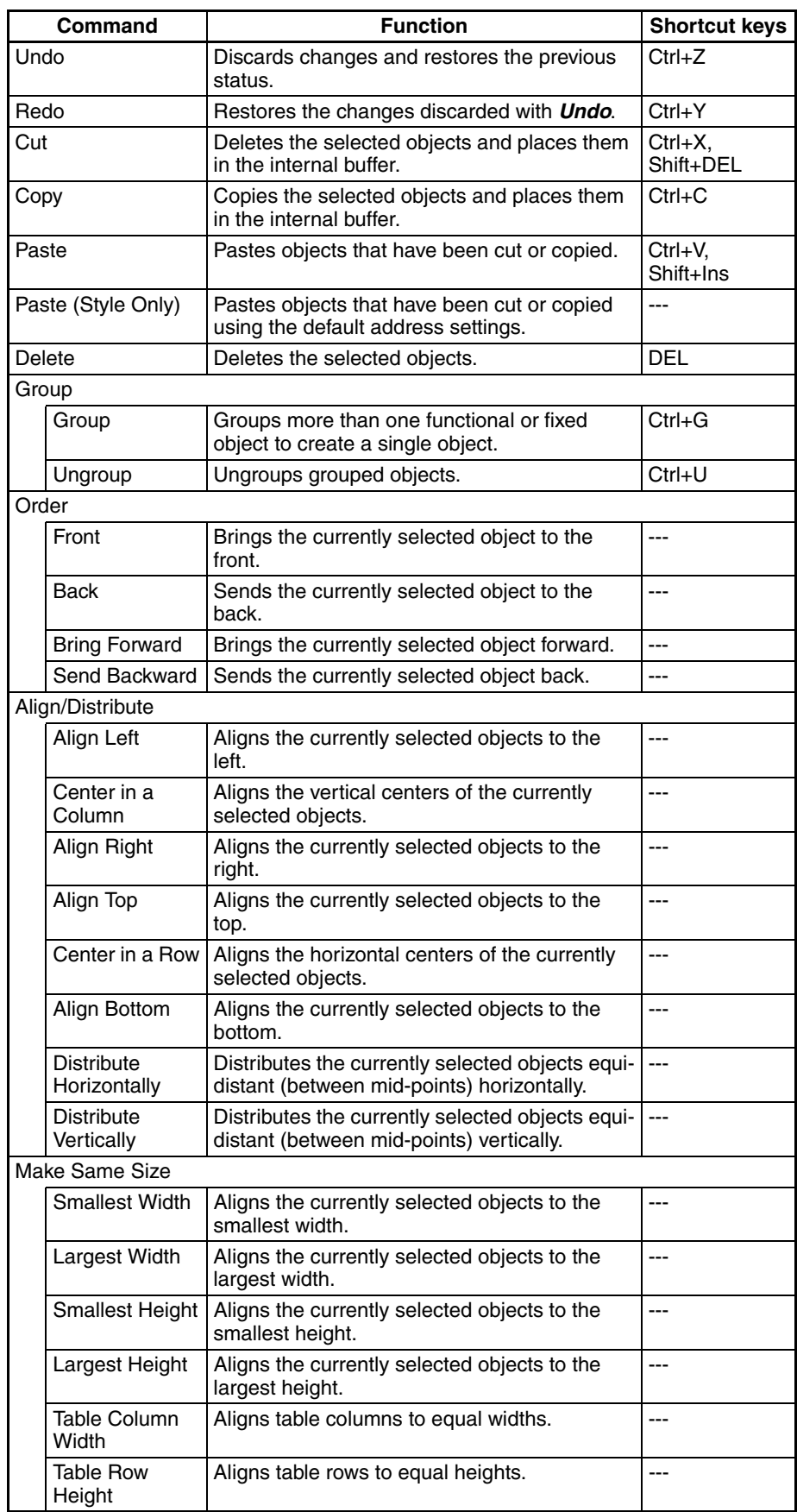

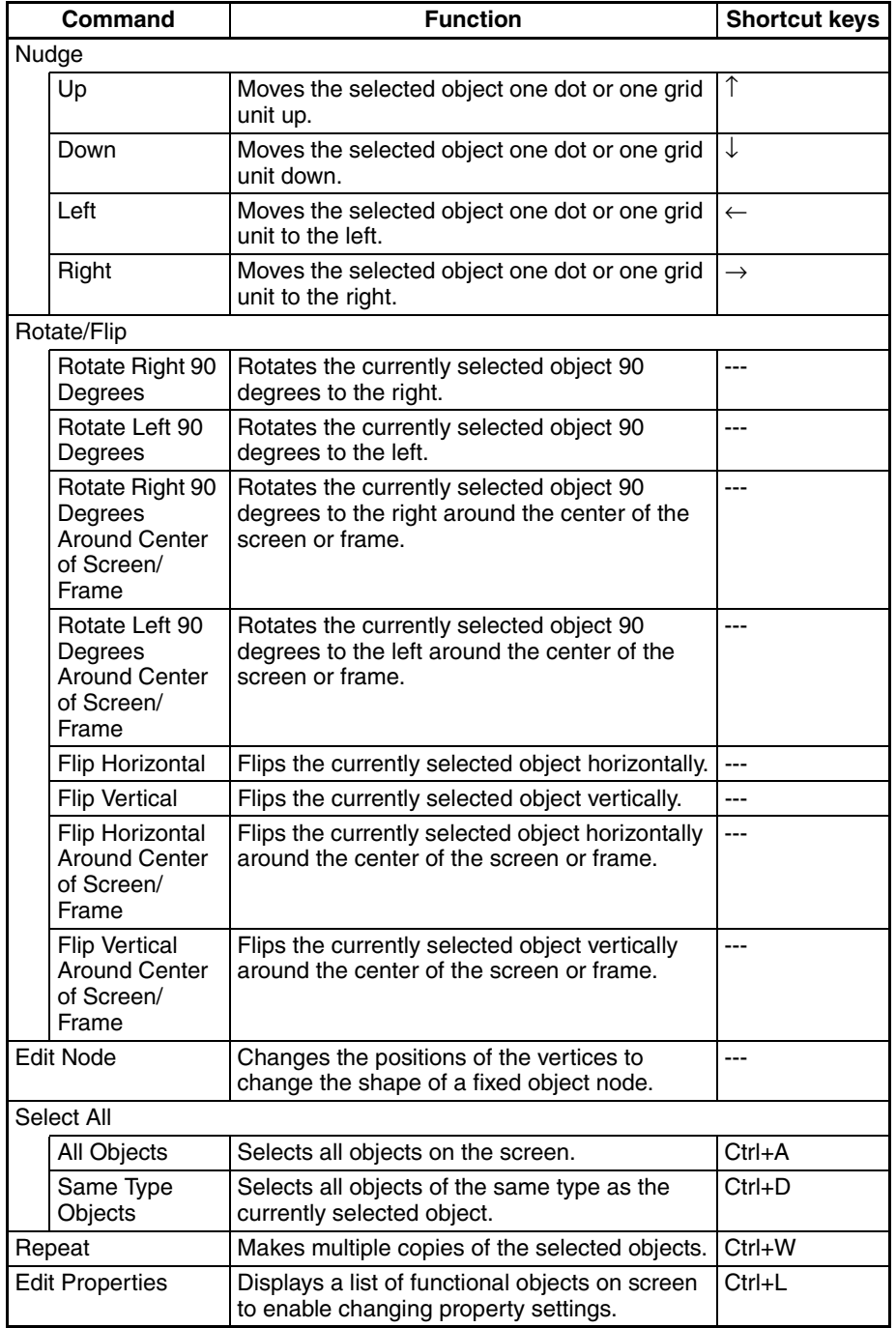

#### **Find Menu**

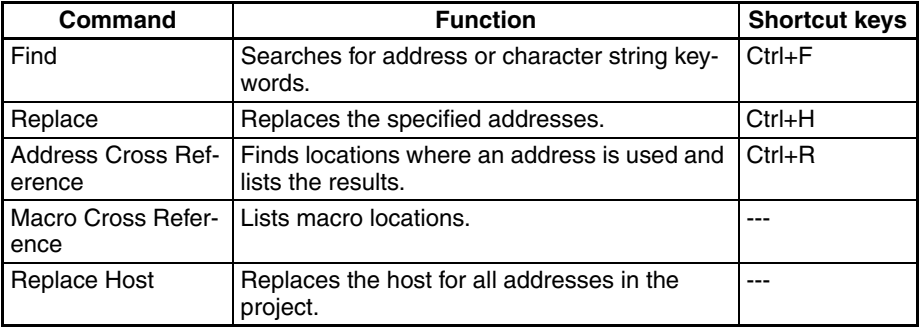

**View Menu**

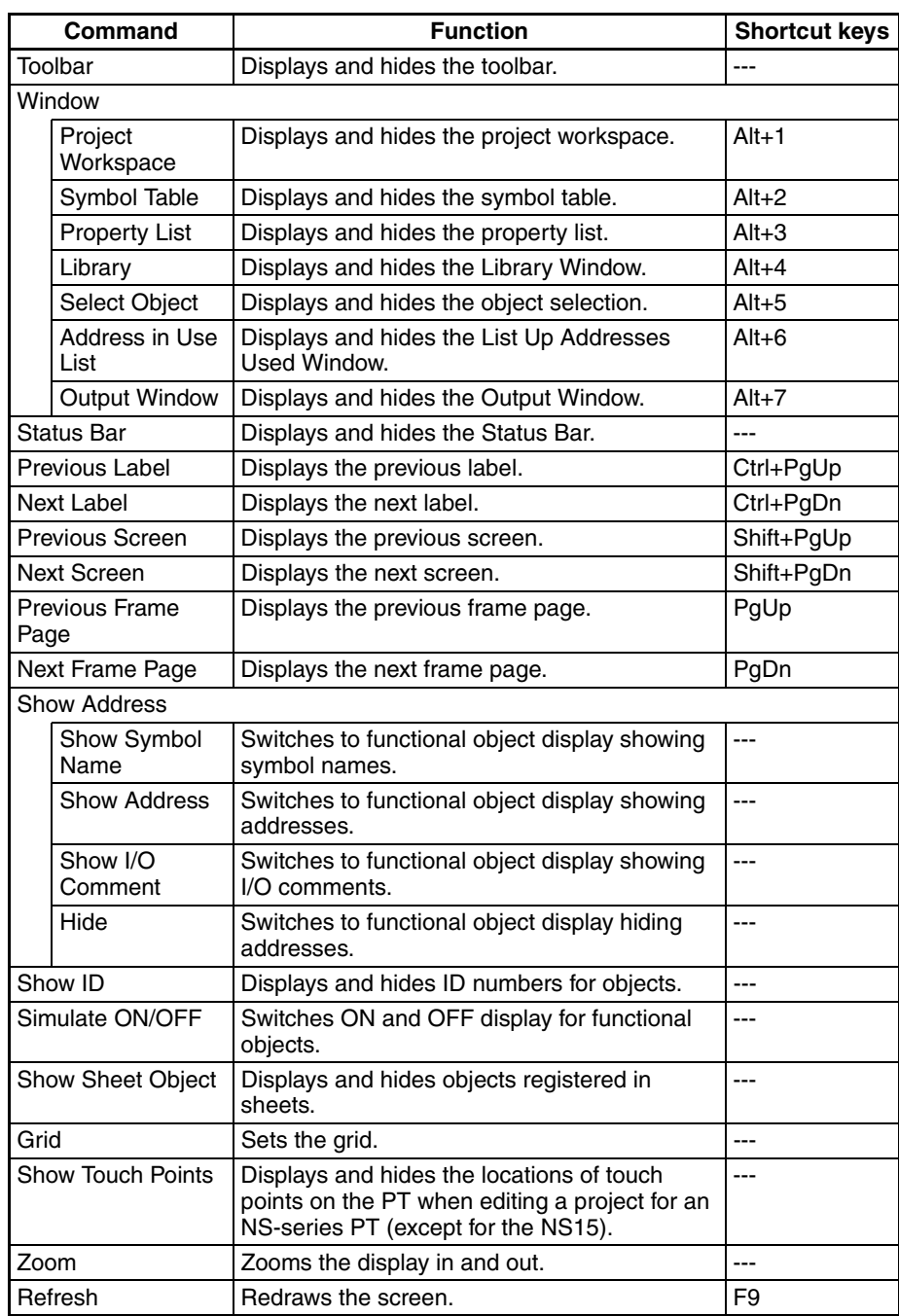

### **PT Menu**

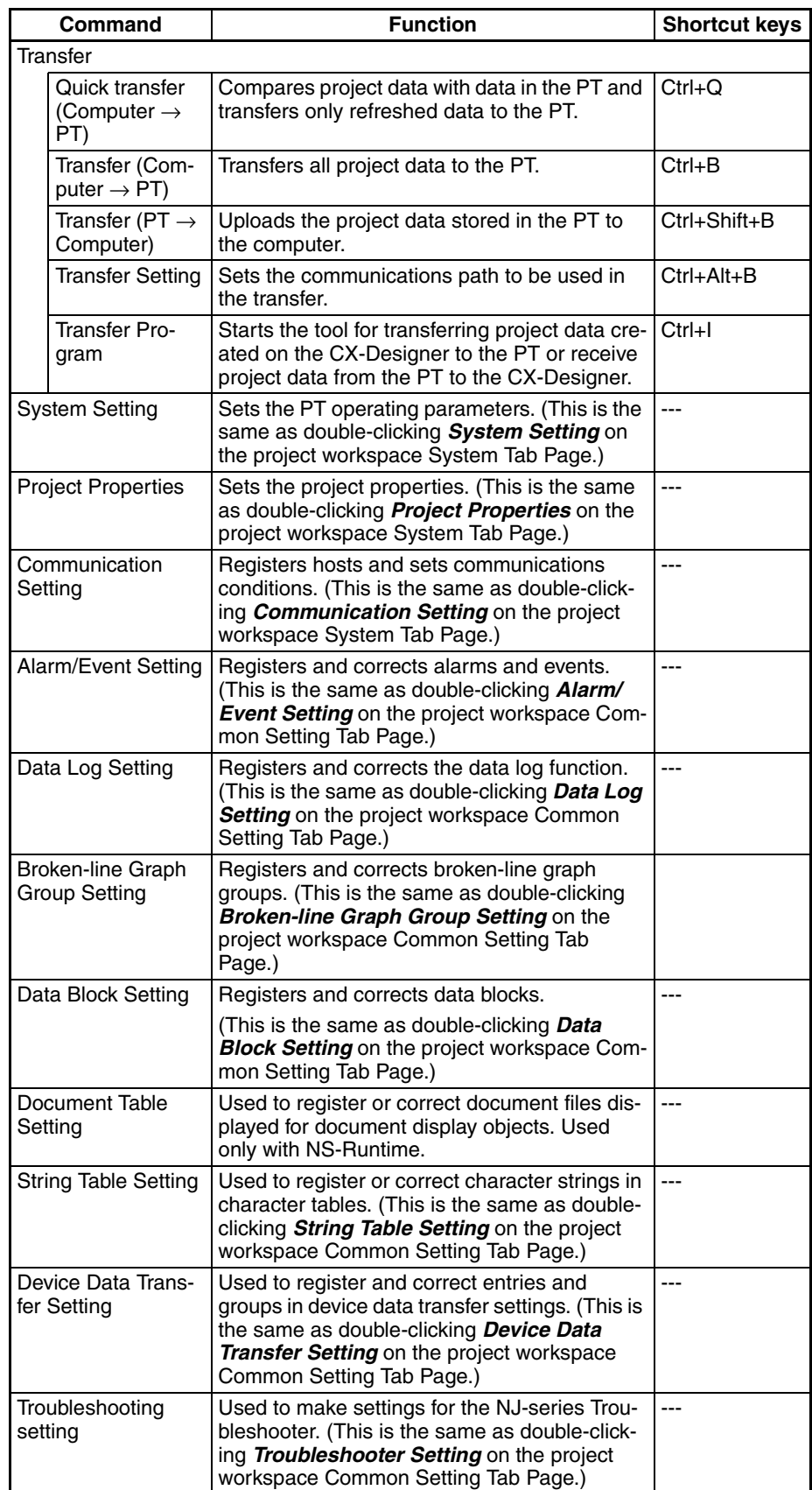

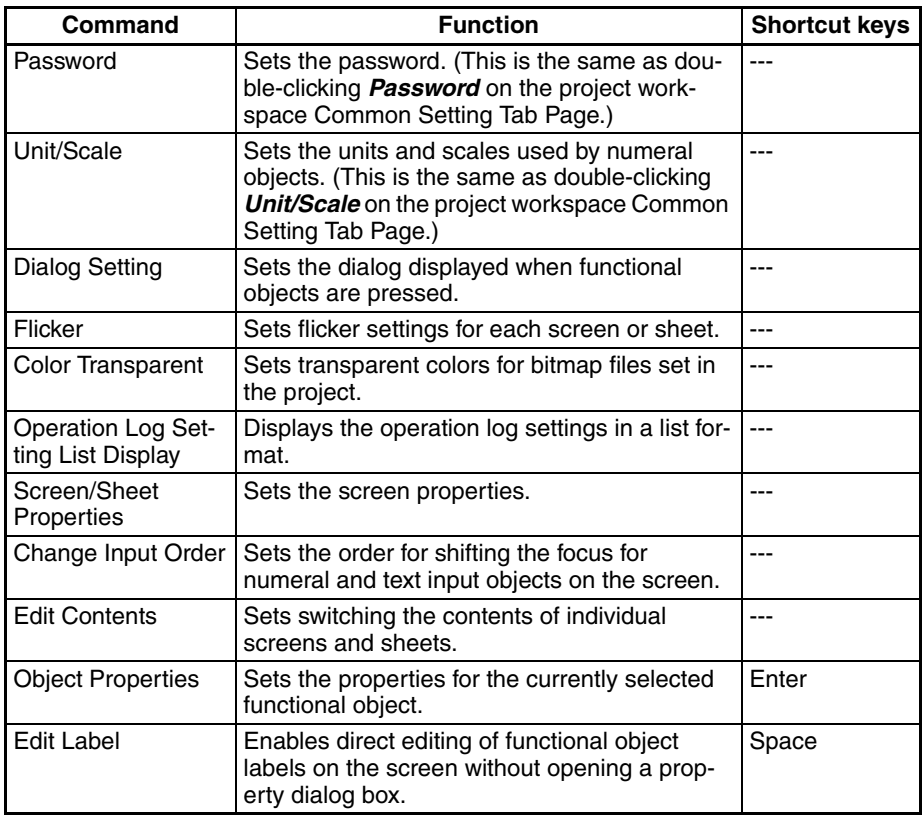

## **Functional Objects Menu**

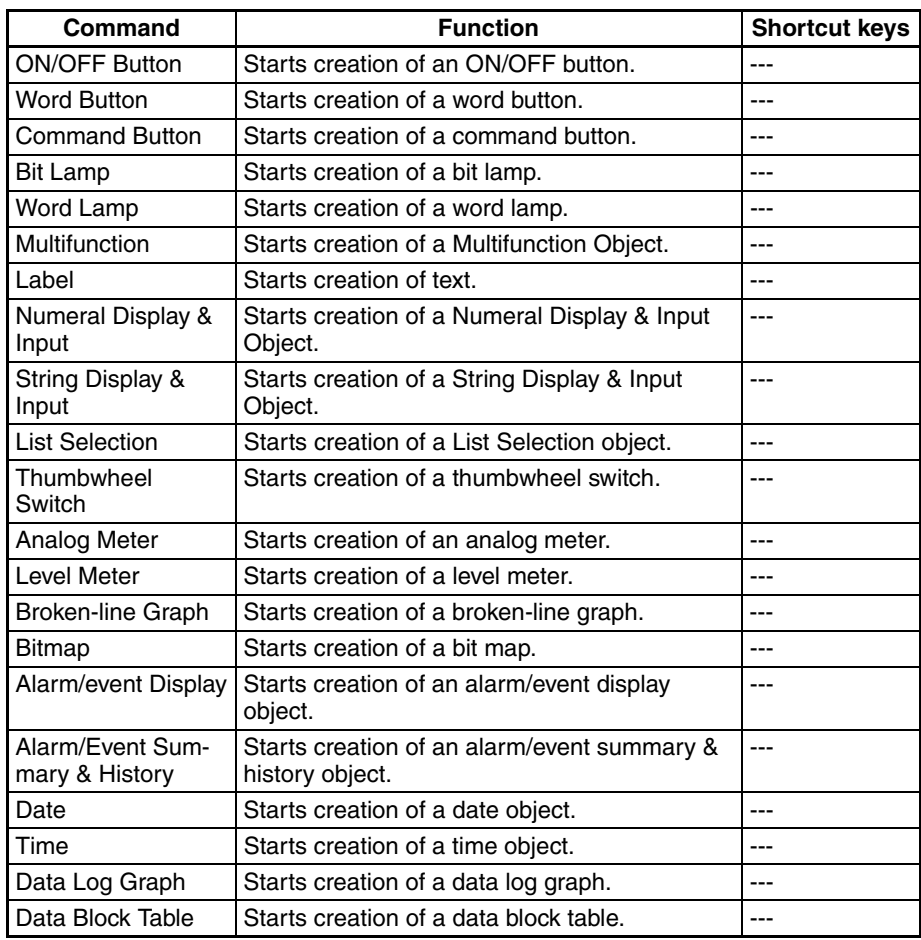

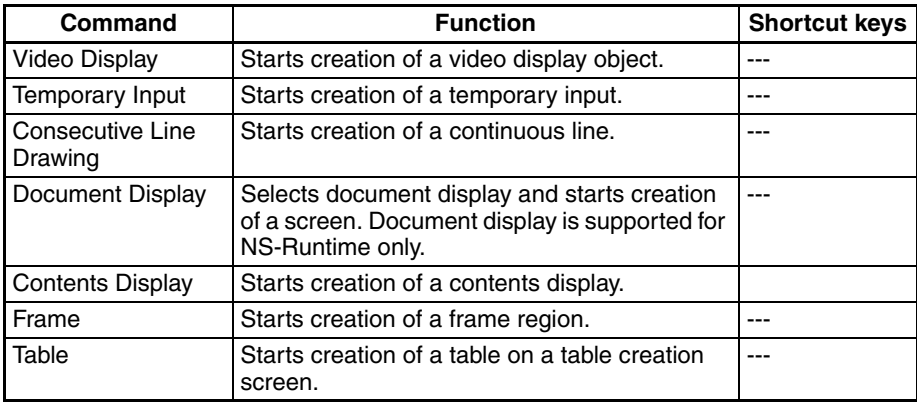

## **Fixed Objects Menu**

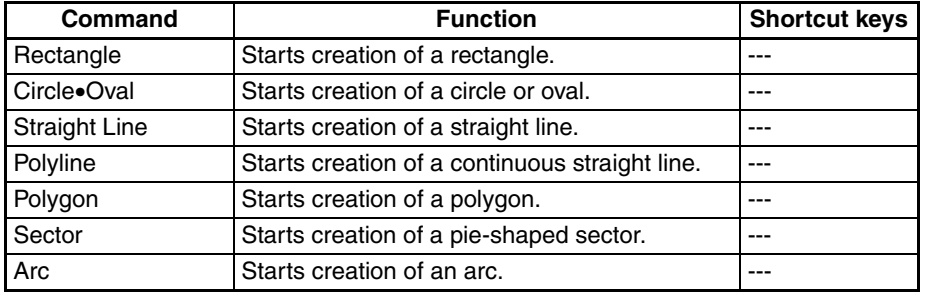

### **Tools Menu**

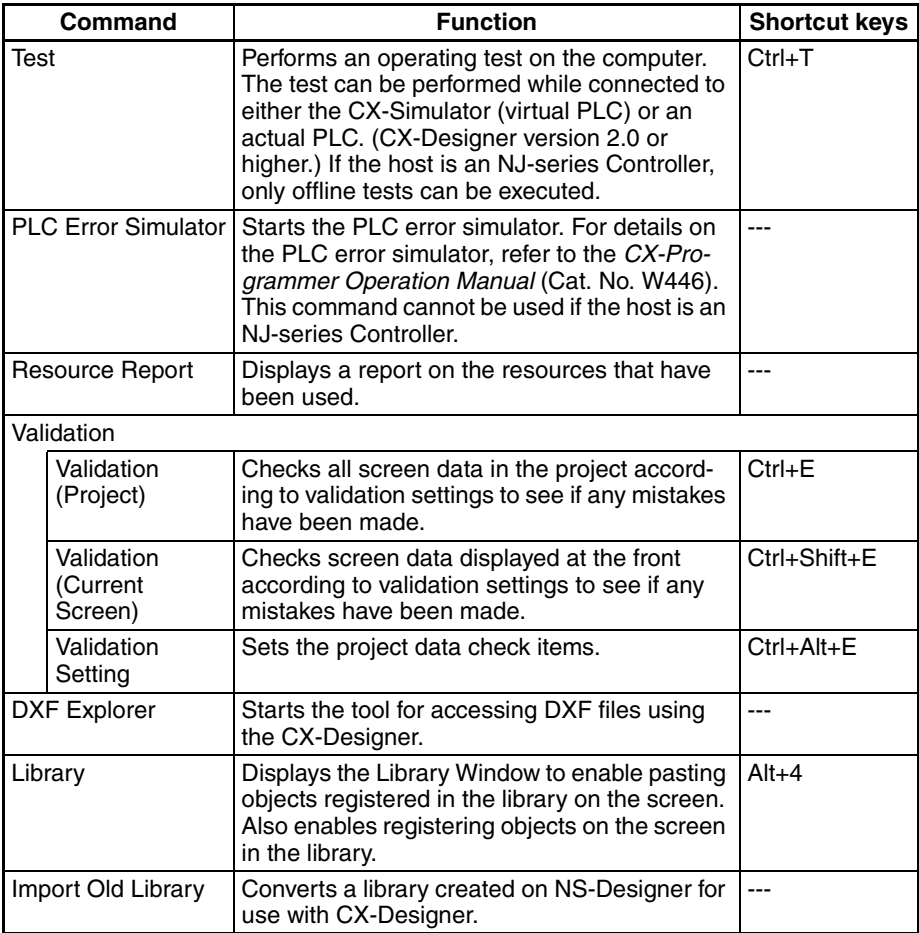

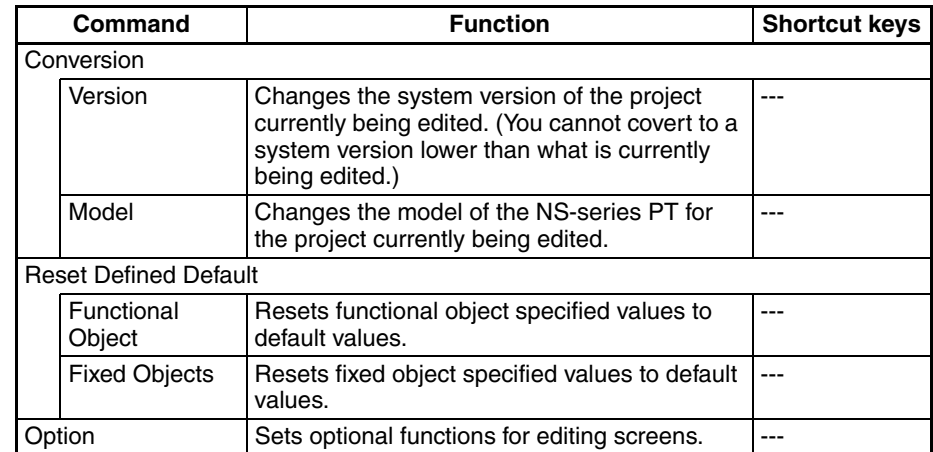

### **Window Menu**

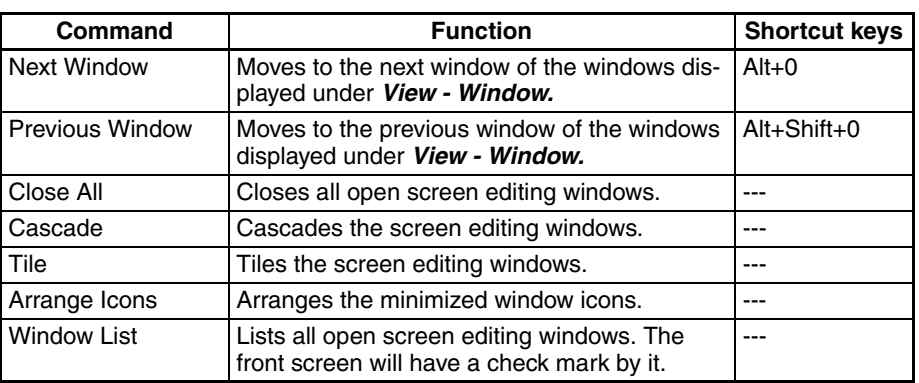

#### **Help Menu**

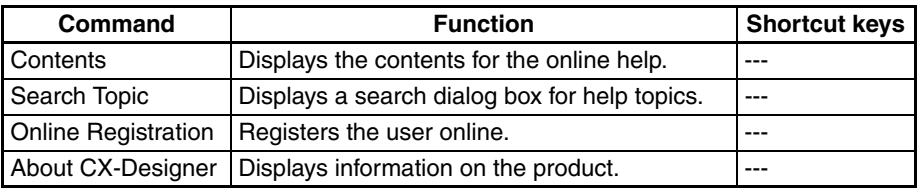

# <span id="page-51-0"></span>**3-3 User Interface**

# <span id="page-51-1"></span>**3-3-1 Names of Basic Screen Components**

The configuration and names and functions of the components in the CX-Designer operation screen are described here.

### *User Interface* **Section 3-3**

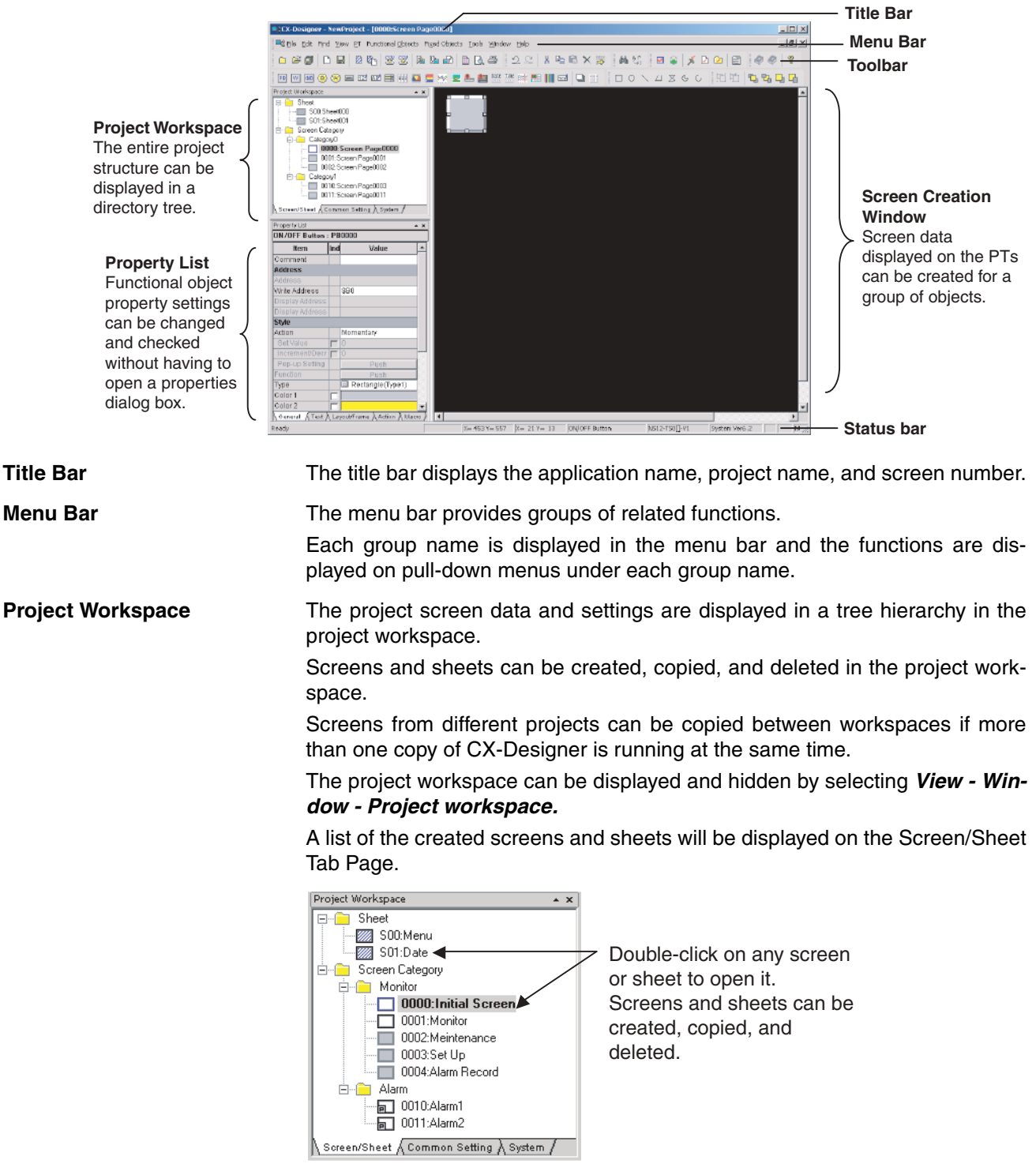

The Common Setting Tab Page displays the common settings browsed by all functional objects.

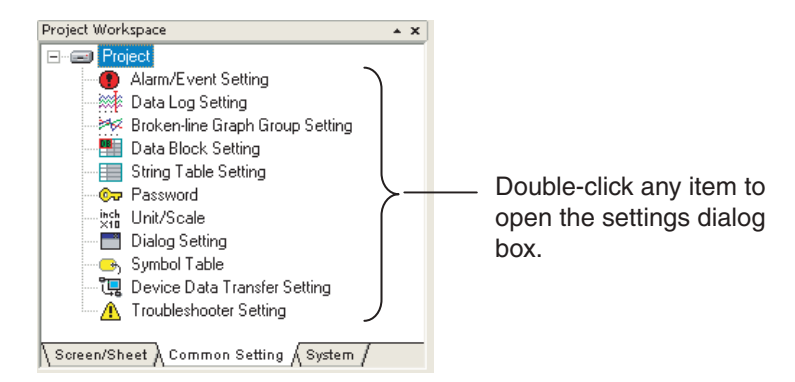

The System Tab Page displays the project and communications settings.

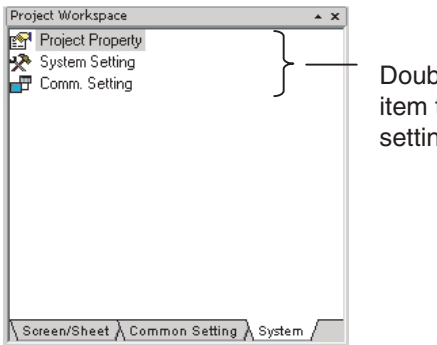

Double-click on any item to open the settings dialog box.

**Property List** Property Lists display the property settings for the functional object selected on the screen. Settings can be checked and changed without opening a Property Setting Dialog Box.

> Changes to properties made on the Property List are immediately reflected on the screen, which enables changes to be checked during screen creation.

> Property Lists can be displayed and hidden by selecting *View - Window - Property List.*

Enables display and settings of properties of the selected object without opening a property dialog box.

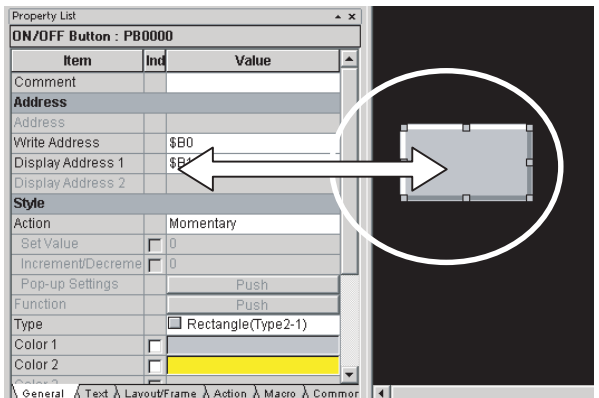

#### ■ **Global Replace**

More than one object can be selected and the common settings for those objects can be changed in one operation.

The following example shows a global change of the object color.

### *User Interface* **Section 3-3**

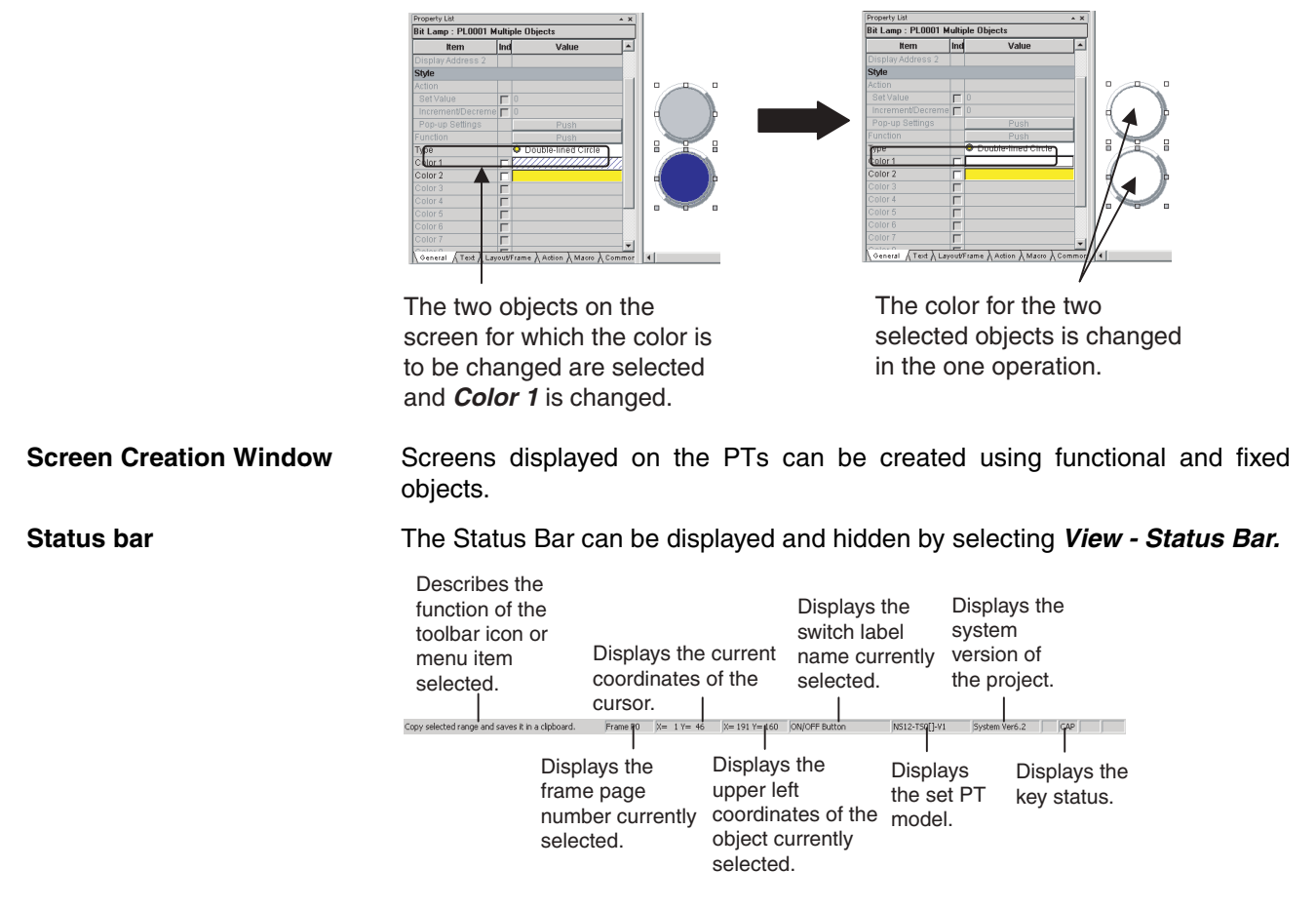

**Toolbar** Each toolbar can be displayed and hidden according to the settings in the Customize Dialog Box displayed under *View - Toolbar.* 

#### ■ **File Toolbar**

Displays functions relating to file operation, such as creating or saving projects and screens and transferring project data, as icons.

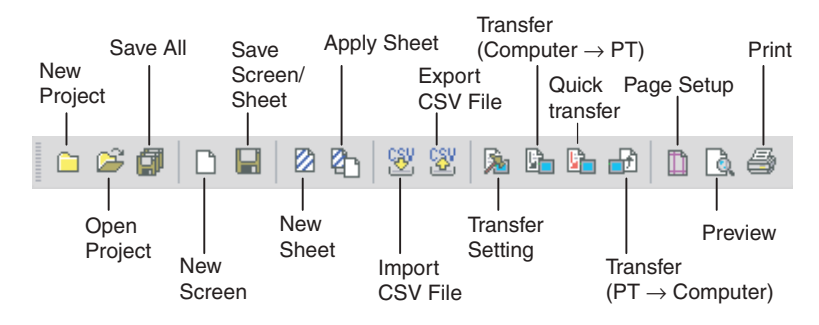

#### ■ **Edit Toolbar**

Displays functions relating to editing objects, such as copy, cut, and paste as icons.

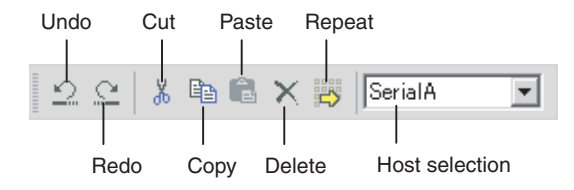

#### ■ **Find Toolbar**

Displays functions relating to searching and replacing as icons.

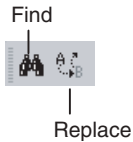

#### ■ **Tool Toolbar**

Displays frequently used functions from the Tools Menu as icons.

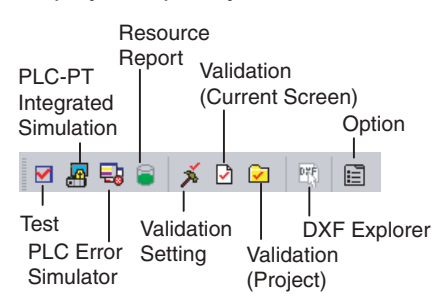

### ■ **Help Toolbar**

Displays help and version information functions as icons.

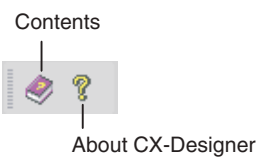

#### ■ **Functional Object Toolbar**

Displays screen creation functions for functional objects as icons.

Select the icon button of the functional object to be used to start screen creation.

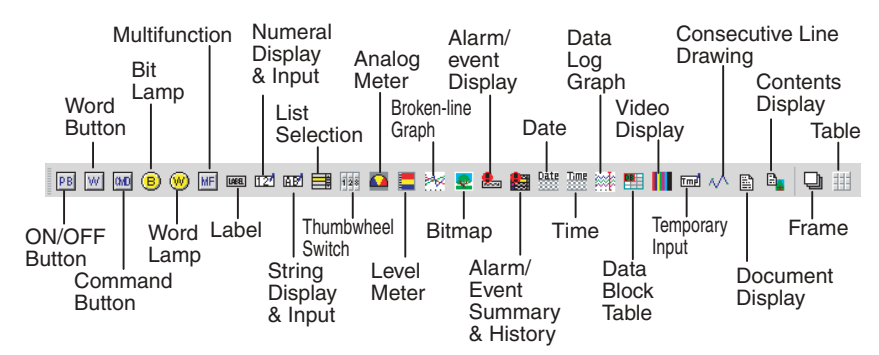

**Note** Document display is supported for NS-Runtime only.

### ■ **Fixed Object Toolbar**

Displays fixed object drawing functions as icons. Select the icon button of the fixed object to be used to start drawing screens.

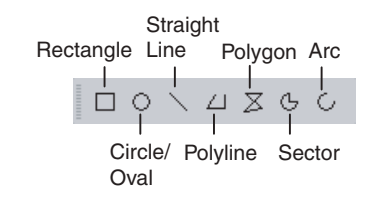

### ■ Grouping Order Toolbar

Displays object grouping and change distribution order functions as icons.

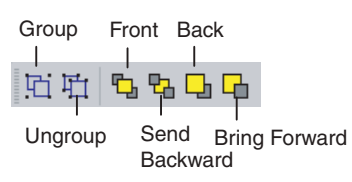

#### ■ **Edit Objects Toolbar**

Displays functions relating to changing object layout and object alignment as icons.

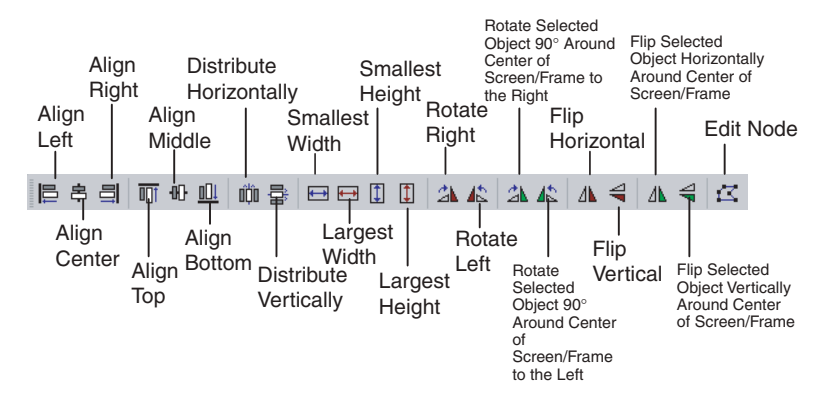

### ■ **Window Display Toolbar**

Displays functions for displaying windows as icons.

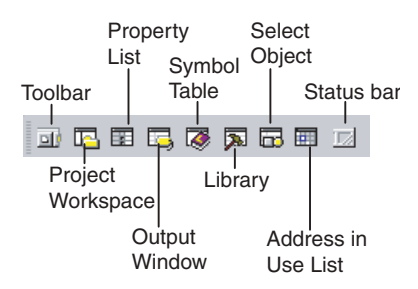

### ■ **Switch Toolbar**

Displays functions for switching labels, screens, and frame pages as icons.

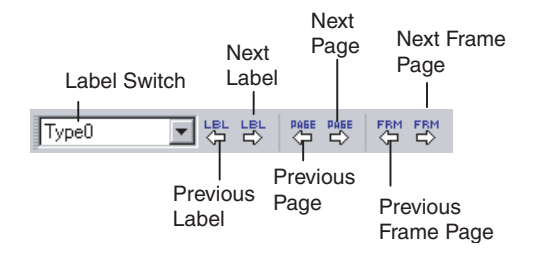

#### ■ **View Toolbar**

Displays functions for switching the Screen Creation Window display as icons.

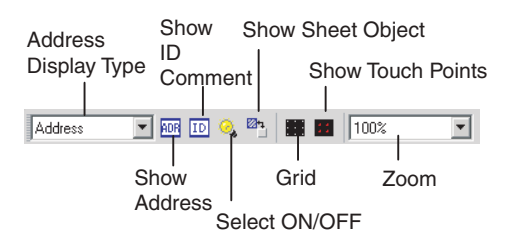

#### ■ **Font Toolbar**

Displays the functions for setting text font properties in functional objects as icons.

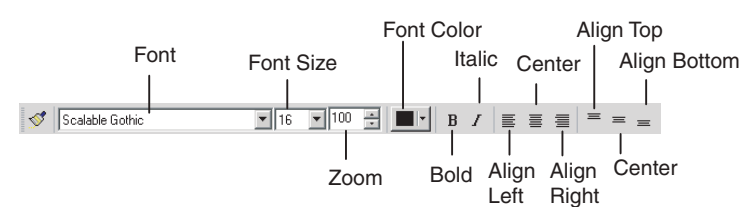

#### ■ Color Toolbar

Displays the color settings for functional objects and fixed objects as icons.

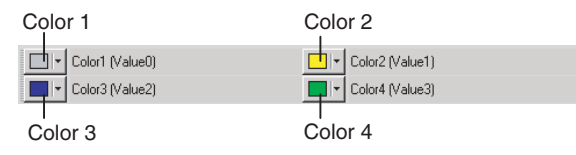

### ■ **Address Toolbar**

Displays the setting functions for the addresses of the functional objects in a toolbar. Select the functional object for which the address is to be set and set the address.

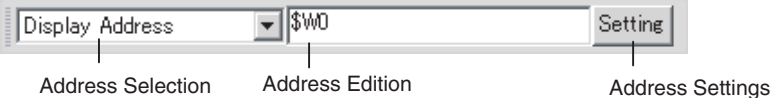

#### ■ **Edit Contents Toolbar**

Sets the basic contents change settings required for using the Machine Navigator. By changing the contents number, the display can be changed to the contents set for that contents number.

Click the **Edit Contents** Button to display the Edit Contents Dialog Box. Detailed settings can then be made for changing contents.

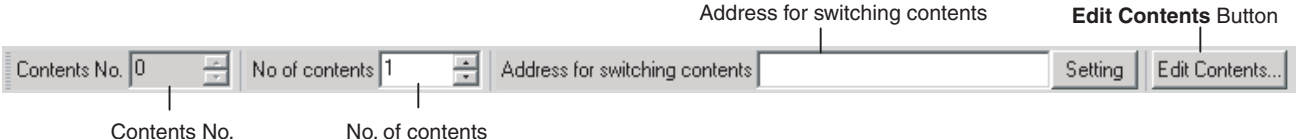

No. of contents

**Output Window** The Output Window displays various data such as CX-Designer search, data check, and other processing results and error details.

> The Output Window can be displayed and hidden by selecting *View - Window - Output Window.*

The Output Tab Page displays the CX-Designer operating status and error information.

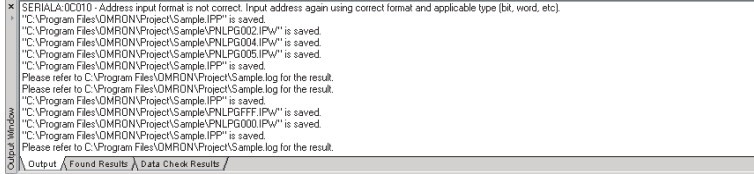

The Found Results Tab Page displays the search and replace results.

Click an item to display and select the corresponding object.

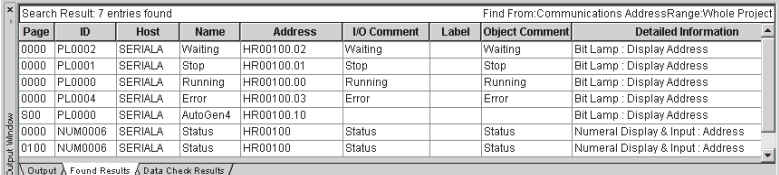

The Data Check Results Tab Page displays the data check results. Click an item to display and select the corresponding object.

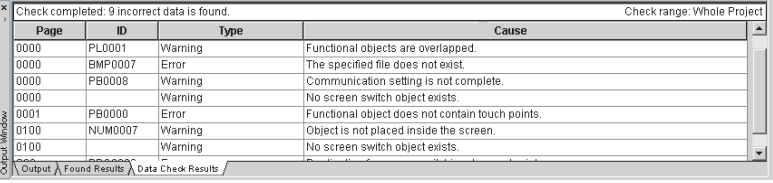

## <span id="page-58-0"></span>**3-3-2 CX-Designer Functions and Screens**

**Symbol Table** A symbol table lists the symbols registered to the project.

The CX-Designer can specify symbols as the data to be accessed by functional objects, in addition to directly specifying PLC or other host addresses or internal memory.

"Symbol" is a name to which an address is allocated. This symbol can be used instead of the address in the CX-Designer. This allows addresses to be changed simply by changing the address set for the symbol, instead of opening each screen and changing the property settings for the functional objects on that screen. In addition, comments can be specified for symbols in the CX-Designer.

The Symbol Table Window can be displayed and hidden by selecting *View - Window - Symbol Table* from the menu bar.

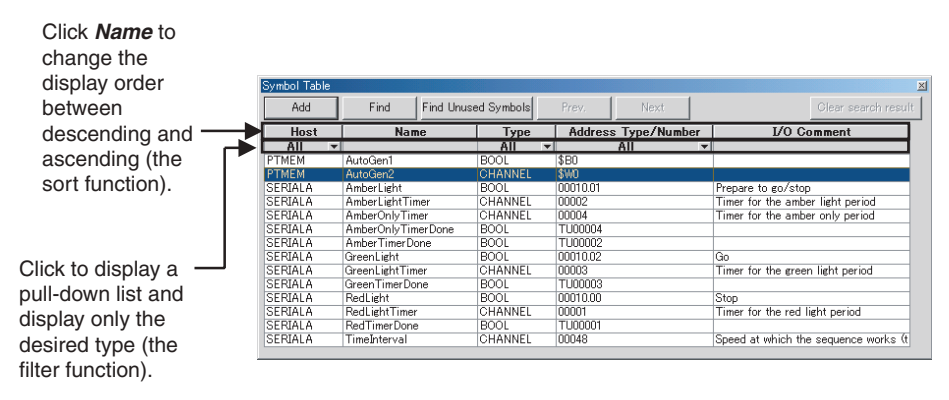

- **Note** (1) Symbols can be added or deleted and functions that use a symbol can be searched for in the symbol table.
	- (2) Symbols (communications addresses) to be set can be copied from the symbol table to the Property List using the drag-and-drop function.
	- (3) Symbols can also be copied from the CX-Programmer's symbol table or variables can be copied from the Sysmac Studio's variable table and then pasted to the CX-Designer's symbol table. This enables the same symbols/variables to be used by both the CX-Designer and the CX-Programmer or Sysmac Studio.

#### **Library Window** A library object is a group of registered functional and fixed objects together with their property settings registered as one unit of data.

Objects can be registered as a library object and easily reused in multiple locations or screens from the Library Window.

The Library Window can be displayed and hidden by selecting *View - Window - Library.* 

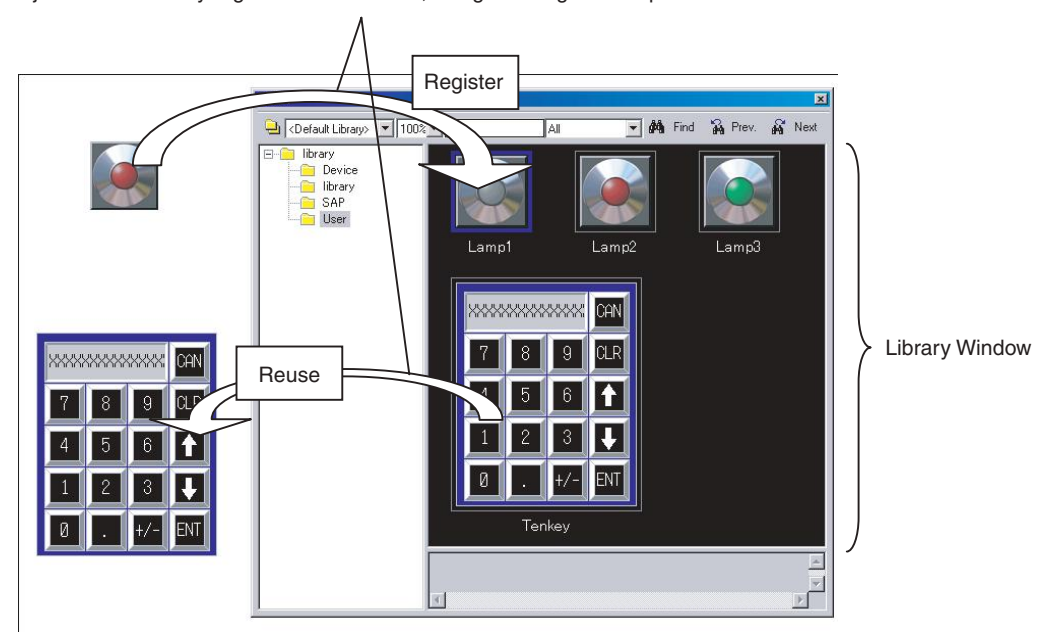

Objects can be easily registered and reused, using the drag-and-drop function.

**Object List Window** The Object List Window lists the functional objects located in Screen Creation Window.

> Any object can be selected and the display on the Screen Creation Window can be restricted to a specified type of functional object from the Select Object Window.

> Selecting and displaying objects by type enables easy editing of objects hidden under other objects. Normal screen editing is also possible in this mode.

> The Select Object Window can be displayed and hidden by selecting *View - Window - Object List.*

#### Screen Creation Window

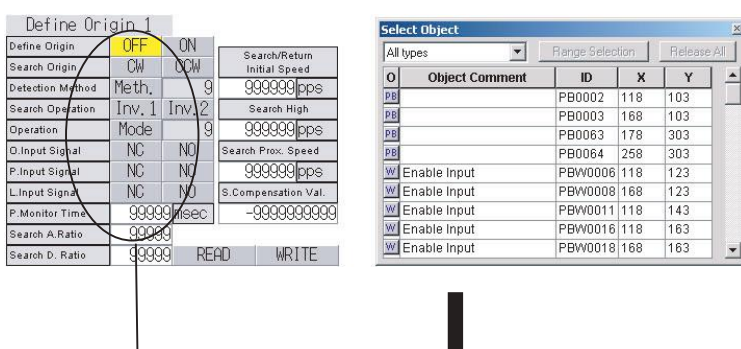

O Object Co

**THE DISAble Input**<br> **THE Disable Input**<br> **THE Disable Input**<br> **THE Disable Input** 

Disable Input

Disable Input

Disable Input

Disable Input

**Object Comment** 

Select Object Screen Lists objects on the screen.

Select only *Label* to display labels that were hidden under other objects. Labels can also be edited in this mode.

 $\overline{\mathbf{x}}$ 

 $\left| \right|$ 

 $\blacksquare$ 

Release All

 $Y$ 

123

 $123$ 143 163

163

183

203

203

223

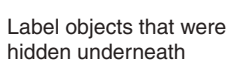

Address in Use List **Displays a list of the number of times each address is used in functional** objects.

Range Selection

 $\boxed{D}$ 

LBL0005 118<br>LBL0007 168<br>LBL0010 118<br>LBL0015 118

LBL0017 168

LBL0020 118

LBL0025 118

LBL0023 116<br>LBL0027 168<br>LBL0030 118

 $\overline{\mathbf{x}}$ 

A list of the functional objects using the addresses is also displayed in the Output Window and specified functional objects can be selected on the screen.

The Address in Use Window can be displayed and hidden by selecting *View - Window - Address in Use List.* 

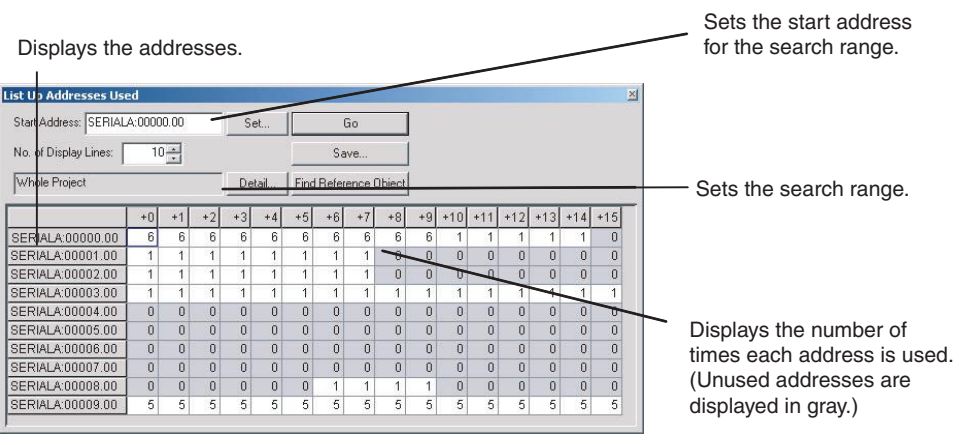

# **SECTION 4 Useful Functions**

This section describes useful CX-Designer functions for creating project data and debugging and how to use these functions.

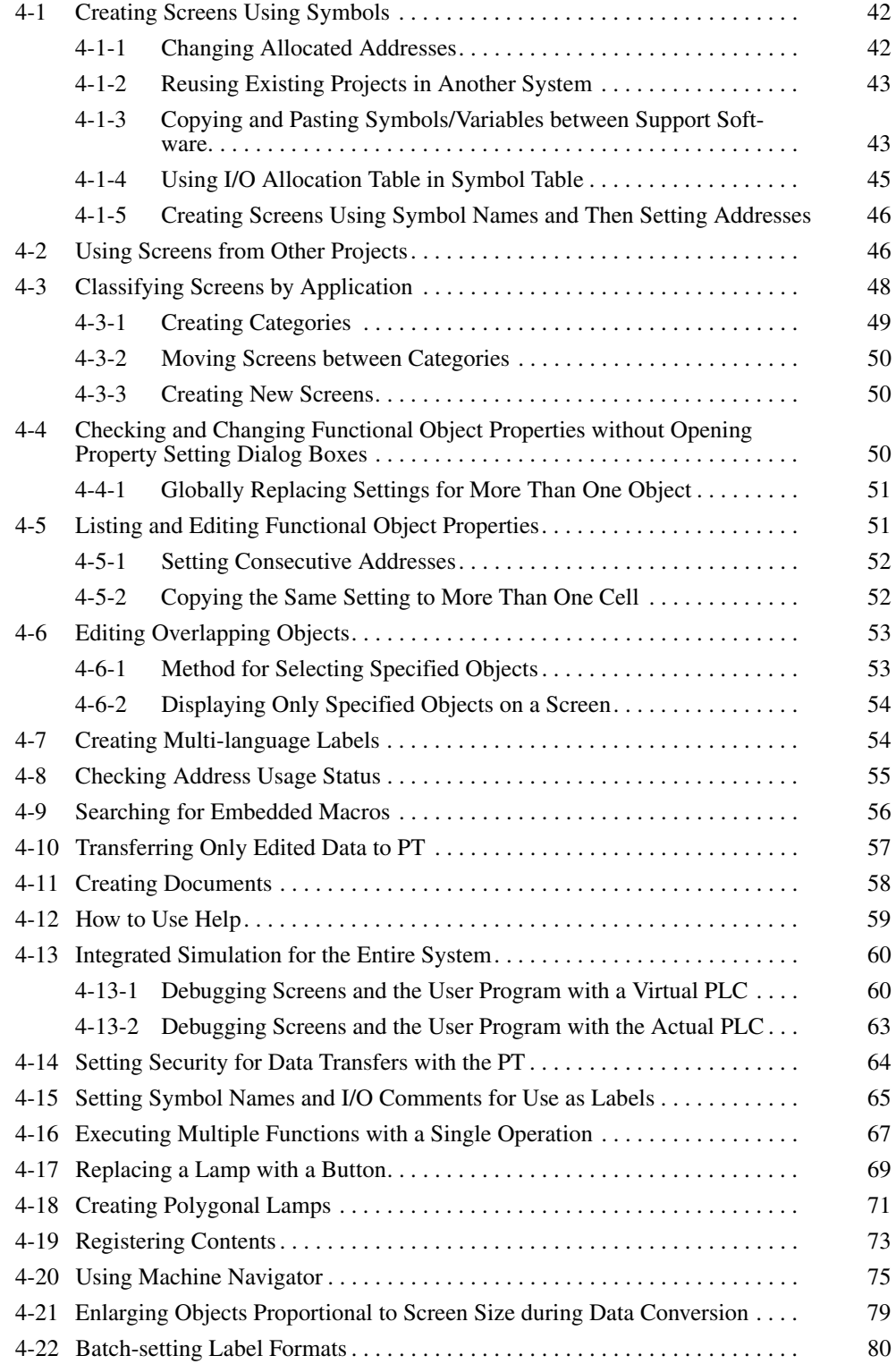

# <span id="page-63-0"></span>**4-1 Creating Screens Using Symbols**

The CX-Designer can enter addresses as symbols when setting functional object addresses. (Addresses can also be directly input, the same as for the NS-Designer. Symbols are automatically allocated in these cases.)

This means that all addresses used in a project can be managed from the symbol table.

The following operations can be performed easily using the symbol table.

- Changing allocated addresses when the address allocation changes suddenly.
- Reusing existing projects in another system.

Symbols/variables can also be copied and pasted between the CX-Programmer's and CX-Designer's symbol tables and between the Sysmac Studio's variable table and the CX-Designer's symbol table.

Also, any I/O allocation table created using Excel or other software can be used as is in symbol tables.

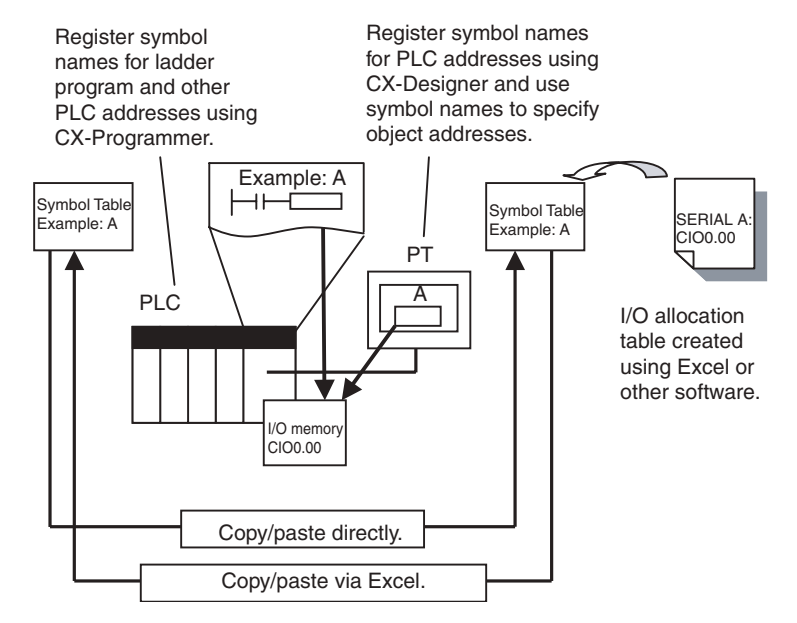

## <span id="page-63-1"></span>**4-1-1 Changing Allocated Addresses**

If an address allocated for a symbol is changed on a symbol table, the change is automatically reflected in all screens.

This allows allocated addresses to be changed simply by changing the symbol table, instead of opening each screen and changing the property settings for the functional objects on that screen.

There is flexibility with symbol changes to meet any requirement. The replace function can be used to globally replace the host and addresses. Symbols can also be changed individually.

#### **Procedure**

- *1,2,3...* 1. Select *Symbol Table* on the project workspace Common Setting Tab Page. The symbol table will be displayed.
	- 2. Double-click the symbol for which the allocated address is to be changed in the symbol table.
	- 3. Change the allocated address in the displayed Address Settings Dialog Box.

4. When the changes have been completed, they will be reflected in all functional objects that use that symbol.

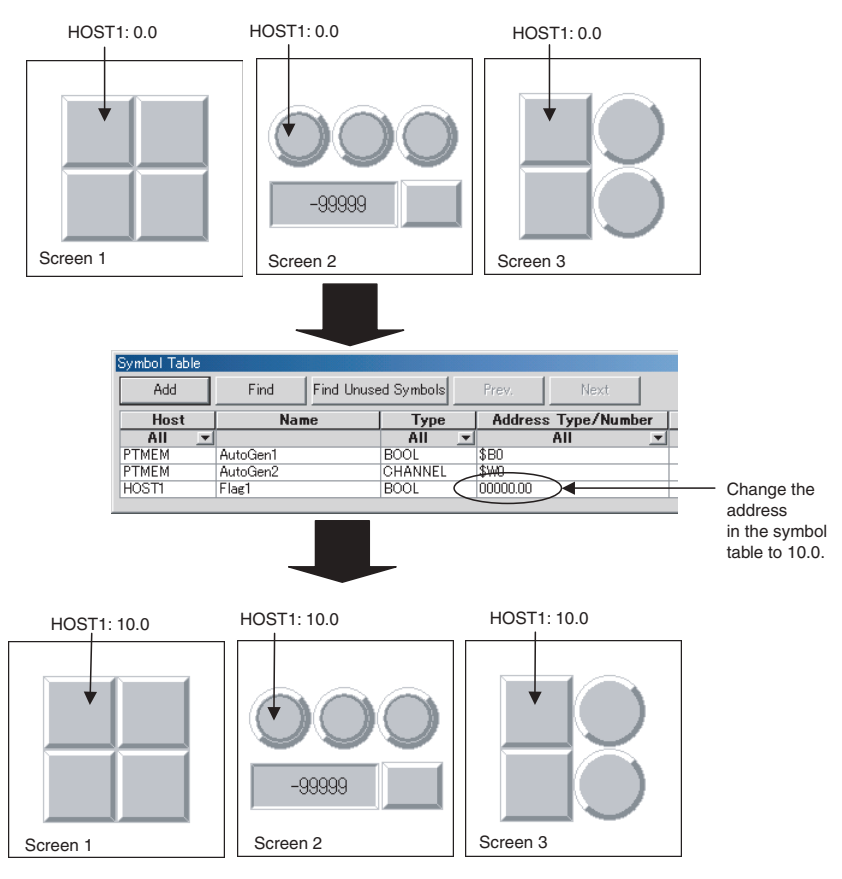

# <span id="page-64-0"></span>**4-1-2 Reusing Existing Projects in Another System**

When using existing projects in another system, the addresses allocated for objects can be easily changed simply by changing the addresses in the symbol table.

#### **Procedure**

- *1,2,3...* 1. Change the allocated address for each symbol in the symbol table.
	- 2. To replace addresses in the symbol table, right-click the mouse and select *Replace* from the pop-up menu that is displayed.

## <span id="page-64-1"></span>**4-1-3 Copying and Pasting Symbols/Variables between Support Software**

Both the CX-Designer and CX-Programmer have symbol tables and can share their symbol data. The Sysmac Studio has variable tables, and the variable data can be shared with the symbol data of the CX-Designer. (Symbol data and variable data are essentially the same.)

This means that variables/symbols can be copied between the different types of Support Software.

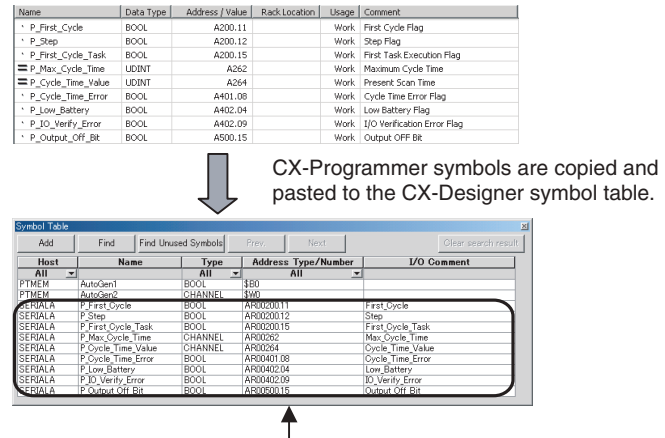

The same symbol as the CX-Programmer symbol is added.

- **Note** (1) To use tags (network symbols), the same tags must be registered in both the PT and the host. If network variables (tags) are added or changed in either the CX-Designer or in the CX-Programmer or Sysmac Studio, copy them to the other Support Software. Tags are supported by CX-Programmer version 8.0 or higher and Sysmac Studio version 1.0 or higher.
	- (2) When using a data structure in the CX-Designer, the members of the structure are registered individually and treated as separate symbols. If there are array members in the data structure, they can be used as arrays in the CX-Designer. If the data structure is registered as array, however, the elements must be registered individually and treated as separate symbols.
	- (3) When using the Sysmac Studio and CX-Designer, you can copy and paste variables from the Sysmac Studio to the CX-Designer, but not from the CX-Designer to the Sysmac Studio.
	- (4) To copy structure variables between the CX-Designer and CX-Programmer/Sysmac Studio, CX-Programmer version 9.2 or higher and Sysmac Studio version 1.0 or higher is required. Structure variables can be copied and pasted from the CX-Programmer or Sysmac Studio to the CX-Designer, but not from the CX-Designer to the CX-Programmer or Sysmac Studio.

#### **Procedure**

Copying Variables from the CX-Programmer or Sysmac Studio to the CX-Designer

- *1,2,3...* 1. Start the CX-Programmer or Sysmac Studio and open the project that contains the variables to share.
	- 2. Select the symbol from the CX-Programmer symbol table. For the Sysmac Studio, select *Tool* − *Export Global Variables* − *CX-Designer* to copy the variables.
	- 3. Open the CX-Designer symbol table and paste the symbol.

4. If a host address is set for the symbol, select the applicable host for the destination.

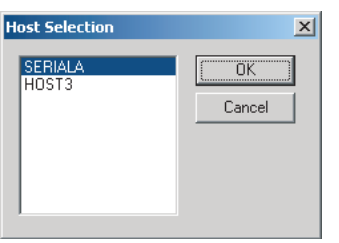

Copying CX-Designer Symbols to the CX-Programmer

*1,2,3...* 1. Select the symbol from the CX-Designer symbol table and copy it to the CX-Programmer.

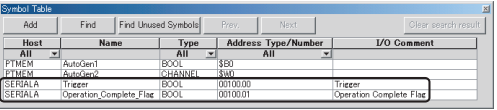

2. Open the CX-Programmer symbol table and paste the symbol.

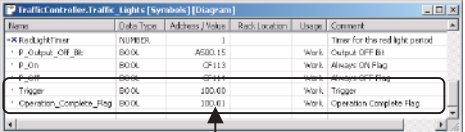

The same symbol as the CX-Designer symbol is added.

# <span id="page-66-0"></span>**4-1-4 Using I/O Allocation Table in Symbol Table**

The user can create the required I/O allocation table when creating projects. If the I/O allocation table is created in the same format as the symbol table, the I/O allocation table data can be copied as is to the symbol table. This enables symbols to be created easily from the I/O allocation table.

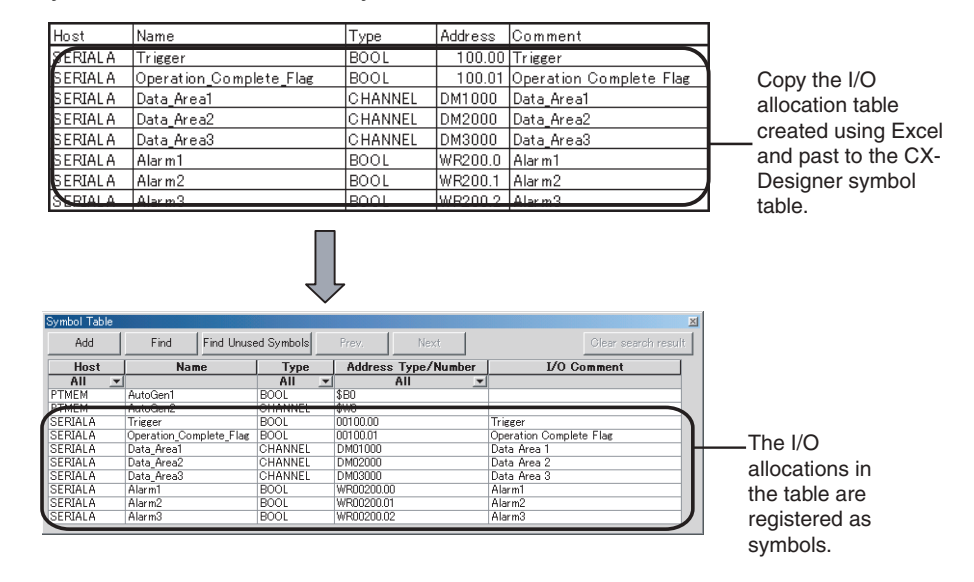

#### **Procedure**

- *1,2,3...* 1. Create an I/O allocation table using Excel. Use the following order in the I/O allocation table: Host, symbol name, type, address, and I/O comment
	- 2. Copy the I/O allocation table.

3. Open the CX-Designer symbol table and paste the symbols.

## <span id="page-67-0"></span>**4-1-5 Creating Screens Using Symbol Names and Then Setting Addresses**

Screens can be created using only symbol names even if addresses are not set. When the addresses are later determined, they can be input collectively in the symbol table. In addition, if an address allocated as a symbol in the symbol table is changed, that change is reflected in all functional objects where that symbol is set.

#### **Procedure**

*1,2,3...* 1. Input the symbol names for the communications address setting locations for the functional object.

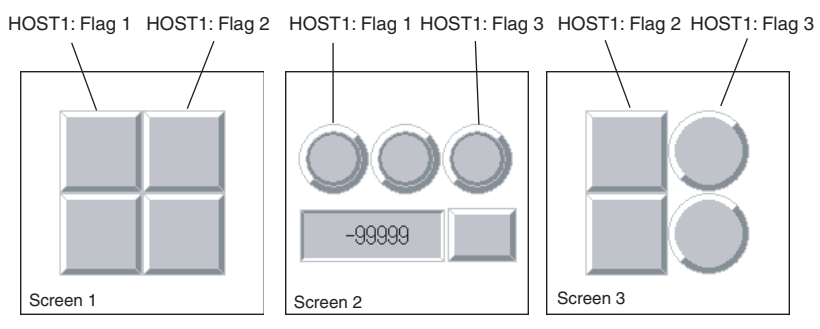

2. Set or change the addresses for the symbols input from the symbol table in step 1.

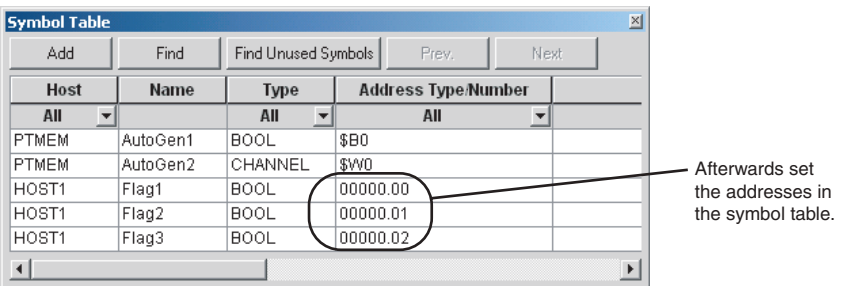

3. After the addresses have been set, they will be reflected in all the functional objects that reference the symbols.

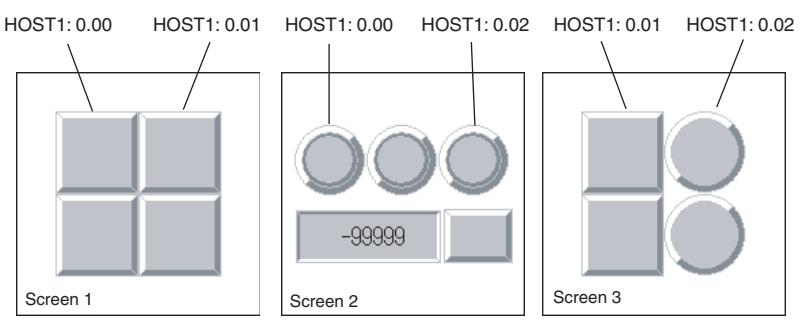

# <span id="page-67-1"></span>**4-2 Using Screens from Other Projects**

Screens from different projects can be copied between project workspaces if more than one copy of CX-Designer is running at the same time.

If there is an alarm/event display object, data log graph, or other functional object on the copied screen that accesses common settings, the common settings are automatically copied as well. This means that settings do not need to be adjusted to use the same common settings in both the source and destination project.

### **Procedure**

- *1,2,3...* 1. Start two copies of CX-Designer and open the source project on one copy and the destination project on the other copy. Open the project workspace Screen/Sheet Tab Page.
	- 2. Select the screen to be copied on the source CX-Designer and drag-anddrop the screen to the destination category. The dialog box for setting the destination screen number and host will be opened.

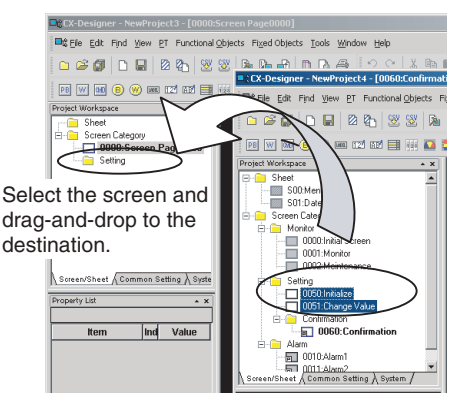

3. Specify the destination screen number and the address host in the dialog box. The screen will be copied.

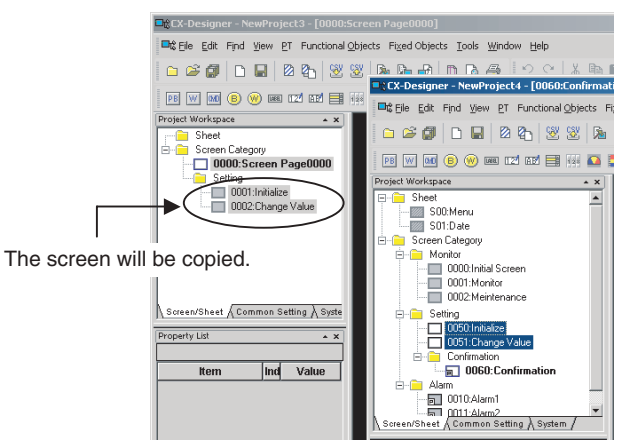

4. The addresses used in the source screen will be automatically copied to the symbol table in the destination project. The common settings accessed by screens are also added automatically.

■ Copying Screens with Alarm/Event Displays

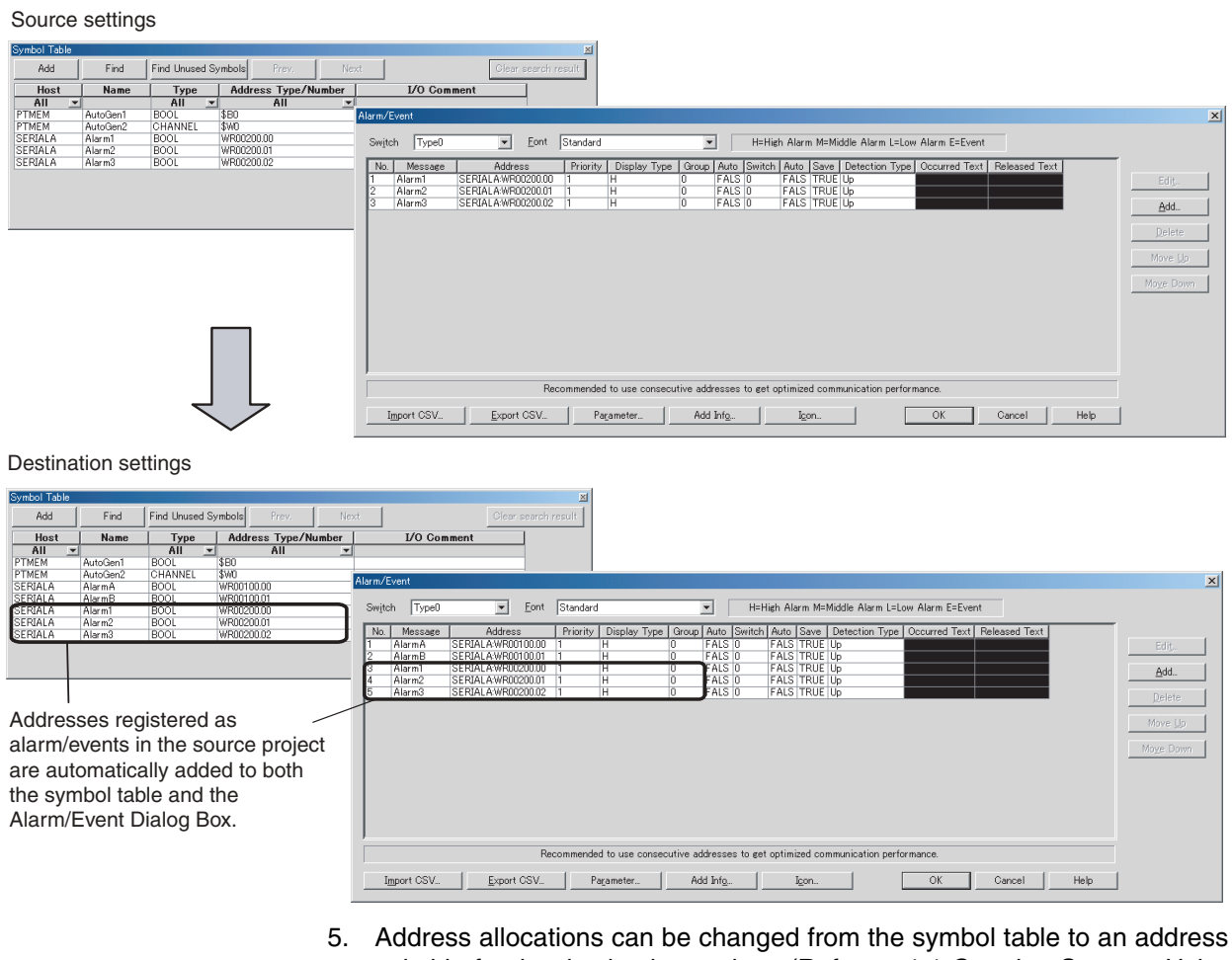

suitable for the destination project. (Refer to *[4-1 Creating Screens Using](#page-63-0) [Symbols](#page-63-0)*.)

- **Note** (1) All screens in a category can be copied by selecting the category and dragging-and-dropping it to another project workspace.
	- (2) Sheets can also be copied using the same method.
	- (3) Common settings can be copied by selecting them on the project workspace Common Settings Tab Page and dragging-and-dropping them to another CX-Designer's project workspace Common Settings Tab Page.

# <span id="page-69-0"></span>**4-3 Classifying Screens by Application**

Screens can be classified by application in the CX-Designer. These classifications are called "screen categories."

To display screens by screen categories, right-click in the Project Workspace and select *Display Screen Category* from the pop-up menu.

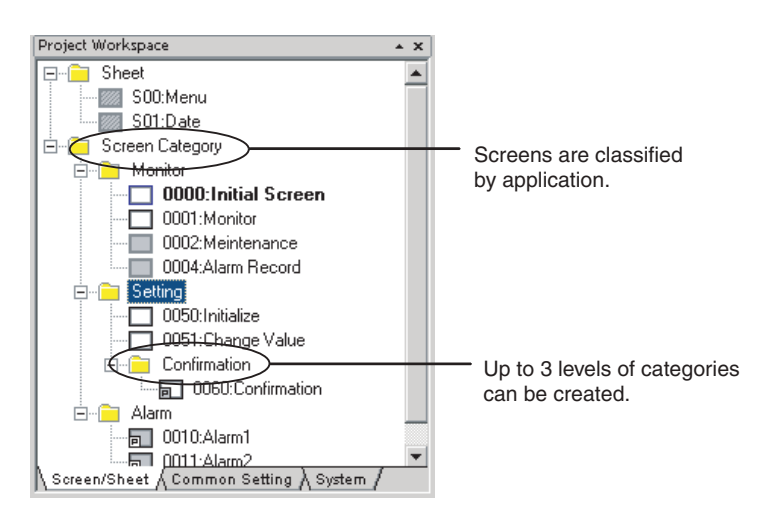

Consecutive screen numbers are automatically allocated in the same category when a new screen is created. The screen numbers can be changed.

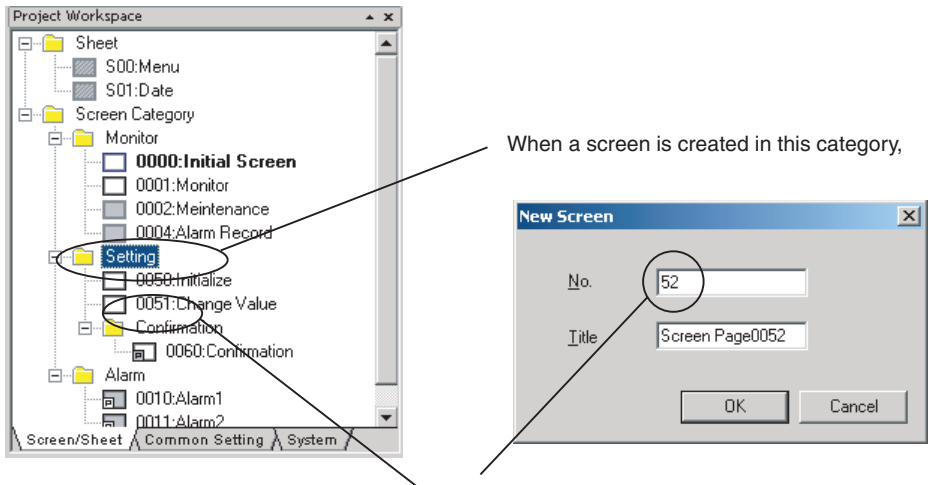

the next screen number is allocated to the screen.

## <span id="page-70-0"></span>**4-3-1 Creating Categories**

- *1,2,3...* 1. Open the project workspace Screen/Sheet Tab Page.
	- 2. Select *Screen Category* or an existing category.
		- 3. Right-click and select *New Category* from the pop-up menu.

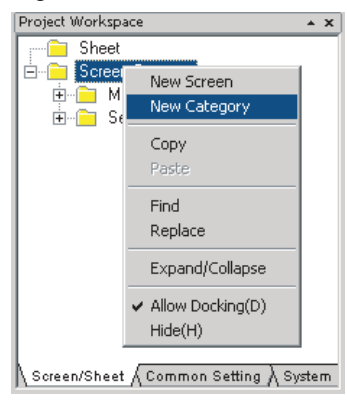

4. A new category will be created. Enter the category name.

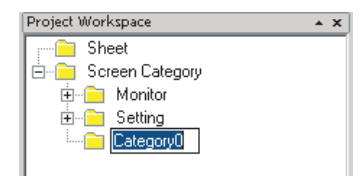

## <span id="page-71-0"></span>**4-3-2 Moving Screens between Categories**

Existing screens can be moved to different categories.

- *1,2,3...* 1. Select the screen to be moved to a different category from the project workspace Screen/Sheet Tab Page. (More than one screen can be selected.)
	- 2. Drag the screen or screens to the destination category.

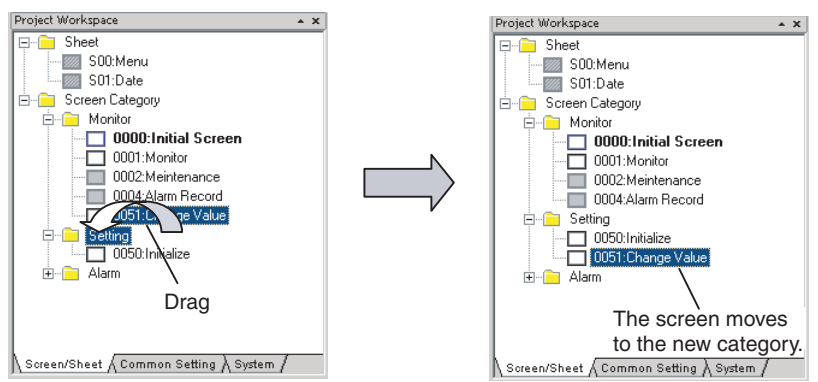

**Note** Categories can also be moved by selecting and dragging them to the desired location. Screens in that category are also moved.

## <span id="page-71-1"></span>**4-3-3 Creating New Screens**

Screens can be created in a category.

- *1,2,3...* 1. Select the category for the new screen on the project workspace Screen/ Sheet Tab Page.
	- 2. Right-click the screen category and select *New Screen* from the pop-up menu.

# <span id="page-71-2"></span>**4-4 Checking and Changing Functional Object Properties without Opening Property Setting Dialog Boxes**

Click a functional object on the screen to display the properties of that object in the Property List. Settings can be checked and changed on the Property List without opening a Property Setting Dialog Box.

Settings for more than one object can be changed in the Property List by using the global replace function.
**TISE** 

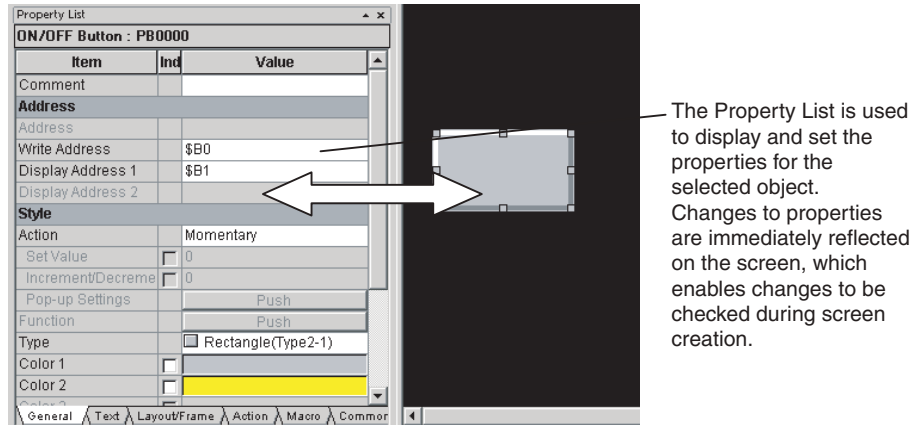

**Note** The Property Settings Dialog Box for an object can still be displayed by double-clicking the object.

# **4-4-1 Globally Replacing Settings for More Than One Object**

More than one item can be selected and settings common to all items can be changed. The changed settings will be reflected in all selected objects.

## **Procedure**

- *1,2,3...* 1. Select all the objects for which settings are to be changed.
	- 2. Change the setting items common to all selected objects on the Property List.

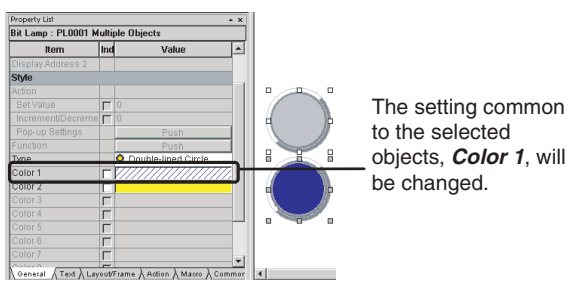

3. The change will be reflected in all objects.

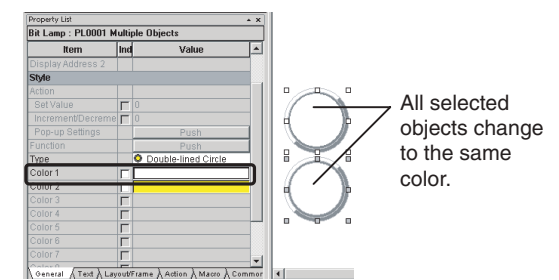

**Note** Items not common to all selected objects cannot be changed.

# **4-5 Listing and Editing Functional Object Properties**

Properties of objects on the screen can be displayed in table format and the settings changed.

Settings for more than one object can be changed at the same time and consecutive addresses can be automatically set, making editing more efficient.

### **Procedure**

- *1,2,3...* 1. Select *Edit Edit Properties.* 
	- 2. The functional objects on the screen and their properties will be displayed. Entries made to each item will be reflected as changes in the functional object.

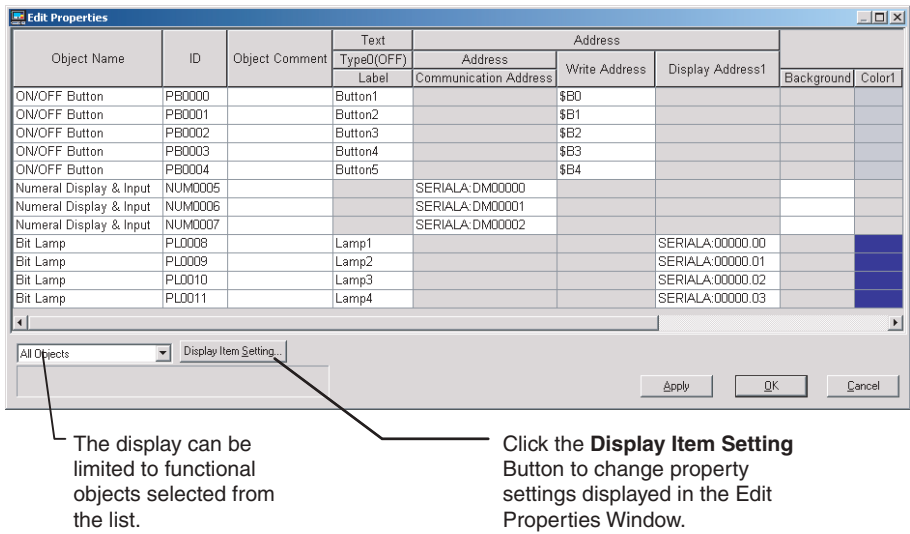

## **4-5-1 Setting Consecutive Addresses**

Addresses can be changed to make the address consecutive.

*1,2,3...* 1. Select the cell for the set address and move the mouse to the bottom-right of the cell. When the cursor changes to  $a +$  cursor, drag the cursor down or up.

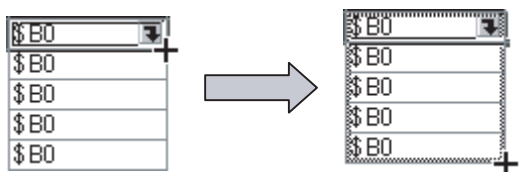

2. The addresses will change to descending order when the cursor is dragged down, and to ascending order when dragged up.

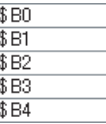

# **4-5-2 Copying the Same Setting to More Than One Cell**

Each setting can be copied to other cells for items of the same type.

*1,2,3...* 1. Select and copy the desired cell.

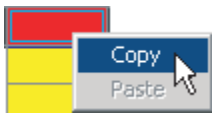

2. Select the destination cell and paste the copied setting. Copied settings can be pasted to more than one cell, enabling global replacement of settings.

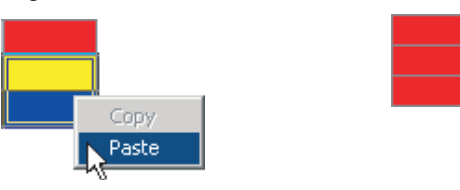

- **Note** (1) If an object is selected on the screen, only the properties for the selected functional object are listed.
	- (2) The properties of the following functional objects can be set using the list edit function.
		- ON/OFF Buttons
		- Word Buttons
		- Command Buttons
		- Bit Lamps
		- Word Lamps
		- Text
		- Numeral Display & Input
		- String Display & Input
		- Thumbwheel Switches
		- Dates
		- Time
		- Temporary Inputs
		- Consecutive Line Drawing
		- Multifunction

# **4-6 Editing Overlapping Objects**

The CX-Designer has an Object List Function, which lists objects on the screen.

# **4-6-1 Method for Selecting Specified Objects**

Specify objects in the Object List Window to have that object selected.

This enables objects hidden under other objects to be selected and for the settings for these objects to be checked and changed on the Property List.

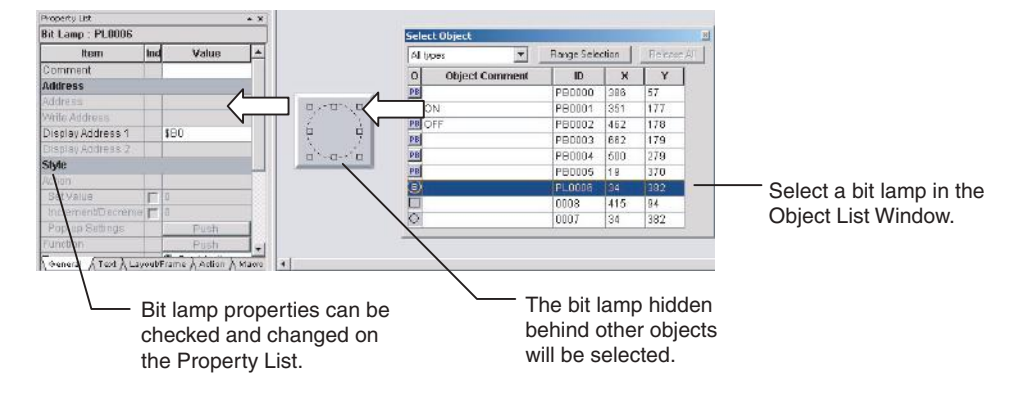

### **Procedure**

- *1,2,3...* 1. Select *View Window Object List.* 
	- 2. The Object List Window will be displayed and the objects on the screen listed.
		- 3. Objects specified on the Object List Window will be selected on the screen. Hold down the **Shift** or **Ctrl** Key to select more than one object. The list of objects in the Object List Window can be restricted to a specific type of object. Select the type of objects to be listed from the drop down list at the top left of the Object List Window.

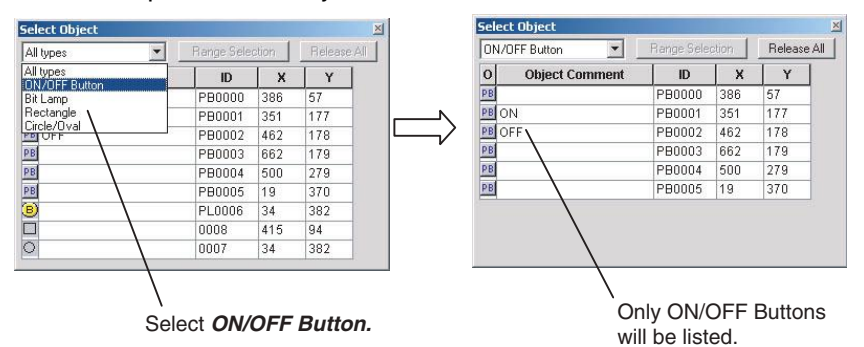

## **4-6-2 Displaying Only Specified Objects on a Screen**

The screen display can also be limited to objects selected on the Object List Window. These objects can be edited on screen.

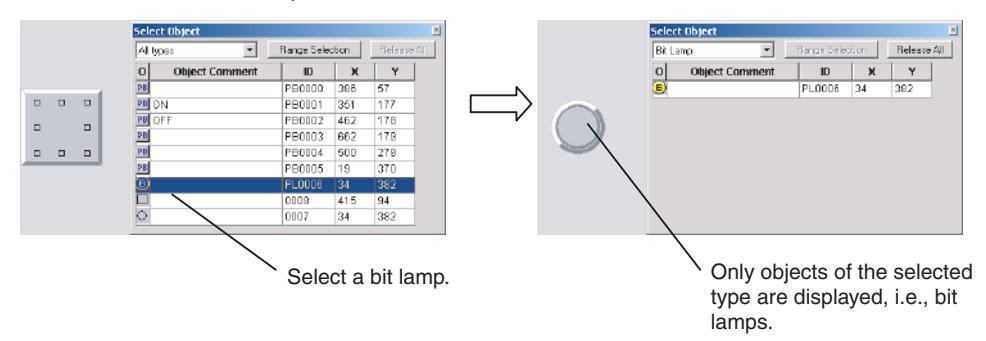

## **Procedure**

- *1,2,3...* 1. Select the object in the Object List Window and click the Range Selection Button.
	- 2. Click the **Release All** Button to display all objects on the screen.

# **4-7 Creating Multi-language Labels**

CX-Designer multi-language displays use Unicode for the character information displayed in a screen. This enables switching the screen between different languages, such as Japanese, English, and Chinese, for display and setting.

The CX-Designer also has functions to export functional object label strings to CSV files and import label strings from CSV files, called the CSV import/ export functions.

These functions can be used to edit and set label strings in multiple languages, such as Japanese, English, and Chinese, making it easy to create multi-language screens.

An operating system that supports Unicode is required to use multi-language labels.

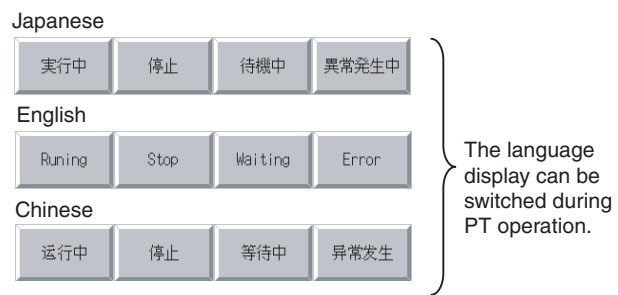

## **Procedure**

- *1,2,3...* 1. Select *File Export to CSV File.* 
	- 2. Follow the directions in the displayed dialog box and export the labels to a CSV file. Select *Unicode* in the *Output Code* Area.
	- 3. Edit the CSV file with a version of Excel that supports Unicode (Excel 2000 or higher).

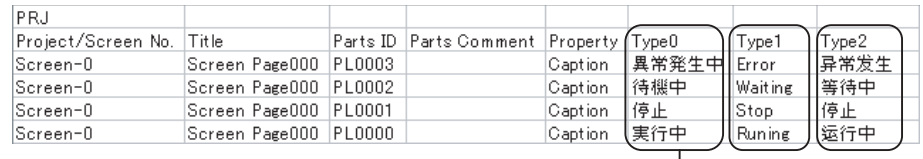

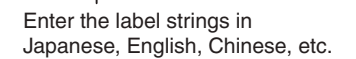

## 4. Select *File - Import CSV File.*

5. Follow the directions in the displayed dialog box and import the edited CSV file.

The strings in the CSV file will be reflected in each object.

- 
- **Note** (1) Set the number of labels to 2 or more under *Project Property* to set multilanguage strings for one object.
	- (2) In order to create screen data with CX-Designer using the multi-language function, it is necessary to perform Windows settings beforehand. Refer to the CX-Designer online help *Reference - Multi-language Display* for details.

# **4-8 Checking Address Usage Status**

The Address in Use Window displays a list of the number of times each address is used in functional objects.

A list of the functional objects using the addresses is also displayed in the Output Window and specified functional objects can be selected on the screen.

## **Procedure**

*1,2,3...* 1. Select *View - Window - Address in Use.* 

2. Set the addresses and search range and click the Go Button to display the number of times the addresses are used.

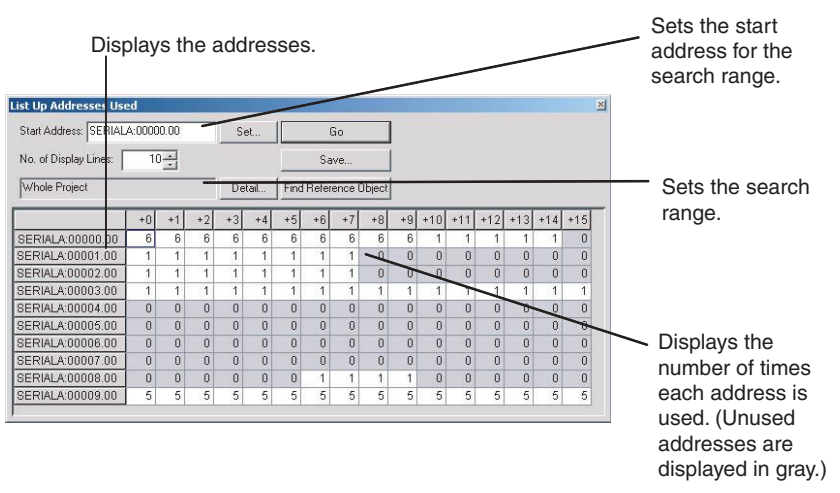

3. Select an address and click the **Find Reference Object** Button to display a list of functional objects using that address in the Output Window. Select a functional object in the Output Window to automatically select that object on the screen.

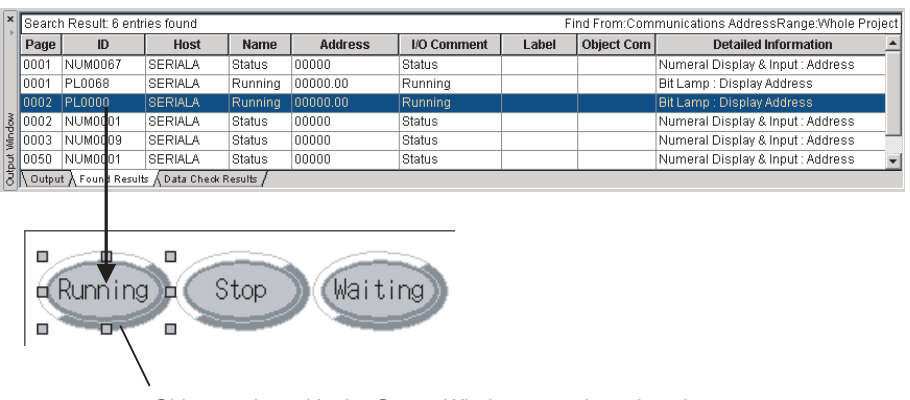

Objects selected in the Output Window are selected on the screen.

**Note** Searches can be made for the addresses used in a project or in a screen and the results displayed in a list. Select *Find - Address Cross Reference.*

# **4-9 Searching for Embedded Macros**

Embedded macros can be found and displayed in the Output Window. Objects selected in the Output Window are automatically selected, so macro details can be checked on the Property List.

## **Procedure**

- *1,2,3...* 1. Select *Find Macro Cross Reference.* 
	- 2. Specify the search range in the displayed Search Embedded Macro Dialog Box and execute the search.
	- 3. A list of macro locations will be displayed in the Output Window.

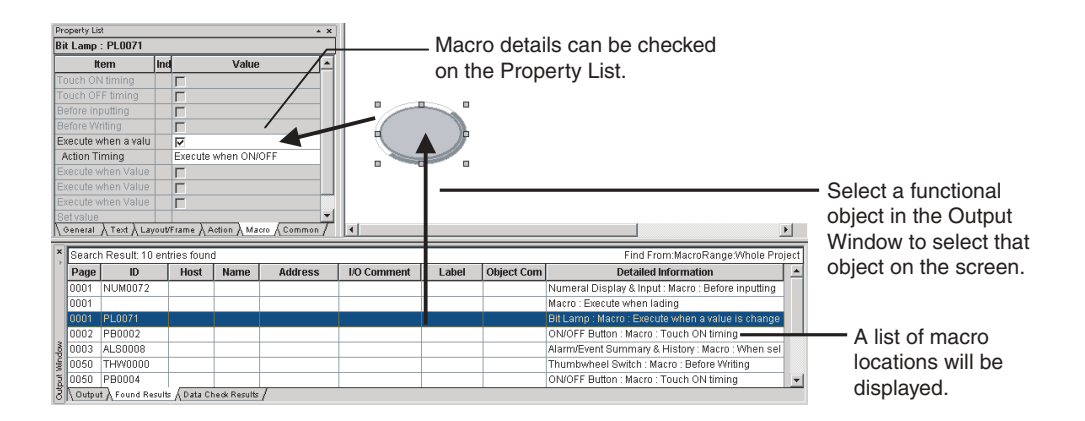

# **4-10 Transferring Only Edited Data to PT**

The data is edited and transferred to the PT many times when debugging projects.

The CX-Designer has a Quick Transfer function. The Quick Transfer function automatically compares project data with the data already transferred to the PT and transfers only changed data.

This means that only the required data is transferred to the PT, which greatly reduces the time and work required for transfers.

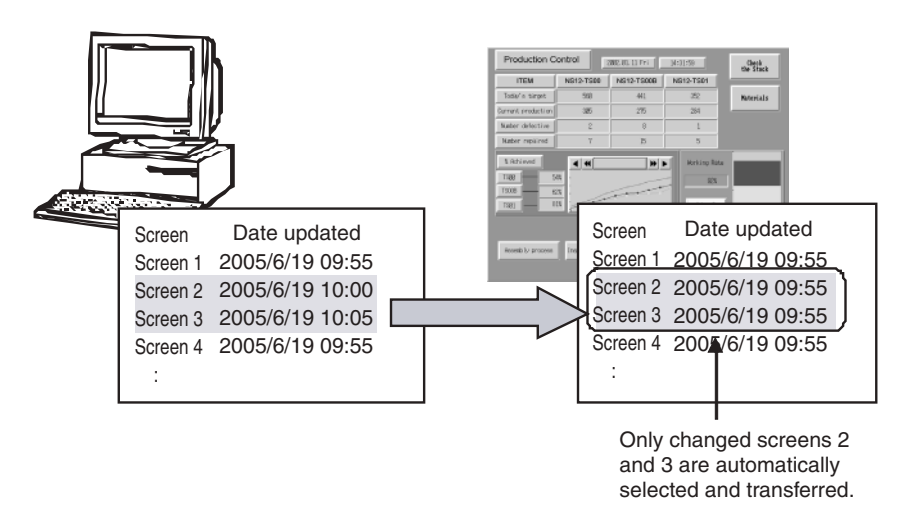

## **Procedure**

### *1,2,3...* 1. Select *PT - Transfer - Quick Transfer [Computer* → *PT].*

2. A dialog box to confirm the transfer will be displayed. Press the Yes Button to start transferring the data.

**Note** (1) Transfer routes and other settings need to be made before executing Quick Transfer. Select *PT - Transfer - Transfer Setting* to make the settings.

> (2) Select *PT - Transfer - Transfer [Computer* → *PT]* to transfer data for the whole project to the PT.

# **4-11 Creating Documents**

Project and screen settings and functional object property settings can be output to RTF files by using the CX-Designer print function.

Screen images can also be output to bmp and jpg files.

The CX-Designer print function facilitates the production of a variety of documents, e.g., these files can be used as is for specifications, or the data can be processed to create operation manuals, etc.

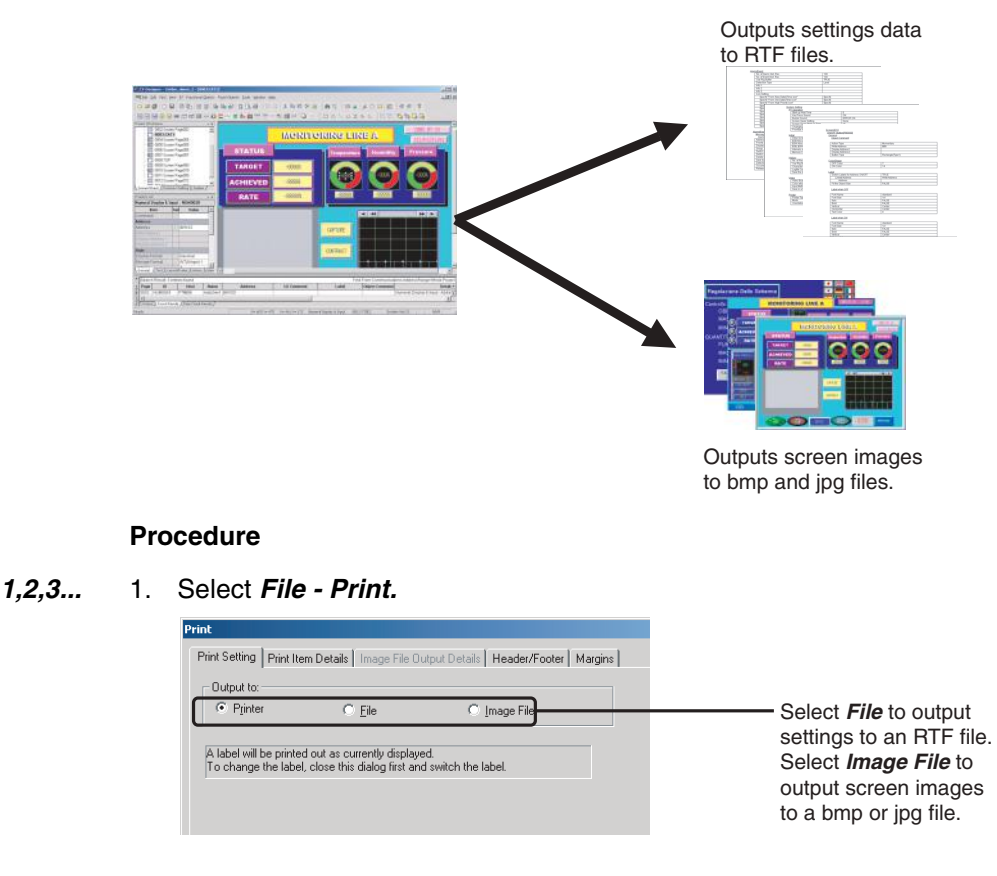

2. When printing is executed, an RTF or bmp/jpg file is created.

- **Note** (1) If *Output to:* is set to *Printer*, the settings will be output to the printer.
	- (2) If *Output to:* is set to *File* or *Printer*, header, footer, and margin settings can be made.

# **4-12 How to Use Help**

Press the **F1** Key or click the **Help** Button in dialog boxes to display help information relating to the selected menu or dialog box.

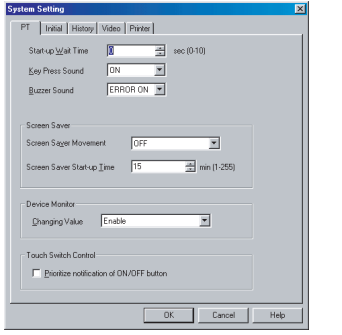

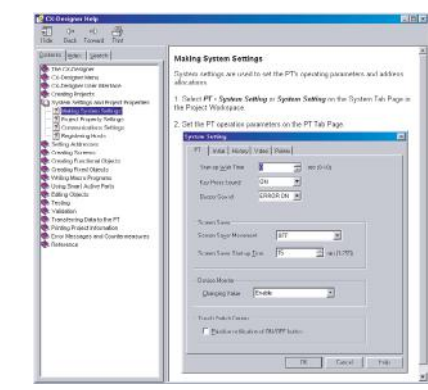

Press the **F1** Key or click the **Help**  Button on the History Tab Page of the System Setting Dialog Box.

A description of the History Tab Page of the System Setting Dialog Box will be displayed.

### **Procedure**

Click on the diagram in Help Mode to display a description or switch to another topic.

If the mouse is moved to locations that can be clicked in Help Mode, the cursor will change shape to  $\sqrt[1]{n}$ .

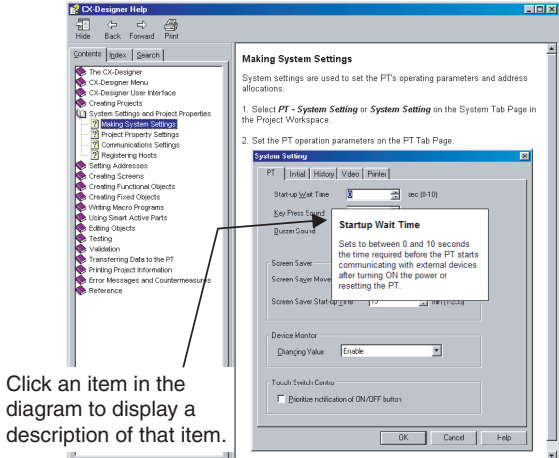

If there is a tab page in the explanatory dialog box, the Help diagram display can be switched by clicking that tab page.

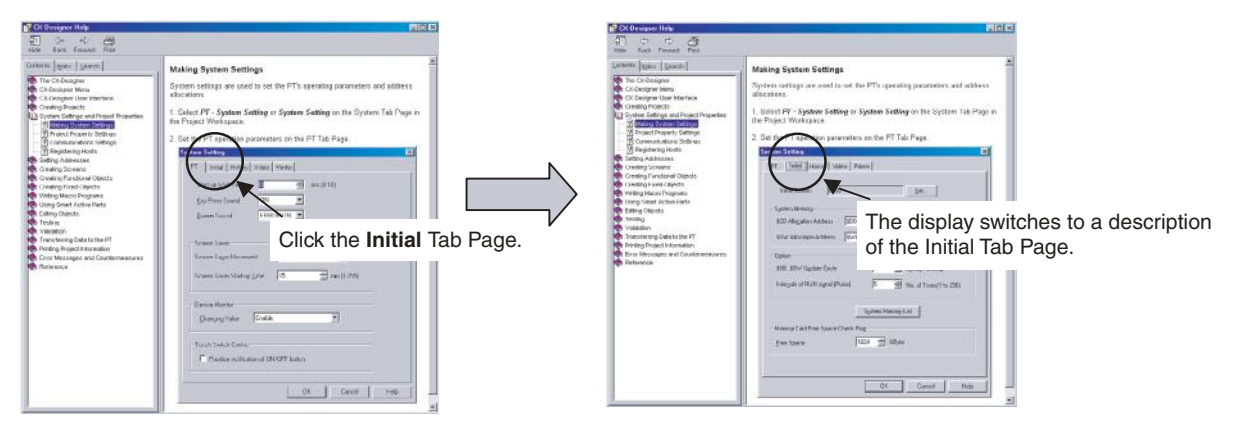

# **4-13 Integrated Simulation for the Entire System**

The CX-Designer can simulate PT operations on a personal computer, so screens created on the computer can be debugged using the test function even without transferring the screens to a PT.

**Note** The following applications are closely linked together for integrated simulation. If you update any of these applications, update all of them at the same time.

- CX-Designer
- CX-Programmer
- CX-Simulator
- CX-Server

## **4-13-1 Debugging Screens and the User Program with a Virtual PLC**

The CX-Designer can connected to a virtual PLCs running on the CX-Simulator (i.e., on a user program execution engine). By using the CX-Simulator to run programs created using the CX-Programmer, screen data and user programs can be debugged together on a personal computer.

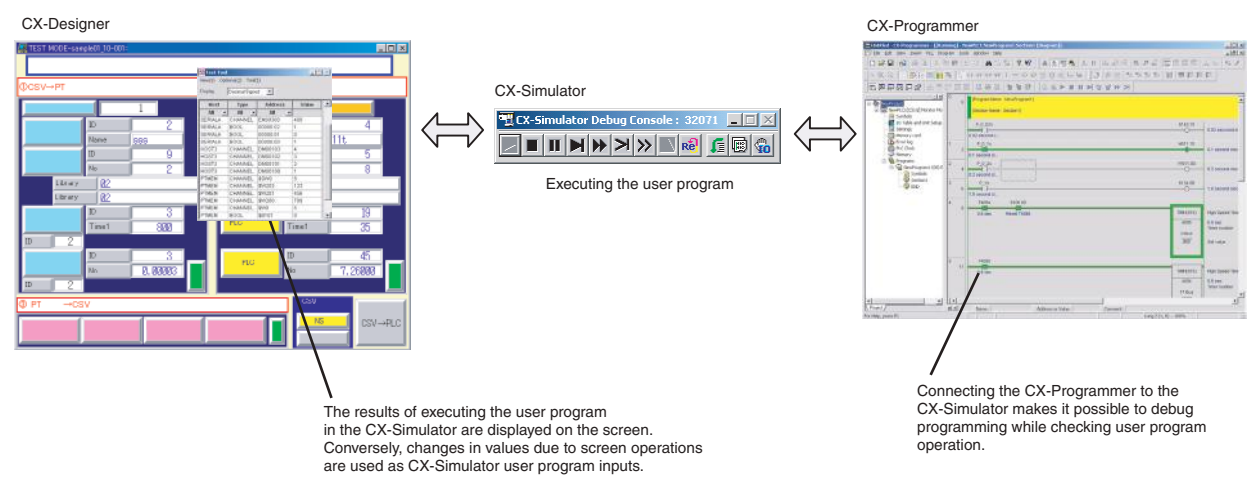

**Note** This function cannot be used if the host is an NJ-series Controller.

## *Integrated Simulation for the Entire System* **Section 4-13**

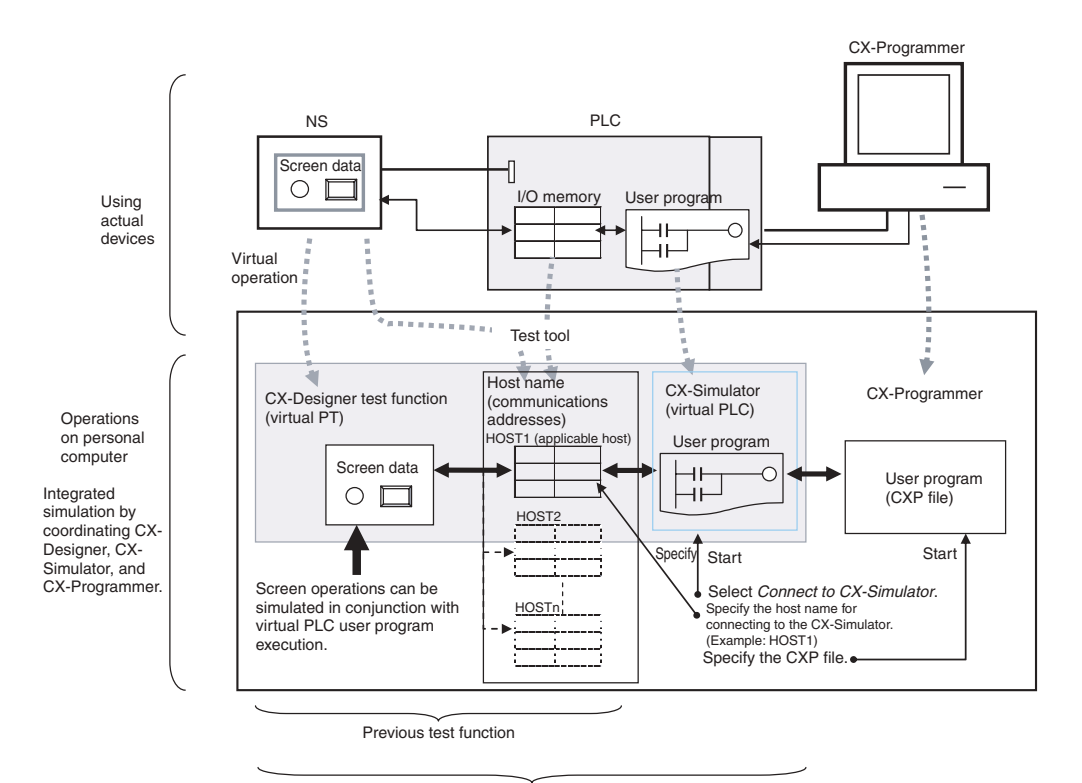

Test function when connected to the CX-Simulator

### **Procedure**

- **1,2,3...** 1. Click the **PLC-PT Integrated Simulation** Button ( $\frac{1}{2}$ ) in the Tool Bar.
	- 2. Specify the host name to connect to the CX-Simulator, select the user program (CXP file) to be written, and click the **Start** Button.

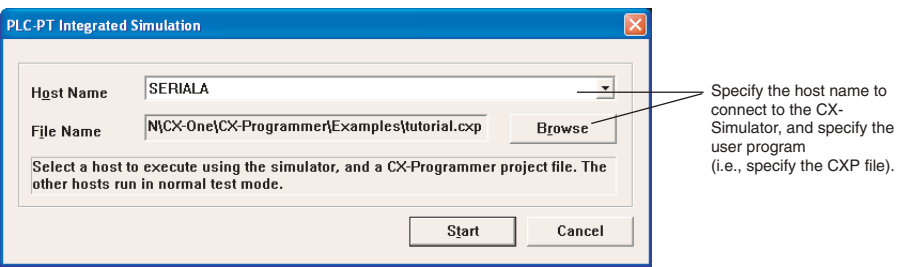

- 3. The CX-Simulator and the CX-Programmer will start, and the user program will be written to the CX-Simulator.
- 4. The CX-Designer test function will start, and the specified host will be connected to CX-Stimulator.
- 5. When the user program is executed or debugged (step, scan execution, etc.), the applicable host communications addresses are changed according to the user program execution results, and this is reflected in the lamps on the screen and in the numeric displays. Conversely, applicable host communications address values are changed according to screen button operations and numeric inputs, and these are used as inputs for user program execution. This enables the simulation of screen operations in conjunction with virtual PLC user program execution.

- **Note** (1) If a test is performed from the CX-Designer while the CX-Simulator is already running, a connection will be made to the CX-Simulator.
	- (2) Only one host can be connected to the CX-Simulator. If multiple hosts are set in a CX-Designer project, use the test tool to change the communications address values for the hosts that are not connected to the CX-Simulator.

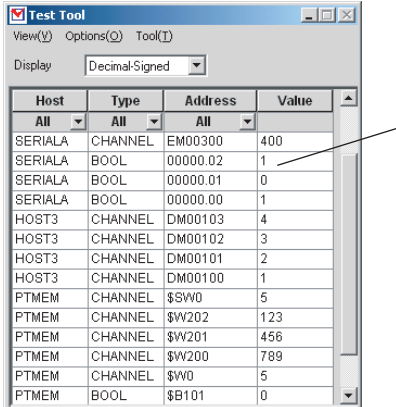

All of the communications address used by the displayed screen are displayed in a list. For example, if host SERIALA is connected to the CX-Simulator, the SERIALA communications addresses are used as values at the CX-Simulator. The values for other host communications addresses can be changed using the test tool.

- (3) Address values at the CX-Simulator can be changed using the Switch Box Utility. The Switch Box Utility can be started from the test tool.
- (4) The CX-Designer will be minimized when the test is started.
- (5) If the *Start test from the current screen* Option is selected under *Tools - Test*, the screen currently being edited will be opened when the test is started. If this option is not selected, the test will start with the initial screen specified in the PT's System Settings.
- (6) Integrated simulation can be executed by selecting *Tools Test* and then selecting *Connect to CX-Simulator* from the Test Dialog Box.

## **4-13-2 Debugging Screens and the User Program with the Actual PLC**

With CX-Designer, simulation can be executed with the personal computer connected to an actual PLC. This enables debugging (including monitoring and settings) using actual I/O Units, Special I/O Units, and CPU Bus Units connected to the PLC, as well as data from external devices and PLC data on the network.

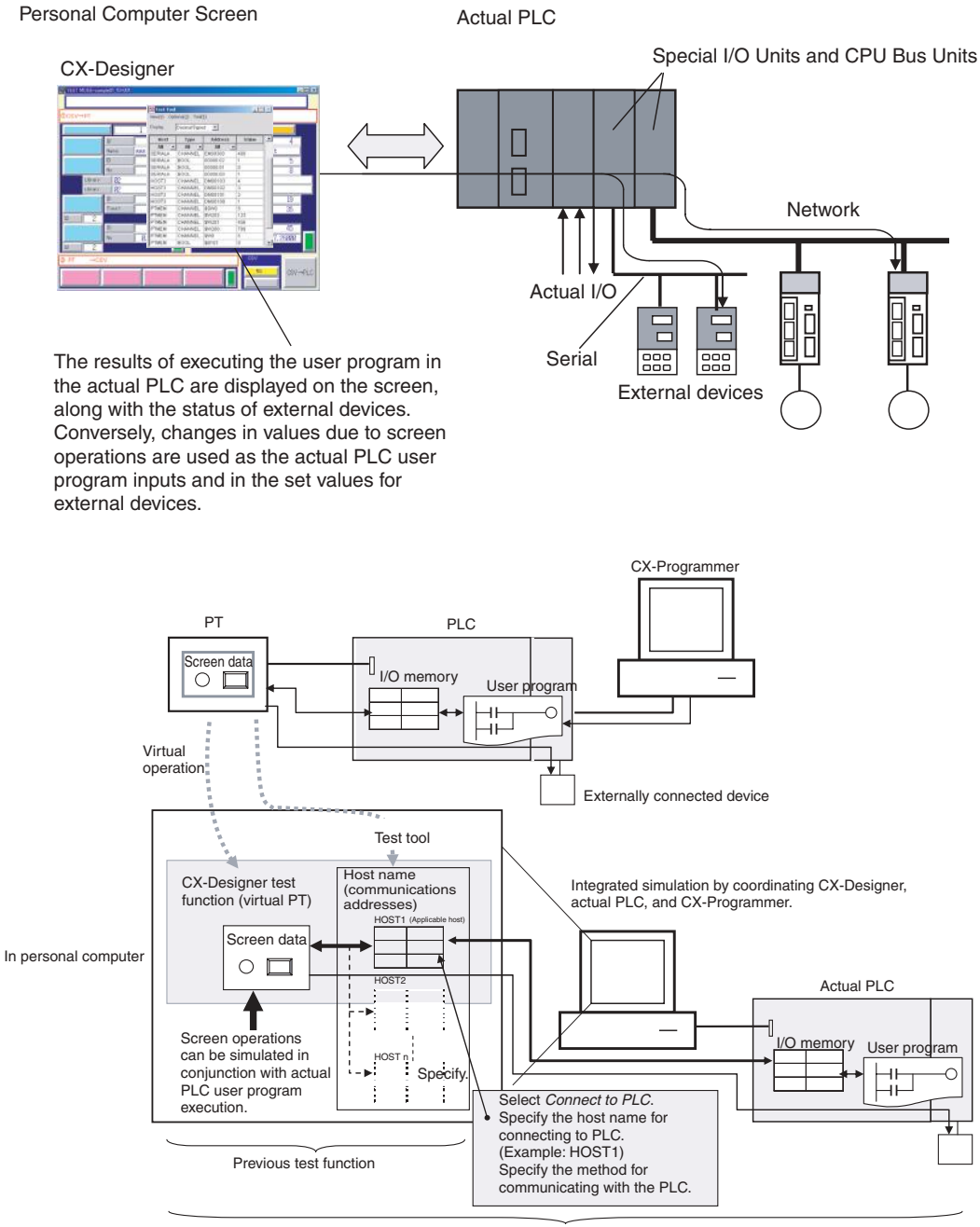

Test function when connected to actual PLC

### **Procedure**

- *1,2,3...* 1. Connect the personal computer to the PLC by either a serial or network connection.
	- 2. Select *Tool Test*.
	- 3. Select *Connect to PLC*, specify the host name and host type for connecting to the PLC, specify the communications method, and click the **Start** Button.

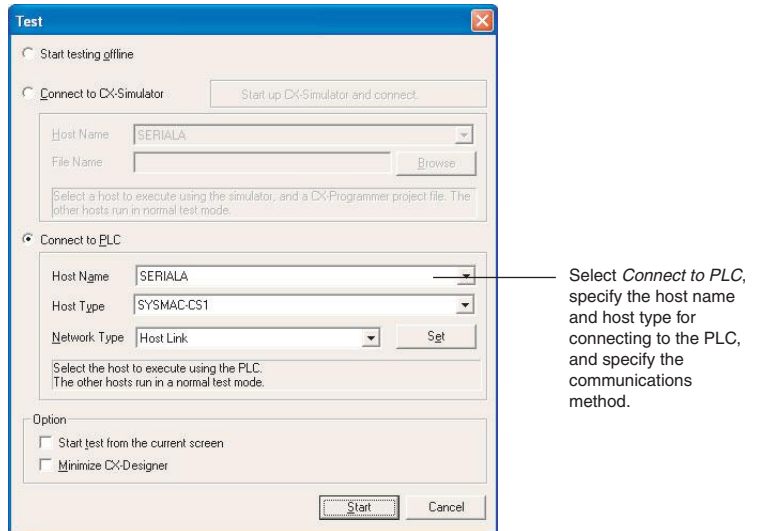

- 4. The CX-Designer test function will start and the actual PLC will be connected.
- 5. When the actual PLC user program is executed, the applicable host communications addresses are changed according to the user program execution results, and this is reflected in the lamps on the screen and in the numeric displays. Conversely, applicable host communications address values are changed according to screen button operations and numeric inputs, and these are used as inputs for execution of the actual PLC user program. This enables the simulation of screen operations in conjunction with actual PLC user program execution.
- **Note** Connecting to the actual PLC is not supported when connected to a C-series PLC or NJ-series Controller.

# **4-14 Setting Security for Data Transfers with the PT**

**Transfers between the Computer and PT**

When a project for which data transfer security has been set is stored in the PT, a password is required to upload the project data from the PT. Data cannot be uploaded from the PT unless the correct password is input, preventing theft of data from the PT. A password is also required in order to download data. This prevents data from being accidentally overwritten.

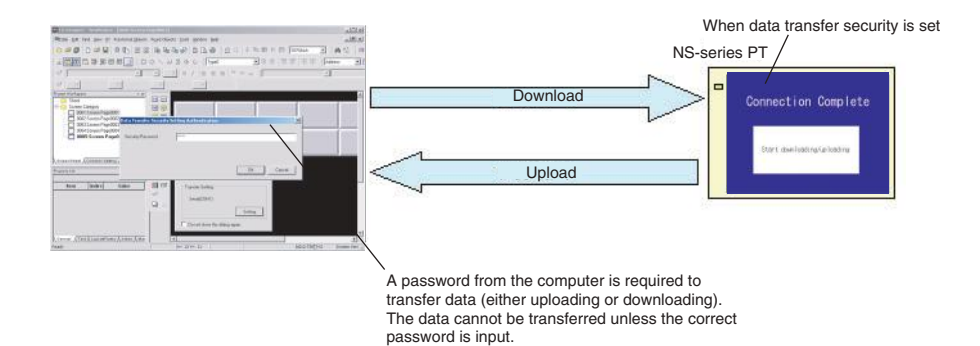

### **Transfers between the PT and a Memory Card**

When a project for which data transfer security has been set is stored in the PT, a password must be input at the PT to upload the project data from the PT to a Memory Card. Data cannot be uploaded from the PT unless the correct password is input, preventing theft of data to a Memory Card. A password is also required to download data from a Memory Card. This prevents data from being accidentally overwritten.

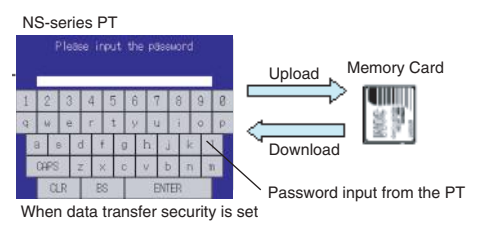

## **Procedure**

- *1,2,3...* 1. Select *File Data Transfer Security New Data Transfer Security* Setting.
	- 2. Set the security password.
	- 3. Transfer to the PT the project for which data transfer security has been set.

# **4-15 Setting Symbol Names and I/O Comments for Use as Labels**

Symbol names or I/O comments of communications addresses can be automatically used as label text strings for the following functional objects.

- ON/OFF Buttons (when Write Address is set)
- Word Buttons (when Write Address is set)
- Bit Buttons (when Display Address is set)
- Word Lamps (when Display Address is set)

In the same way, when setting communications addresses in the Alarm/Event Details Dialog Box, symbol names or I/O comments can be set as the alarm messages.

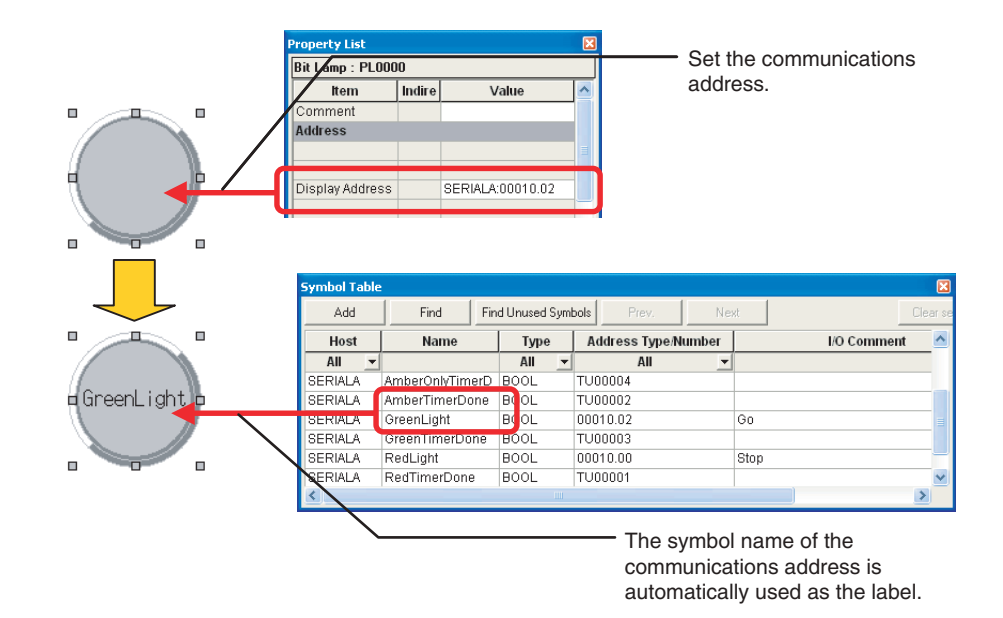

### **Procedure**

- *1,2,3...* 1. Select *Options* from the Tools Menu. The Option Dialog Box will be displayed.
	- 2. Open the **Edit/Display** Tab Page in the Option Dialog Box.
	- 3. Select *Reflect to label when an address is set,* and select either *Symbol Name* or *I/O Comment* for the label text string.

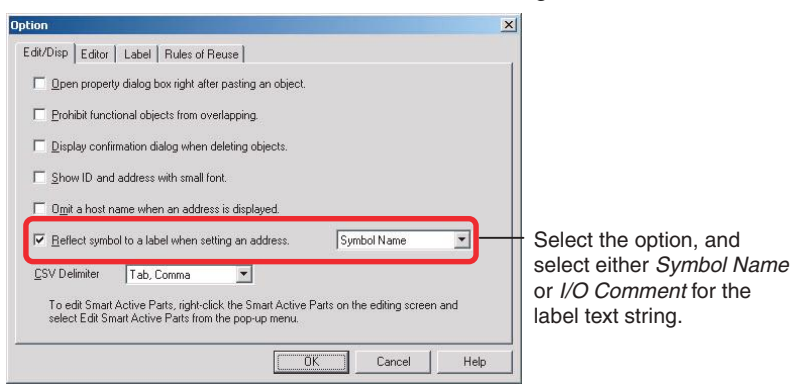

- 4. Create the functional object.
- 5. Set the communications address for the functional object in one of the following ways.
	- Input the address in the field in the Property Setting Dialog Box for the functional object.
	- Input the address in the field in the Property List.
	- Use the Address Tool Bar.
	- Edit the properties in table format.

The symbol name or I/O comment that has been set will be automatically set as the label text string.

- 6. To set an alarm message, select *Alarm/Event Setting* from the PT Menu. The *Alarm/Event* Setting Dialog Box will be displayed.
- 7. Click the *Add/Edit* Button in the dialog box to open the Alarm/Event Details Tab Page.
- 8. Set the communications address in the Address Field. The symbol name or I/O comment for the communications address that was set for the message will be used automatically.
- **Note** (1) If there are two or more labels, the symbol name or I/O comment will be set for the text strings for all of the labels.
	- (2) Symbol names and I/O comments will not be set automatically in the following cases:
		- When the communications address is replaced by another one.
		- When a symbol name or I/O comment is changed in the symbol table after the label text string has been set.
		- When communications address settings other than those indicated above are set.
		- When the communications address is set by a method other than those indicated in step 5.

# **4-16 Executing Multiple Functions with a Single Operation**

With Multifunction Objects, multiple processes can be set and can then be executed with just the press of a button. Processes that could previously be executed only by using macros can now be easily executed by making settings based on properties.

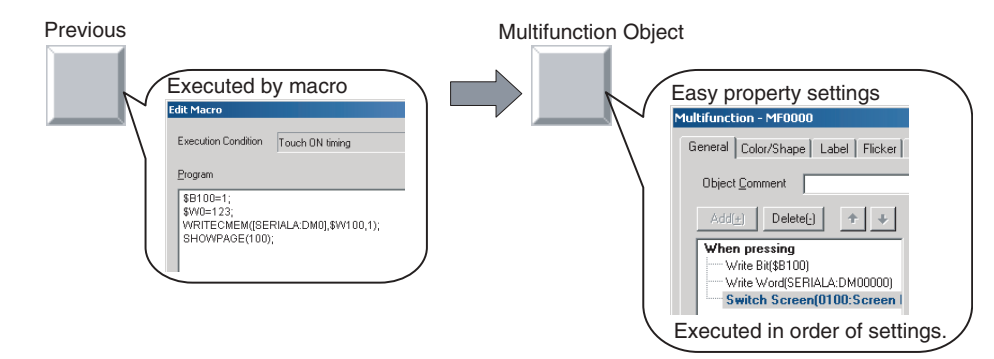

**Procedure** This procedure describes how to use a Multifunction Object to perform the following operations.

- Turn ON \$B100.
- Set SERIALA:DM0 to 123.
- Switch to screen 100.
- *1,2,3...* 1. Create a Multifunction Object and open the Property Setting Dialog Box.
	- 2. In the General Tab Page, open the When pressing Tab Page and select the first item in the action item list.
	- 3. Click the **Write** Button and select *Write Bit* from the menu. The properties for the bit setting will be displayed.
	- 4. Set *\$B100* for the write address, and *SET* for the action.

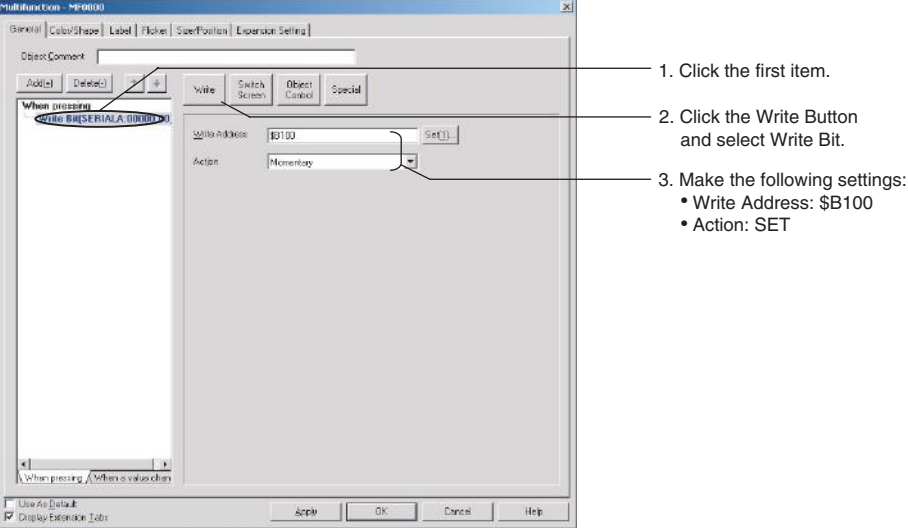

- 5. Click the **Add** Button to add the new action item.
- 6. Click the **Write** Button and select *Write Word* from the displayed menu.
- 7. Set *SERIALA: DM0* for the write address, *Set Value* for the action, and *123* for the set value.

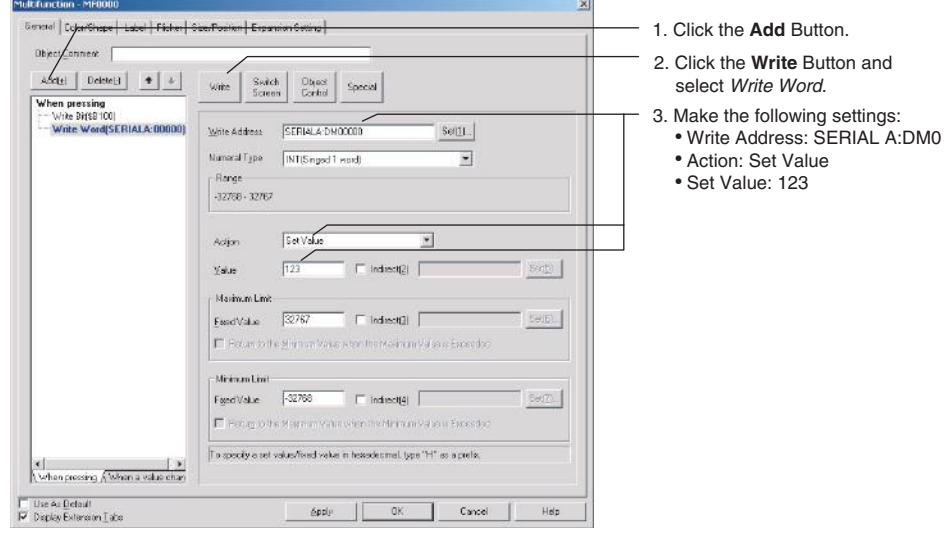

- 8. Click the **Add** Button to add the new action item.
- 9. Click the **Switch Screen** Button and select *Switch Screen* from the displayed menu.
- 10. Set *Specified Screen* for the switch method, and *0100 Screen* for the screen selection.

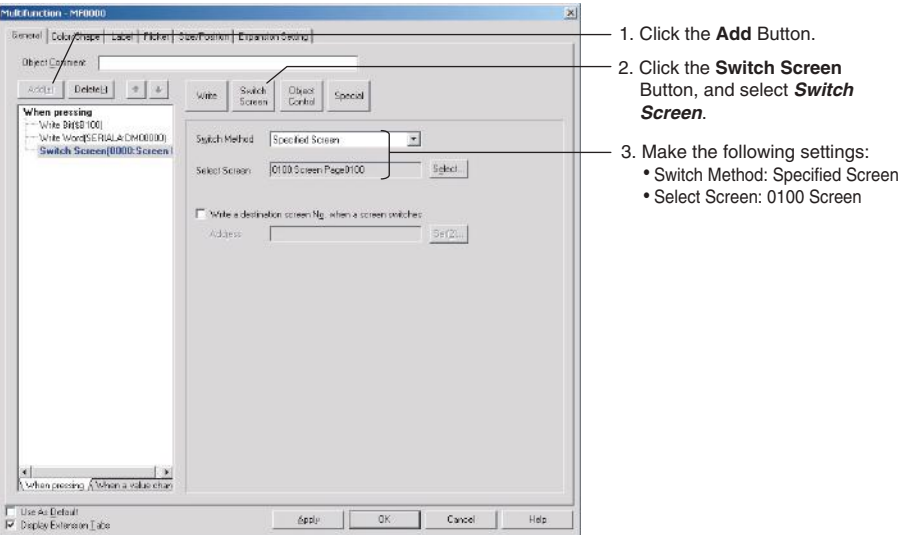

When the Multifunction Object is pressed on the NS-series PT, the functions that have been set will be executed in order.

# **4-17 Replacing a Lamp with a Button**

If a bit lamp is converted to a Multifunction Object, the functions of a button and other functions can be added by simply changing property settings without creating new objects.

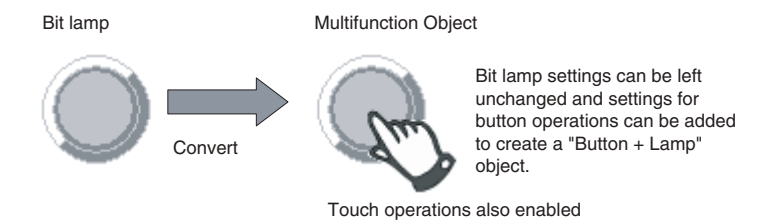

Similarly, converting to a Multifunction Object makes it easy to add new functions to buttons and lamps that have already been created.

**Procedure**

- *1,2,3...* 1. Open the Bit Lamp Property Setting Dialog Box.
	- 2. Click the **Convert** Button to convert the bit lamp to a Multifunction Object.

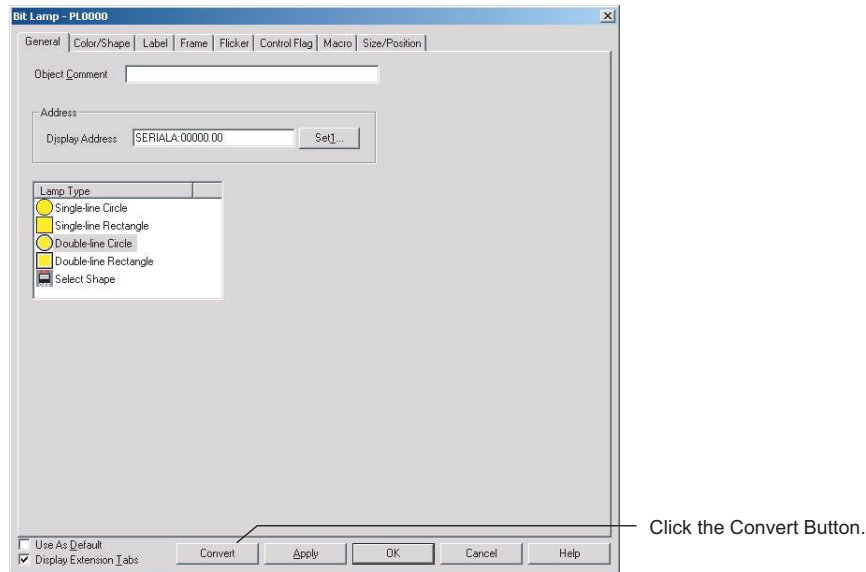

3. The property settings for the Multifunction Object will open automatically. In the General Tab Page specify *Perform an action when pressing the object* option to set the function for when the Multifunction Object is pressed.

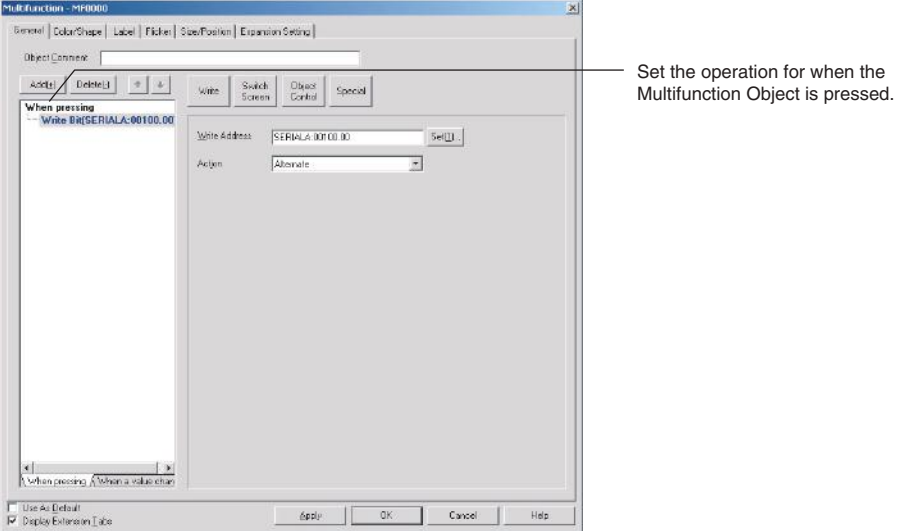

In the Color/Shape Tab Page, the same settings will be set as for the original bit lamp.

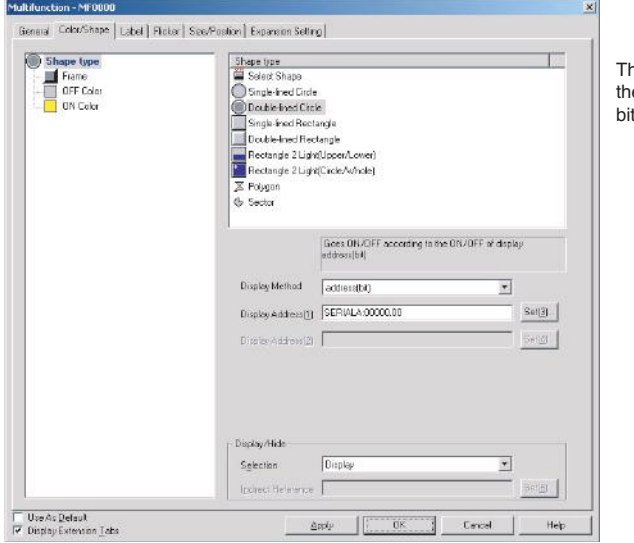

he settings will be the same for e Multifunction Object as for the t lamp before the conversion.

**Note** The following functional objects can be converted to Multifunction Objects: ON/OFF buttons, word buttons, command buttons, bit lamps, and word lamps.

# **4-18 Creating Polygonal Lamps**

Polygonal lamps can be created by using Multifunction Objects. This example procedure shows how to create a polygonal lamp that is turned ON and OFF by turning ON and OFF HOST1:0.0.

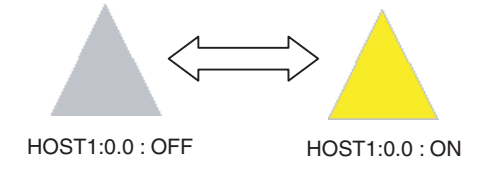

## **Procedure**

*1,2,3...* 1. Create a Multifunction Object and open the Property Setting Dialog Box. The General Tab Page will be displayed.

2. Open the When pressing Tab Page in the action item list. Clear the selection of the *Perform an action when pressing the object* option.

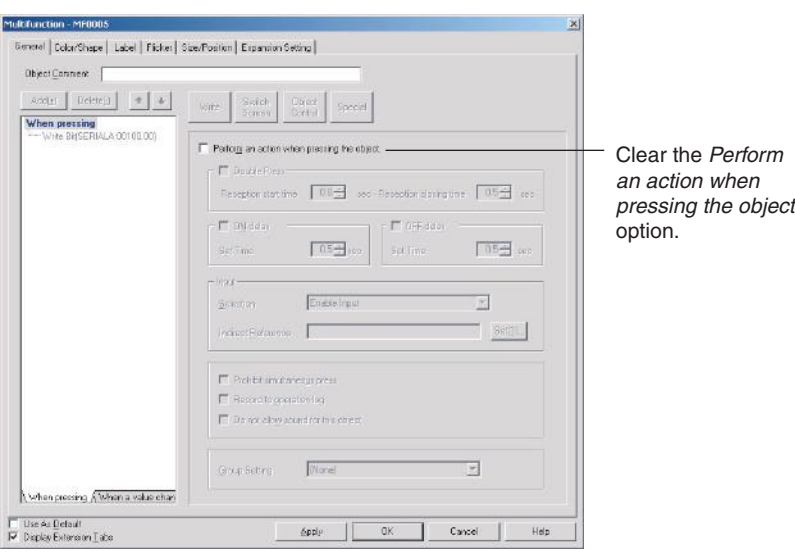

3. Open the Color/Shape Tab Page and select *Polygon* as the shape. Set *Bit Address* as the display method, and *HOST1:0.0* as Display Address 1.

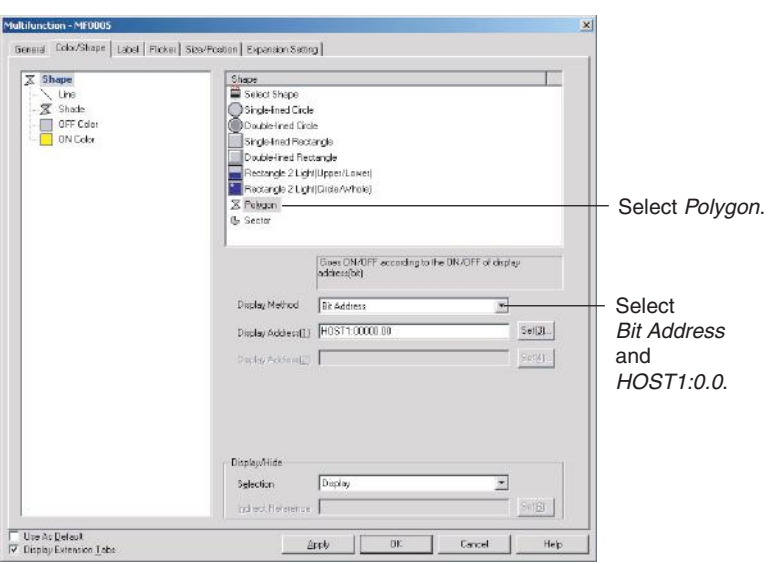

4. Click the **OK** Button to close the Property Setting Dialog Box. The shape of the Multifunction Object will change to a polygon. The object will be displayed as a pentagon.

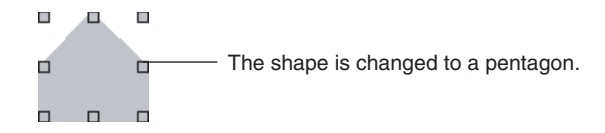

5. Change the shape of the Multifunction Object to a triangle by deleting the two unnecessary nodes.

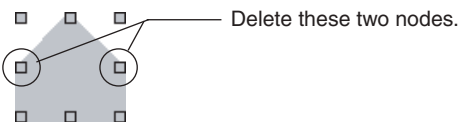

With the Multifunction Object selected, select *Edit Node* from the Edit Menu. Hold down the **Ctrl** Key, move the cursor to the node that is to be deleted, and click the mouse button when the shape of the cursor changes to an X. The node will be deleted.

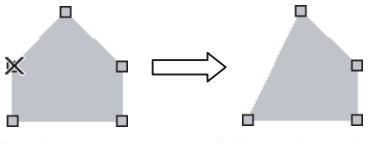

In the same way, delete the other node to change the shape to a triangle.

- **Note** (1) When using *Edit Node* from the Edit Menu, nodes can be dragged to change their positions. It is also possible to add nodes by clicking on the outline while holding down the **Ctrl** Key.
	- (2) When a Multifunction Object set as a polygon is registered as the default shape, then when subsequent Multifunction Objects are created it will be possible to specify the positions of their nodes just as when creating a polygon.
	- (3) Sector lamps can be created in the same way. For a sector lamp, just select *Sector* as the shape in the Property Setting Dialog Box for the Multifunction Object.

# **4-19 Registering Contents**

Character strings and image files displayed using Machine Navigator are called "contents." Machine Navigator changes values for specified communications addresses and the displays of contents registered on the screen according to alarms and events that occur. This section describes how to easily register contents.

*1,2,3...* 1. Create the required number of contents displays on the screen.

2. In the General Tab Page in the contents display Property Setting Dialog Box, specify whether character strings or images are to be displayed.

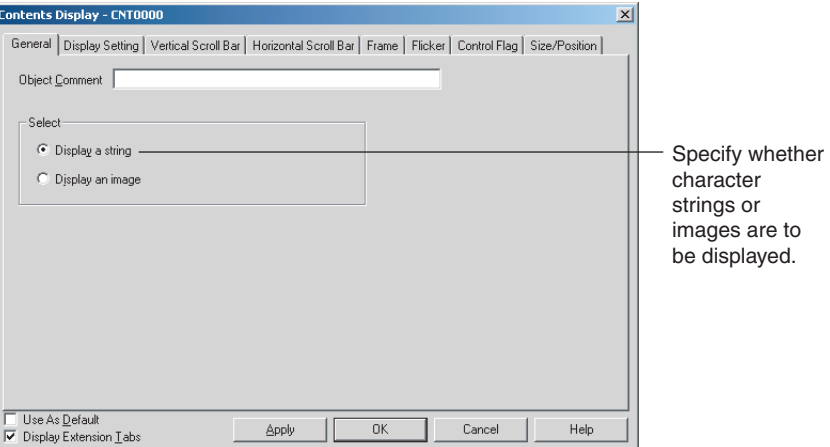

3. Set the number of contents in the Edit Contents Toolbar. In the *No. of contents* field, set the total number of character strings and images to be displayed. In the *Address for switching contents*, set the communications address for switching the contents.

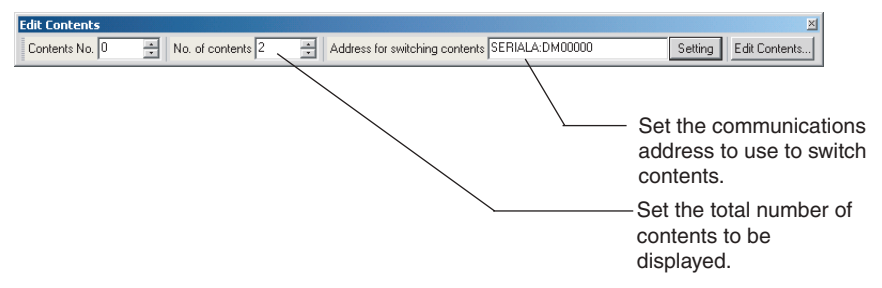

4. In the *Contents No.* field in the Edit Contents Toolbar, input the number of the contents to be edited.

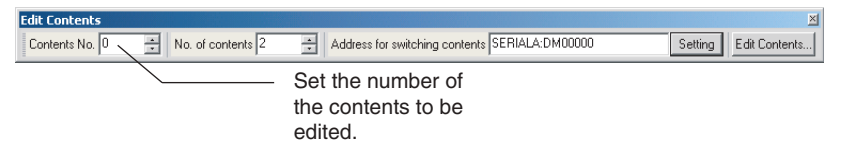

5. Select the contents display and press the **Space** Key. If it is a character string that is to be displayed, input the character string. If it is an image that is to be displayed, the File Selection Dialog Box will be displayed. Select the image file to be displayed.

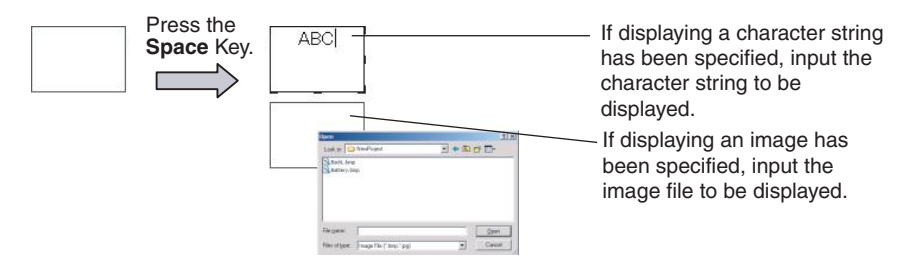

- 6. Repeat steps 4 and 5 as required for the number of contents being created.
- **Note** Make detailed settings for the contents in the Edit Contents Dialog Box that is displayed when the **Edit Contents** Button is pressed in the **Edit Contents** Toolbar.

# **4-20 Using Machine Navigator**

The countermeasures for when an alarm occurs can be automatically displayed using the Machine Navigator function.

The Machine Navigator function changes the character-string and image displays registered on the screen when the value of a specified communications address changes or an alarm or event occurs.

**NS-series PT**

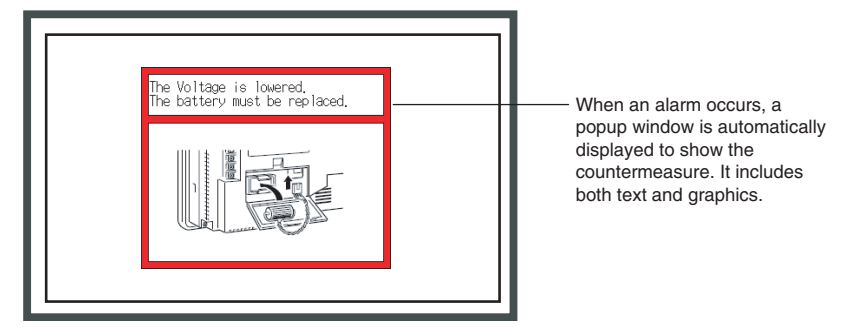

This section describes how to create the following screen data.

- Registering HOST1:100.00, HOST1:100.01 as an alarm
- Displaying popup window 100 when an alarm occurs
- Displaying the countermeasure for the alarm on popup window 100, and not displaying anything when no alarm occurs
- **Creating the Popup Window**
- 1. Create popup window 100.
- 2. Set up two contents displays in popup window 100: one for text and one for images. In the General Tab Page in the Contents Display Property Setting Dialog Box, set *Display a string* and *Display an image*.

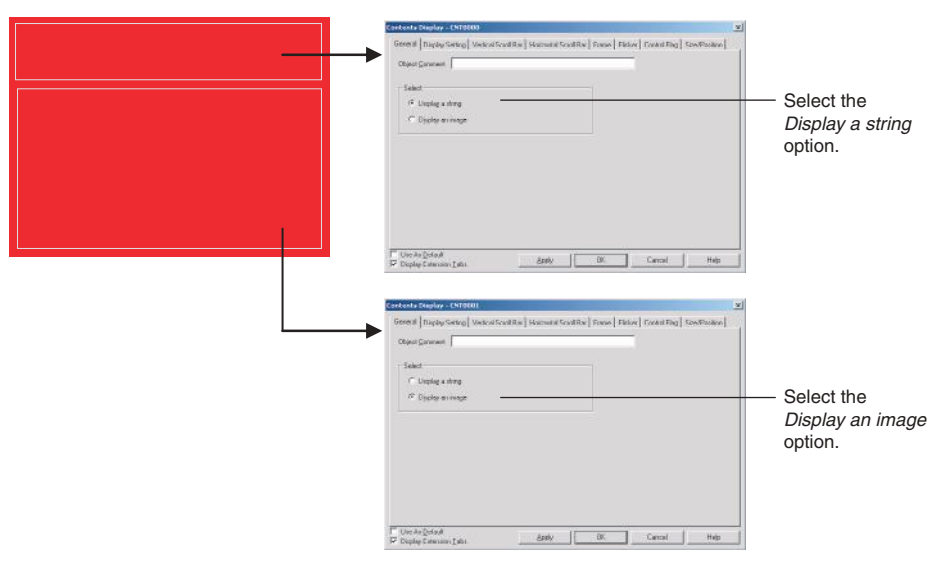

3. Click the **Edit Contents** Button in the Edit Contents Toolbar.

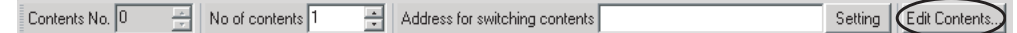

4. The Edit Contents Dialog Box will be displayed. Make the settings for switching contents. (If the settings shown in the figure on the next page are not displayed, click the dialog box title displayed at the upper left of the dialog box.)

- Set *No. of contents* to 3. (The 3 represents two states in which an alarm occurs and one state in which no alarm occurs.)
- Select *Switch contents linking with alarm*. (Default: Selected)
- Set *Contents No. when alarm does not occur* to 0.
- Set *Address for switching contents* to \$W100.

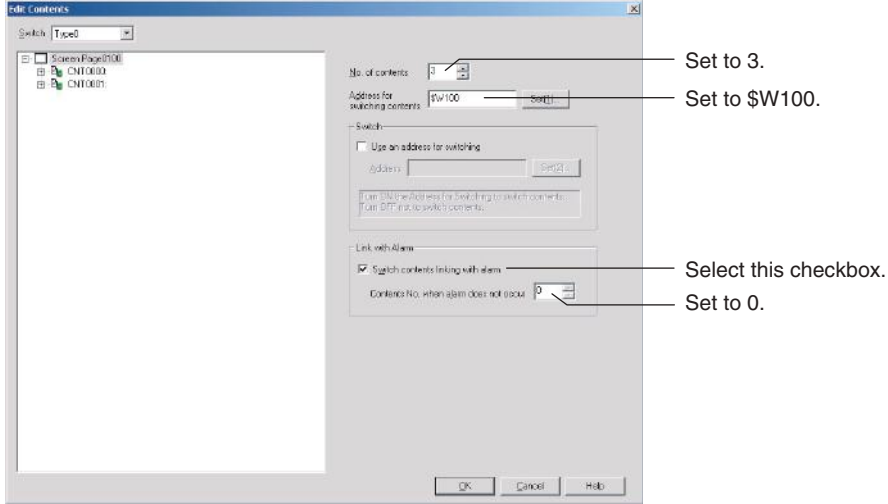

If the contents number is not displayed in the tree on the left of the dialog box, click  $\boxed{+}$  after inputting the set values.

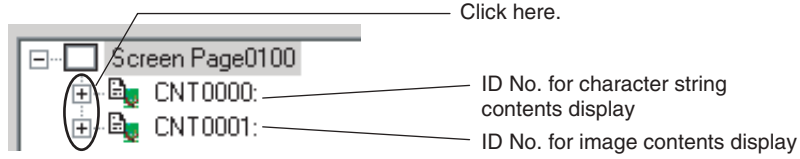

- 5. Set the contents. (No setting needs to be made for 0 because for *Contents No. when alarm does not occur* is set.)
	- a. Click contents No. 1 for CNT0000 to input the character string for the countermeasure.
	- b. Set the background color to white.

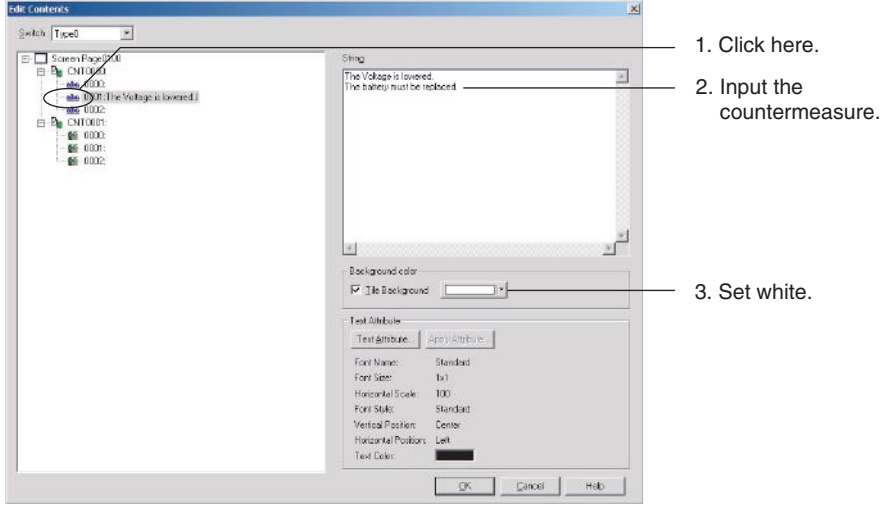

- c. Click contents No. 1 for CNT0001 to set the image file for which the countermeasure is shown.
- d. Set the background color to white.

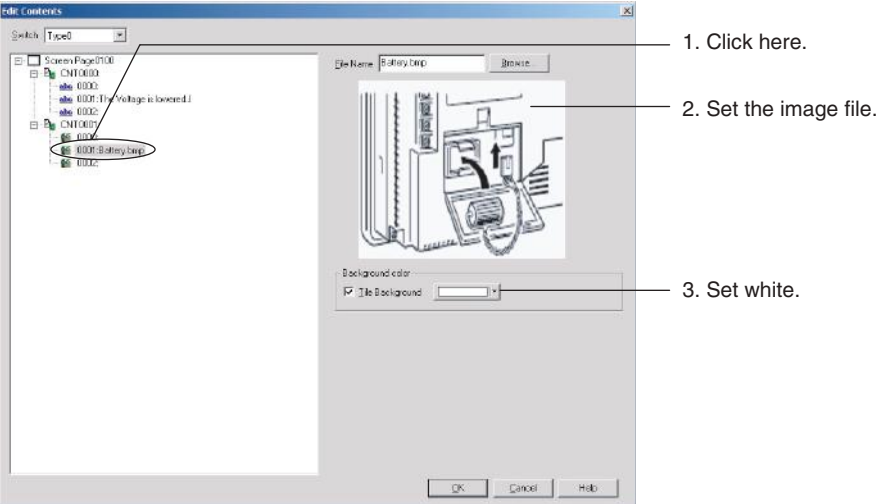

e. Make the settings in the same way for contents No. 2.

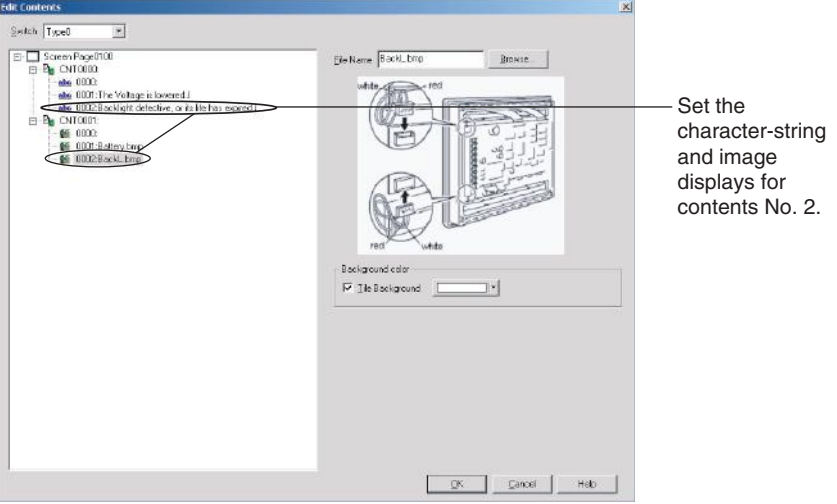

- f. Click the **OK** Button to close the Edit Contents Dialog Box.
- 6. Make the alarm-related settings.
	- a. First select *Alarm/Event Setting* from the PT Menu. The Alarm/Event Setting Dialog Box will be displayed.
	- b. Click the **Add** Button in the dialog box to open the Alarm/Event Details Dialog Box.

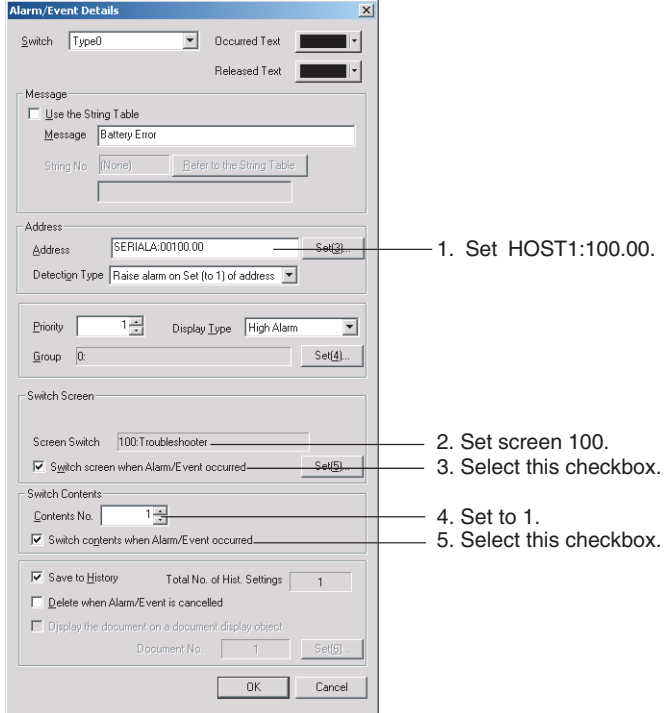

- c. Click the **OK** Button to close the Alarm/Event Details Dialog Box.
- d. Make the settings related to HOST1:100.01 in the same way, but in this case set *Contents No.* to 2.

![](_page_99_Picture_79.jpeg)

- e. Click the **OK** Button to close the Alarm/Event Details Dialog Box.
- f. Click the **OK** Button to close the Alarm/Event Setting Dialog Box.
- 7. The settings are now complete. Transfer the project data to the NS-series PT.

Using the Machine Navigator function, popup screen 100 will be displayed when HOST1:100.00 turns ON at the PT, and the contents of contents No. 1 will be displayed.

Similarly, popup screen 100 will be displayed when HOST1:100.01 turns ON at the PT, and the contents of contents No. 2 will be displayed.

![](_page_100_Figure_4.jpeg)

![](_page_100_Figure_5.jpeg)

- the alarm are displayed in the contents display.
- **Note** Character strings and image files can be set by selecting the contents display and pressing the **Space** Key.

![](_page_100_Figure_8.jpeg)

In addition, specifying a contents number in the Edit Contents Toolbar will cause the contents for that number to be displayed. This makes it possible to set character strings and image files for individual contents numbers without having to open the Edit Contents Dialog Box.

The Edit Contents Dialog Box can also be displayed by selecting *PT - Edit Contents*.

# **4-21 Enlarging Objects Proportional to Screen Size during Data Conversion**

Screen objects are now enlarged automatically proportional to the screen size when project data from a low-resolution PT is converted to project data for a high-resolution PT.

![](_page_100_Figure_13.jpeg)

*1,2,3...* 1. Select *Convert* from the *Tools Menu*.

2. In the Project Data Conversion Dialog Box that is displayed, select the type of conversion and select the check box for screen enlargement.

![](_page_101_Picture_164.jpeg)

- 3. Click the **OK** Button.
- 4. Enter a name for the converted project data.

- **Note** (1) If the check box for screen enlargement is not selected, only the size of the screen will be enlarged and the objects will remain as they were prior to conversion.
	- (2) The size of objects will not decrease when data for a high-resolution PT is converted to data for a low-resolution PT.

# **4-22 Batch-setting Label Formats**

Display formats for date objects, communications addresses for String Display & Input objects, and other format settings that were previous set individually for each label can now be set as a batch for all labels for the same object.

This allows you to set the format for all labels for one object by performing the format setting procedure only once.

The objects and items that can be batch-set are listed in the following table.

![](_page_101_Picture_165.jpeg)

### **Items That Can Be Batchset**

**Settings in the Option Dialog Box**

The Option Dialog Box will be displayed when *Options* is selected from the Tools Menu. The following check boxes can be selected on the Edit/Disp Tab Page to batch-set the specified items instead of setting them individually.

Set labels all at once

Address of String Display & Input object

- □ List data of List Selection object
- □ Date & Time Display Format

## ■ **Address of String Display & Input object**

This option enables batch-setting address information instead of setting it for each label.

## ■ **List data of List Selection object**

This option enables batch-setting list information instead of setting it for each label.

## ■ Data & Time Display Format

This option enables batch-setting the display and time format instead of setting it for each label.

- **Note** (1) Batch-setting is implemented by clicking the Apply to All Labels Button on the General Tab Page of the Properties Dialog Box for applicable objects.
	- (2) The settings cannot be unified simply by selecting a check box after settings have been made for individual labels. The previous settings will not be changed. To change the previous settings, select the check box and then set the item for which batch-setting is possible.

## **Setting Example: Batch-setting the Display Format of All Labels for Date Objects.**

In this example, there are three labels: Japanese, English, and Chinese

*1,2,3...* 1. Select the *Data & Time Display Format* Check Box on the Options Dialog Box.

![](_page_102_Picture_117.jpeg)

2. Position a date object. The display format will be yyyy/mm/dd/dddd and the same display format will be used for all other labels.

![](_page_103_Picture_52.jpeg)

3. The display format of the Japanese label is changed to DDD/mm/dd/yyyy. The display format for the other labels will change to the same format.

![](_page_103_Picture_53.jpeg)

# **Appendix A**

# **Comparison of Functions with NS-Designer**

The following tables show the CX-Designer menus, commands, and functions that correspond to NS-Designer menus.

![](_page_104_Picture_182.jpeg)

![](_page_105_Picture_257.jpeg)

![](_page_106_Picture_253.jpeg)
# **Appendix B Shortcut Keys**

The following tables list the shortcut keys that can be used with CX-Designer.

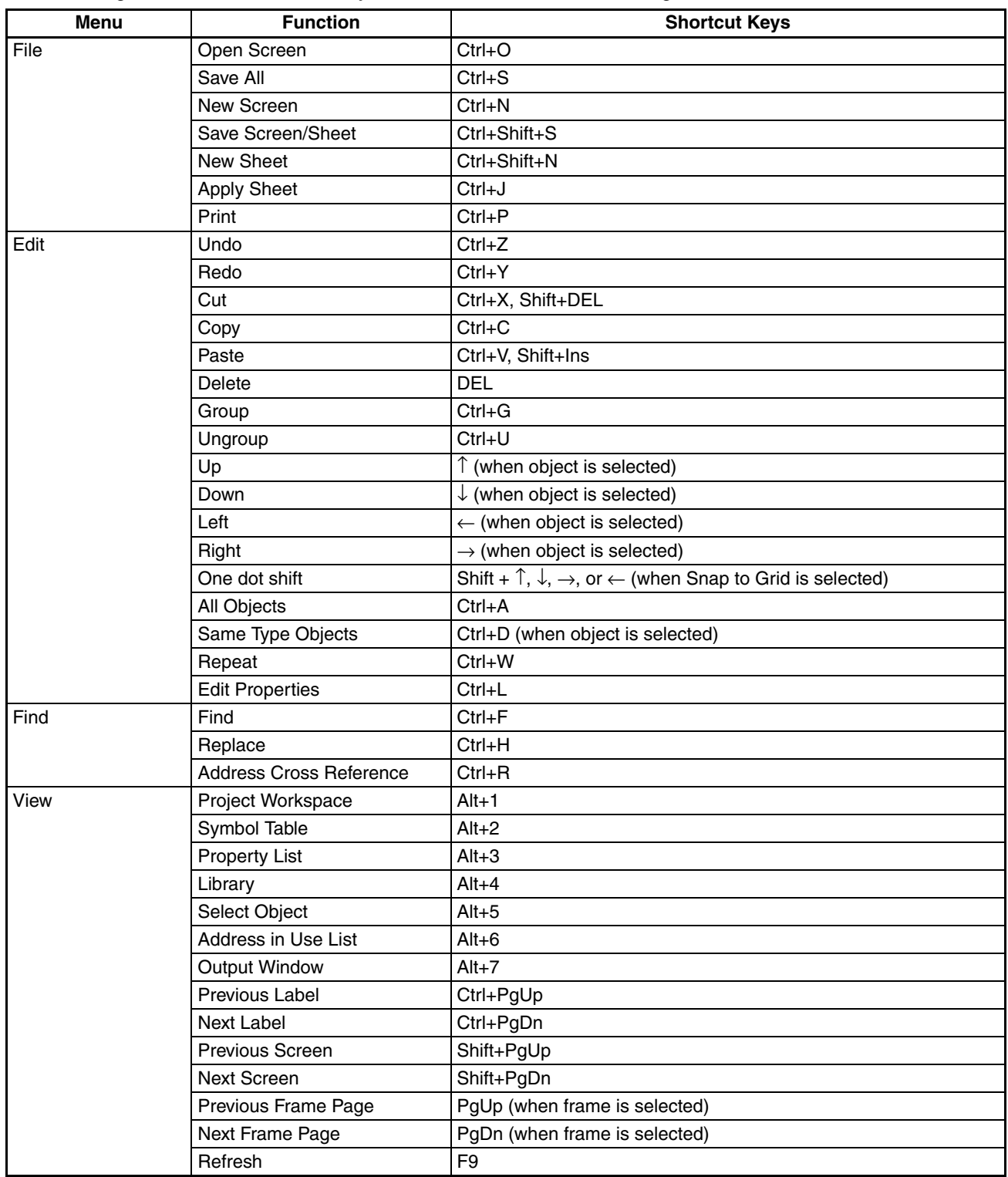

## *Shortcut Keys* **Appendix B**

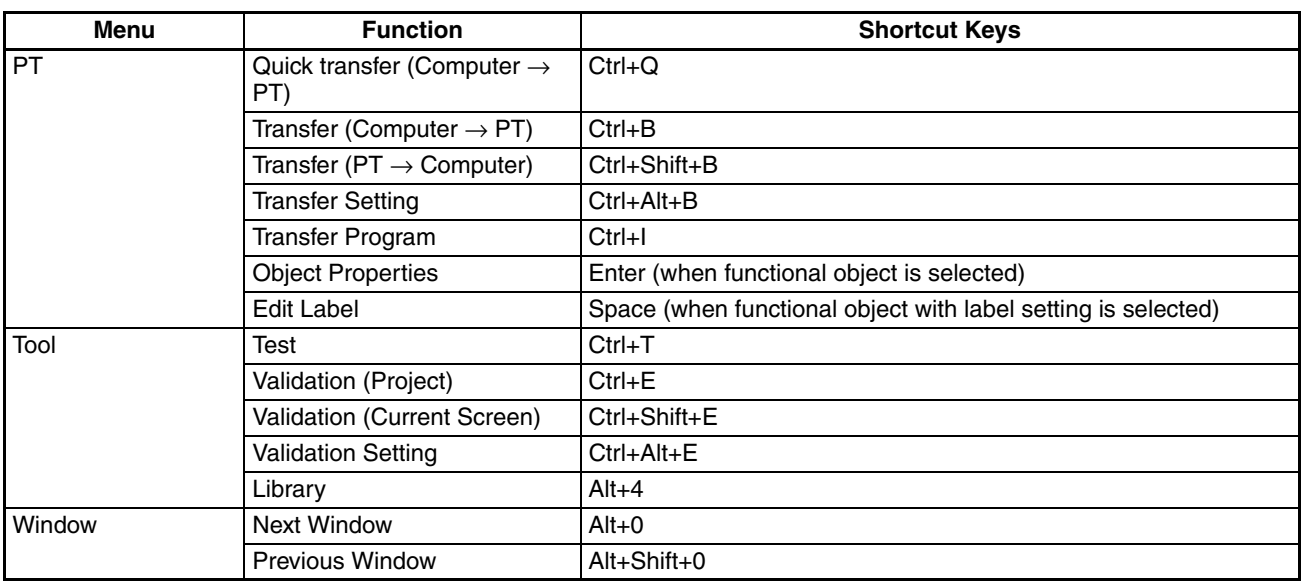

## **Appendix C**

## **Exchanging Data between NS-series Products**

The following tables show the data compatibility between different versions of NS-series products.

## **Hardware and System Programs**

The versions of the system program that can be installed in the PT vary with the model. The possible combinations are shown in the following table. Use a system program that can be installed for the hardware used.

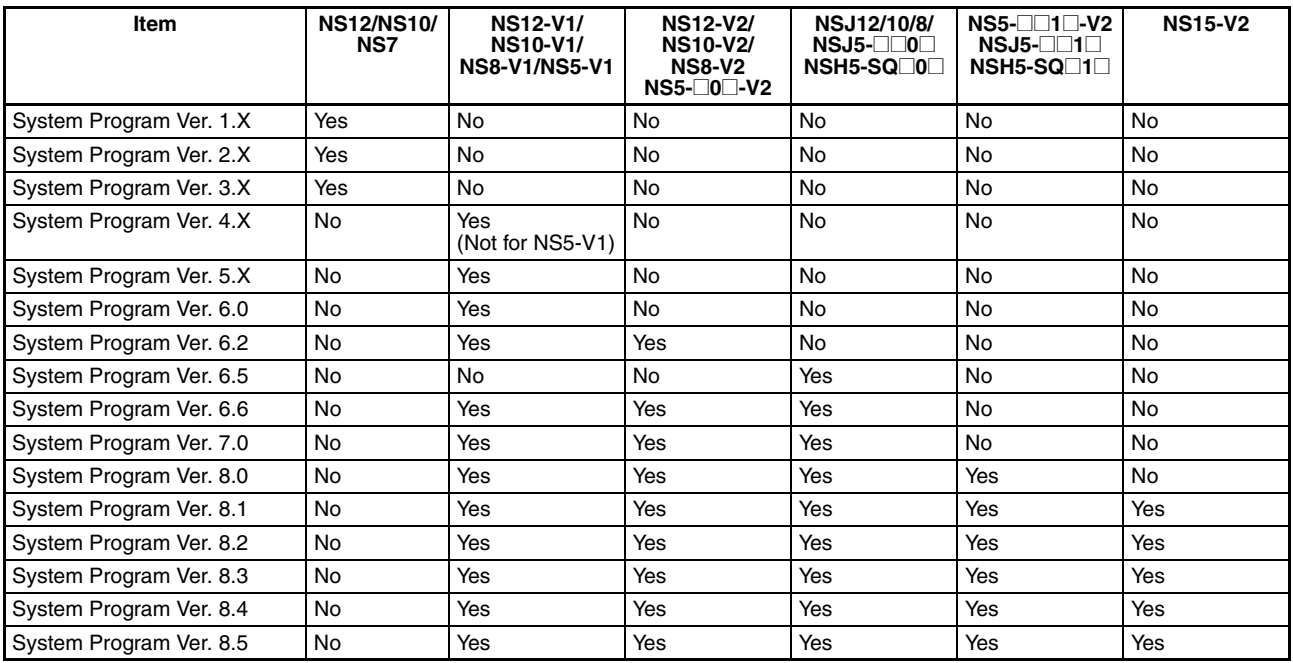

Yes: Can be installed, No: Cannot be installed

## **System Programs and Screen Data Versions**

The versions of project data that can be used on the PT depend on the version of the system program installed in the PT. The "project data version" is the version of the program selected when screen data is created on CX-Designer. The combinations that can be used on the PT are shown in the following table. Project data versions are upwardly compatible.

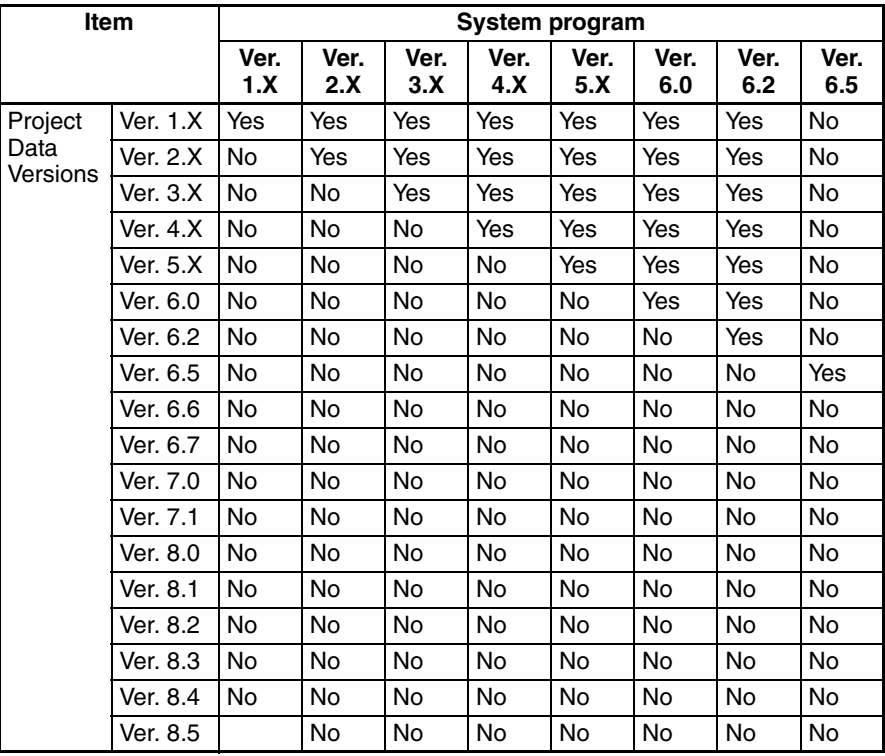

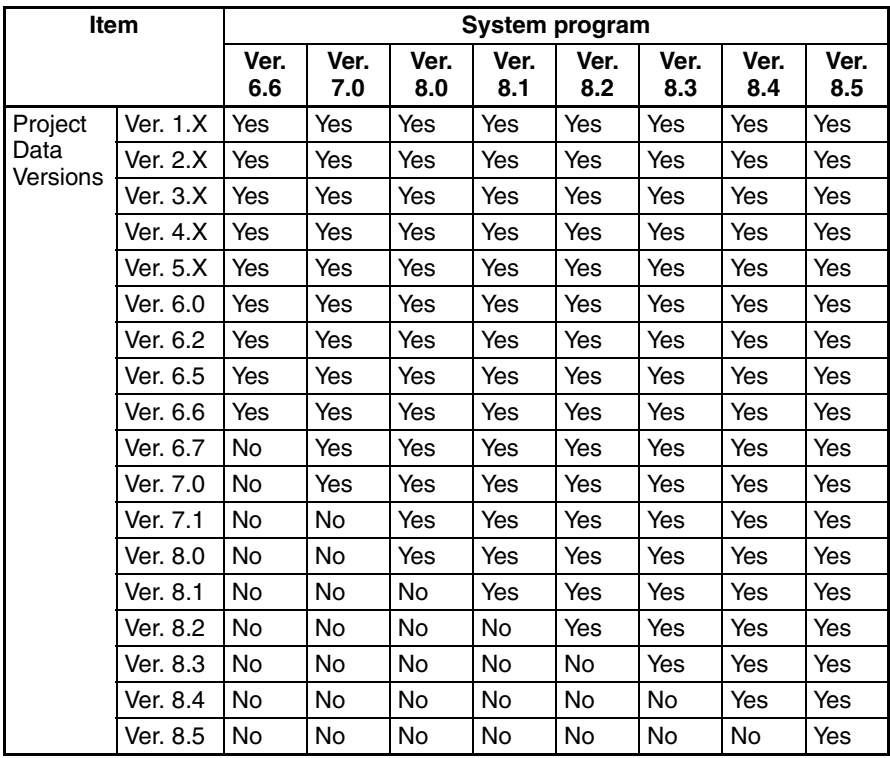

Yes: Can be used on the PT, No: Cannot be used on the PT

**Note** With the NSJ12, NSJ10, NSJ8, NSJ5, and NSH5, operation is possible only if the project data version has been converted to 6.5 or higher.

## **CX-Designer and Project Data Versions**

The versions of screen data that can be read and created depend on the CX-Designer version. Convert the data as required with CX-Designer before reading it.

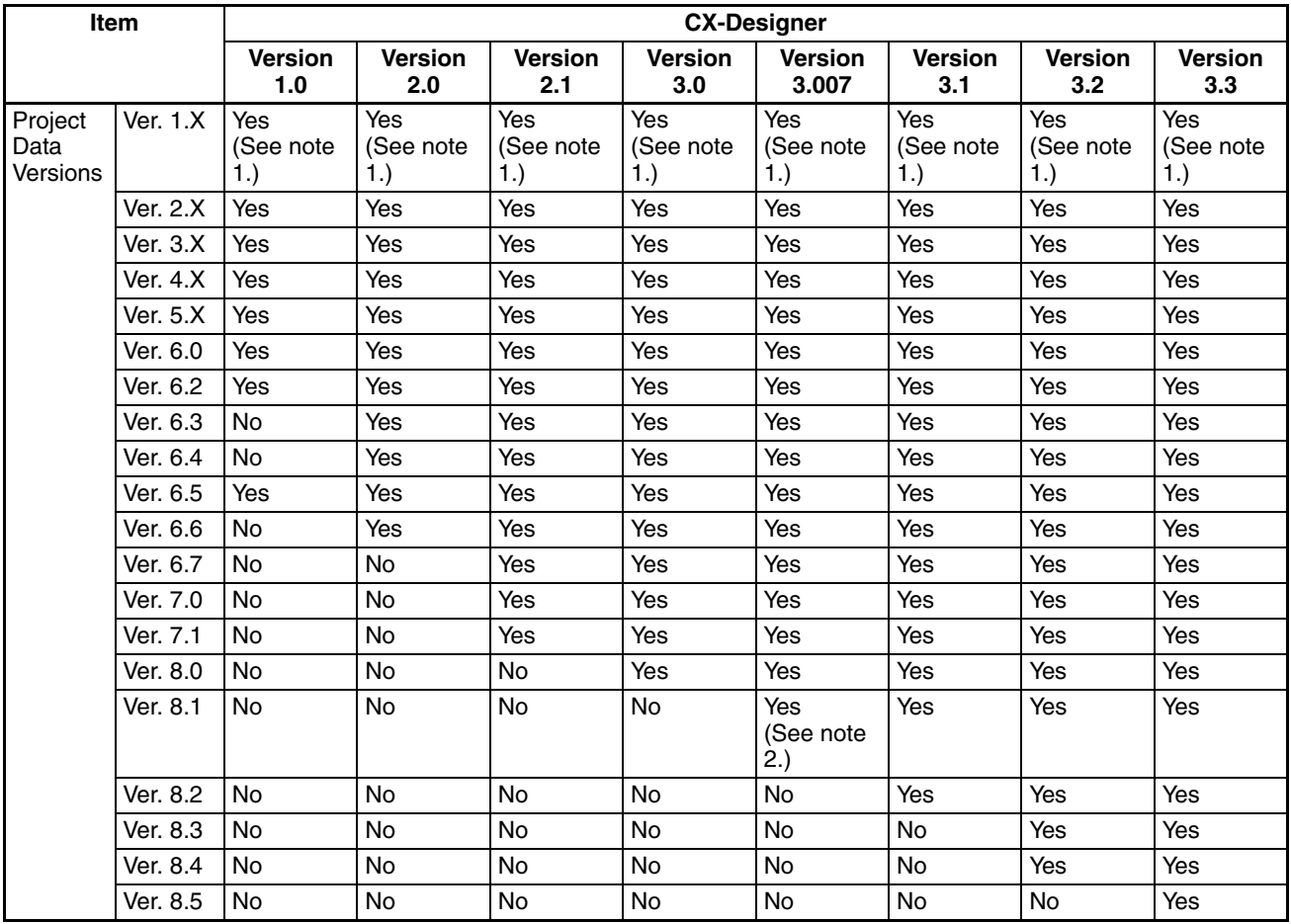

Yes: Can be read, No: Cannot be read

**Note** (1) Screen data can be read only if a Japanese operating system is used.

(2) CX-Designer Ver. 3.008 for NS15 only.

## **Revision History**

A manual revision code appears as a suffix to the catalog number on the front cover of the manual.

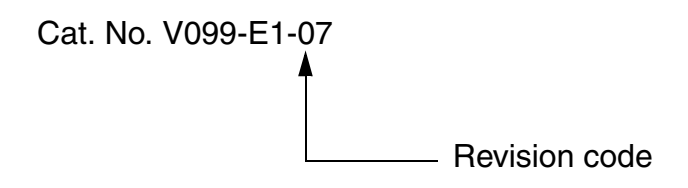

The following table outlines the changes made to the manual during each revision. Page numbers refer to the previous version.

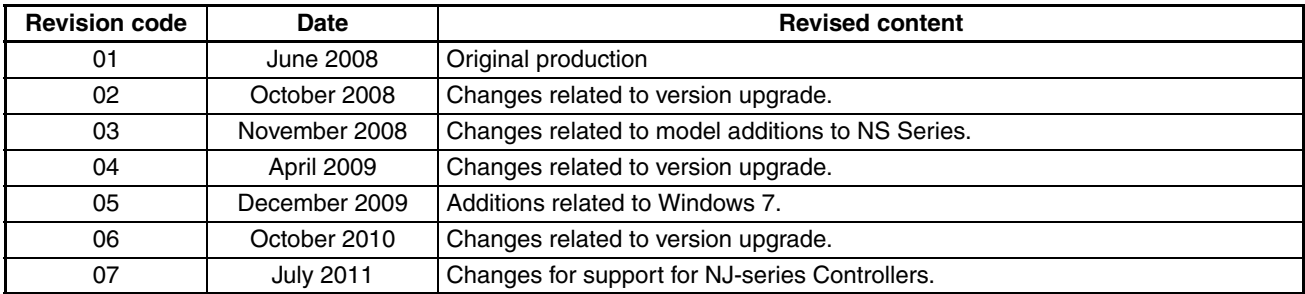

### *Revision History*

### **OMRON Corporation Industrial Automation Company Tokyo, JAPAN**

### **Contact: www.ia.omron.com**

### **Regional Headquarters**

**OMRON EUROPE B.V.** Wegalaan 67-69-2132 JD Hoofddorp The Netherlands Tel: (31)2356-81-300/Fax: (31)2356-81-388

**OMRON ASIA PACIFIC PTE. LTD.** No. 438A Alexandra Road # 05-05/08 (Lobby 2), Alexandra Technopark, Singapore 119967 Tel: (65) 6835-3011/Fax: (65) 6835-2711

### **OMRON ELECTRONICS LLC** One Commerce Drive Schaumburg,

IL 60173-5302 U.S.A. Tel: (1) 847-843-7900/Fax: (1) 847-843-7787

#### **OMRON (CHINA) CO., LTD.** Room 2211, Bank of China Tower, 200 Yin Cheng Zhong Road, PuDong New Area, Shanghai, 200120, China Tel: (86) 21-5037-2222/Fax: (86) 21-5037-2200

### **Authorized Distributor:**

© OMRON Corporation 2008 All Rights Reserved.<br>In the interest of product improvement, specifications are subject to change without notice.

**Cat. No. V099-E1-07**

Printed in Japan 0711